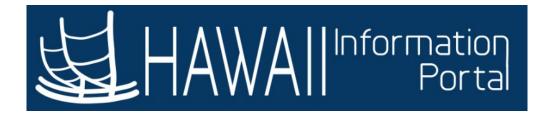

# **110-Agency Payroll - PCS**

Hosted PeopleSoft Payroll 9.2 March, 2018

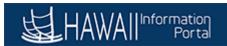

# Table of Contents

| 110-Agency Payroll - PCS                        | 1  |
|-------------------------------------------------|----|
| Section 1: HR Information                       | 1  |
| Key Concept - Effective Dating                  |    |
| View Personal Data                              |    |
| View Job Data                                   |    |
| Section 2: Payroll-Related Updates              | 14 |
| View/Update Employee Tax Data                   |    |
| View/Update Employee Direct Deposit Information |    |
| Section 3: Payroll Processing                   |    |
| Working with the Pay Change Schedule (PCS)      |    |
| How to Edit the PCS Gross Pay page              |    |
| How to use the PCS Fringe page                  |    |
| How to submit a PCS page for Approval           |    |
| Exception Processing                            |    |
| PCS General Deduction page                      |    |
| PCS Job Update page - Non-Exec Branch           | 55 |
| PCS Compensation page - Non-Exec Branch         |    |
| Section 4: Reports                              |    |
| Agency Gross Pay by Check Date Query            |    |

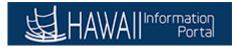

# 110-Agency Payroll - PCS

### Section 1: HR Information

### Key Concept - Effective Dating

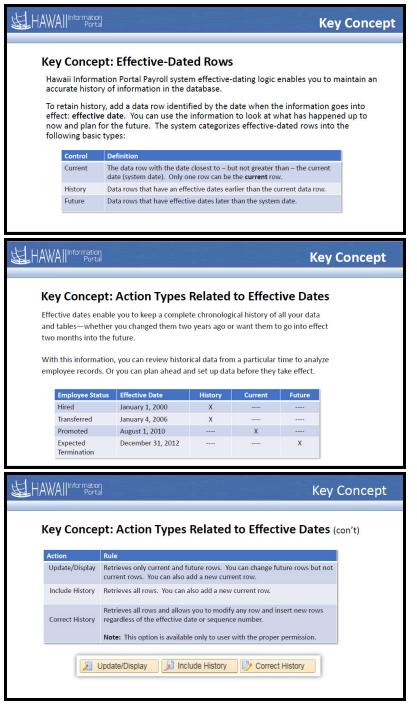

#### Procedure

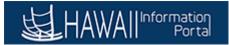

In this lesson, you will review the key concept of effective-dated rows in PeopleSoft.

| Step | Action                                                            |
|------|-------------------------------------------------------------------|
| 1.   | Key Concept: Effective Dated Rows                                 |
| 2.   | Key Concept: Action Types Related to Effective Dates              |
| 3.   | Key Concept: Action Types Related to Effective Dates (con't)      |
| 4.   | You have successfully completed this lesson.<br>End of Procedure. |

### View Personal Data

#### **HR Information : View Personal Data**

| To <b>START</b> the lesson, click the "Try It" icon button above.                   |   |
|-------------------------------------------------------------------------------------|---|
| To EXIT the lesson, click the 'X' in the upper right-hand corner of the lesson box. | × |

#### Procedure

In this lesson, you will learn how to view an employee's Personal Data.

#### Navigation:

Payroll Processing Home > Personal Data tile

| Step | Action                                                                                                    |
|------|----------------------------------------------------------------------------------------------------|
| 1.   | The <b>Payroll Processing</b> menu provides access to several Hawaii Information Portal processes.                |
|      | For this lesson, you will use the <b>Personal Data</b> tile to navigate to the Payroll <b>Personal Data</b> page. |

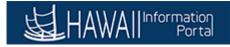

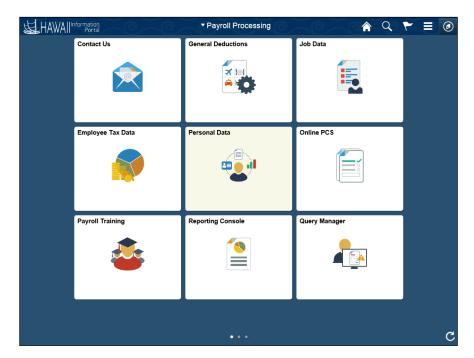

| Step | Action                                                                                                    |
|------|----------------------------------------------------------------------------------------------------|
| 2.   | Click the <b>Personal Data</b> tile.                                                                                                    |
|      | Personal Data                                                                                                    |
| 3.   | The Personal Information Search Criteria page displays.                                                                                                   |
|      | You can use the search fields on this page to locate Personal Data for a specific employee. To <b>Search</b> , you must input at least one field of data. |
|      | For this example, we will use the <b>Last Name</b> to search for an employee.                                                                             |

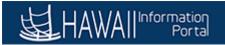

|                                                                                                    | v Window   P | NavBa<br>Help   🖬 |
|----------------------------------------------------------------------------------------------------|--------------|-------------------|
| ersonal Information ter any information you have and click Search. Leave fields blank for a list of all values. Find an Existing Value Add a New Value Search Criteria Empl ID begins with V Last Name [begins with V] Second Last Name [begins with V] Middle Name [begins with V] Middle Name [begins with V] | v Window   H | Help   🖬          |
| ter any information you have and click Search. Leave fields blank for a list of all values. Find an Existing Value Add a New Value Search Criteria Empl ID begins with V Last Name (begins with V Second Last Name (begins with V How How How How How How How How How How                                       |              |                   |
| Find an Existing Value     Add a New Value       Search Criteria     Empl ID begins with >       Last Name (begins with >)     Empl ID       Second Last Name (begins with >)     Empl ID       Middle Name (begins with >)     Empl ID                                                                         |              |                   |
| Find an Existing Value     Add a New Value       Search Criteria     Empl ID begins with >       Last Name (begins with >)     Empl ID       Second Last Name (begins with >)     Empl ID       Middle Name (begins with >)     Empl ID                                                                         |              |                   |
| Search Criteria  Empl ID begins with  Last Name begins with  Second Last Name begins with  Second Last Name begins with  Middle Name begins with                                                                                                    |              |                   |
| Empl ID begins with V<br>Name begins with V<br>Last Name begins with V<br>Second Last Name begins with V<br>Itenate Character Name begins with V                                                                                                    |              |                   |
| Name     begins with >       Last Name     begins with >       Second Last Name     begins with >       Iternate Character Name/Degins with >        Middle Name     begins with >                                                                                                    |              |                   |
| Last Name [begins with v] Second Last Name [begins with v] Iennale Character Name [begins with v] Middle Name [begins with v]                                                                                                    |              |                   |
| Second Last Name begins with V Iternate Character Name begins with V Middle Name begins with V                                                                                                    |              |                   |
| Iternate Character Name begins with V Middle Name begins with V                                                                                                    |              |                   |
| Middle Name begins with V                                                                                                    |              |                   |
|                                                                                                    |              |                   |
| Include History Correct History Case Sensitive                                                                                                    |              |                   |
|                                                                                                    |              |                   |
|                                                                                                    |              |                   |
| Search Clear Basic Search 🖉 Save Search Criteria                                                                                                    |              |                   |
|                                                                                                    |              |                   |
|                                                                                                    |              |                   |
| id an Existing Value Add a New Value                                                                                                    |              |                   |
| io an Existing Value   Add a New Value                                                                                                    |              |                   |
|                                                                                                    |              |                   |
|                                                                                                    |              |                   |
|                                                                                                    |              |                   |
|                                                                                                    |              |                   |
|                                                                                                    |              |                   |
|                                                                                                    |              |                   |
|                                                                                                    |              |                   |
|                                                                                                    |              |                   |
|                                                                                                    |              |                   |

| Step | Action                                                                                                    |
|------|----------------------------------------------------------------------------------------------------|
| 4.   | Enter the desired information into the Last Name field.<br>For this example, enter "Last Name".<br>Last Name begins with                                                                                 |
| 5.   | Click the Search button.                                                                                                    |
| 6.   | The Empl ID and Name information will display in the search results. If multiple results display, select the desired employee.         For this example, click the 00000000 Empl ID link.         000000 |
| 7.   | The <b>Biographical Details</b> page displays.<br>Use this page to view Biographic information and history details for the selected employee.                                                            |

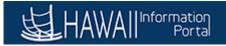

| Biographical Details       Qontact Information       Regional         First Name, Last Name       Person ID         Name       Find   View All       First I of 1 ILast         Effective Date 01001/1901       Image: Control of the Control of the Con                                                                                                    | orites 🔻 🛛 Main Mer           | nu 🔻 🛛 > Modify a Person 🧕                                           |                               |                    |                | 1                 | Home           | Sign ou   |
|----------------------------------------------------------------------------------------------------|-------------------------------|----------------------------------------------------------------------|-------------------------------|--------------------|----------------|-------------------|----------------|-----------|
| Biographical Details Contact Information   First Name, Last Name Person ID   Name Find   View All   Effective Date 01/01/1901 Image: Contact Information   Display Name First Name, Last Name   Date of Birth 00/19/1938 Person 10   Date of Death Biographical History   Biographical History Find   View All   First fective Date 01/01/1903 Person 20   Biographical History Find   View All   Biographical History Find   View All   *Effective Date 01/01/2004 Find   View All   *Effective Date 01/01/2004 Find   View All   First fective Date 01/01/2004 Find   View All   *Effective Date 01/01/2004 Find   View All   *Effective Dat                                                                                                    |                               | rmation<br>Portal                                                    |                               |                    |                | Add To 👻          | Notification   | D<br>NavB |
| First Name, Last Name Person ID   Name Find   View All   Effective Date 01/01/1901   Format Type English   Display Name First Name, Last Name   View Name   Biographic Information Date of Birth 100/19/1938 19 Years 79 Months 5 Date of Death 100/19/1938 19 Years 79 Months 5 Date of Death 100/19/19/19/19/19/19/19/19/19/19/19/19/19/                                                                                                    | iographical Details           | Contact Information Regional                                         |                               |                    |                | New Window He     | Ip Personalize | e Page    |
| Name Find View All First © 1 of 1 © Last<br>Effective Date 01/01/1901<br>Format Type English<br>Display Name First Name, Last Name View Name<br>Biographic Information<br>Date of Dath (00/18/1938) By Years 79 Months 5<br>Date of Death Biographical History<br>Birth Location<br>Biographical History<br>Find   View All First © 1 of 1 © Last<br>*Effective Date 01/31/2004 66<br>*Gender Male ✓<br>*Highest Education Level [ANOI Indicated ✓<br>*Highest Education Level [ANOI Indicated ✓<br>*Highest Education Level [ANOI Indicated ✓<br>*Highest Education Level [ANOI Indicated ✓<br>As of Biographical History<br>*National ID Personaize   Find   View All [2] [2] First © 1 of 1 © Last<br>Country National ID Type National ID Primary ID<br>USA © Social Security Number ✓ 122:45:6789 © © © © module History © Correct Histor                                                                                                    |                               |                                                                      | D 1D                          |                    |                |                   |                |           |
| Effective Date 01/01/1901<br>Format Type English<br>Display Name First Name, Last Name<br>View Name<br>Biographic Information<br>Date of Disth 02/01/1938 19 Years 79 Months 5<br>Date of Death 10 19 19 19 19 19 19 10 10 10 Last<br>Birth Location<br>Biographical History<br>Birth Location<br>Biographical History<br>Find   View All First 1 of 1 1 Last<br>*Effective Date 01/31/2004 19 *<br>*Gender Male<br>*Gender Male<br>*Gender Male<br>*Gender Male<br>*Information Level [ANot Indicated<br>*Relationship Status Married<br>As of B<br>Language Code<br>Alternate ID<br>Full-Time Student<br>View All [2] R First 1 of 1 1 Last<br>*Mational ID Personalize   Find   View All [2] R First 1 of 1 1 Last<br>*Mational ID Personalize   Find   View All [2] R First 1 of 1 1 Last<br>*Mational ID Personalize   Find   View All [2] R First 1 of 1 1 Last<br>*Mational ID Personalize   Find   View All [2] R First 1 of 1 1 Last<br>*Mational ID Personalize   Find   View All [2] R First 1 of 1 1 Last<br>*Mational ID Personalize   Find   View All [2] R First 1 of 1 1 Last<br>*Mational ID Personalize   Find   View All [2] R First 1 of 1 1 Last<br>*Mational ID Personalize   Find   View All [2] R First 1 of 1 1 Last<br>*Mational ID Personalize   Find   View All [2] R First 1 of 1 1 Last<br>*Mational ID Personalize   Find   View All [2] R First 1 of 1 1 Last<br>*Mational ID Personalize   Find   View All [2] R First 1 of 1 1 Last<br>*Mational ID Personalize   Find   View All [2] R First 1 of 1 1 Last<br>*Mational ID Personalize   Find   View All [2] R First 1 of 1 1 Personalize   Find   View All [2] R First 1 of 1 1 Personalize   Find   View All [2] R First 1 of 1 Personalize   Find   View All [2] R First 1 of 1 Personalize   Find   View All [2] R First 1 of 1 Personalize   Find   View All [2] R First 1 of 1 Personalize   Find   View All [2] R First 1 of 1 Personalize   Find   View All [2] R First 1 of 1 Personalize   Find   View All [2] R First 1 of 1 Personalize   Find   View All [2] R First 1 of 1 Personalize   Find   View All [2] R First 1 of 1 Personalize   Find   View All [2] R First 1 of 1 Personalize                                                                                                    |                               |                                                                      |                               | First @ 1 of 1 (b) | Lact           |                   |                |           |
| Biographic Information Date of Birth (09/18/1938 1) Years 79 Months 5 Date of Death 1) 10 Birth Coation Biographical History Birth Location Biographical History Find   View All First 1 of 1 C Last 'Effective Date 01/31/2004 10 'Gender Maile ''Ffective Date 01/31/2004 10 ''Gender Maile ''Ffective Date 01/31/2004 10 ''Gender Maile ''Ffective Date 01/31/2004 10 ''Find View All [] 1 ''Find View All [] 1 ''Fin                                                                                                    | Effec                         | rmat Type English                                                    | 1 Sau Marra                   |                    |                |                   |                |           |
| Date of Birth (08/18/1938 ) 9 Years 79 Months 5<br>Date of Death<br>Birth Country<br>Birth Location<br>Biographical History<br>Find   View All First I of 1 Last<br>"Effective Date 01/31/2004 ) 9<br>"Gender Male<br>"Gender Male<br>"Gender Male<br>"Fifective Date 01/31/2004 ) 9<br>"Gender Male<br>"Gender Male<br>"Gender Male<br>"Relationship Status Married<br>"Relationship Status Married<br>As of<br>Relationship Status Married<br>As of<br>Biographical History<br>Relationship Status Married<br>As of<br>Biographical History<br>"National ID<br>Personalize   Find   View All [2] B<br>National ID<br>Personalize   Find   View All [2] B<br>First I of 1 I Last<br>Country<br>National ID<br>Personalize   Find   View All [2] B<br>First I of 1 I Last<br>Country<br>National ID<br>Personalize   Find   View All [2] B<br>Referent I<br>Save Return to Search Previous in List Next in List Referent I update/Display pinclude History Correct Histor                                                                                                    |                               |                                                                      |                               |                    | _              |                   |                |           |
| Date of Death       6         Birth Location         Biographical History         Bind Coation         Biographical History         Find   View All         First I of 1 I Last         "Effective Date 01/31/2004         "Gender [Male         "Gender [Male         "Gender [Male         "Relationship Status [Married]         As of         "Relationship Status [Married]         As of         "Highest Education Level [-ANOI Indicated]         "Highest Education Level [-ANOI Indicated]         "Highest Education Level [-ANOI Indicated]         As of         "Biographical History         Full-Time Student         "National ID         Personalize   Find   View All [-]]         Wational ID         Personalize   Find   View All [-]]         Wational ID         Personalize   Find   View All [-]]         Wational ID         Personalize   Find   View All [-]]         Wational ID         Personalize   Find   View All [-]]         Wational ID         Personalize   Find   View All [-]]         Wational ID         Personalize   Find   View All [-]]         Wational ID                                                                                                    | • •                           |                                                                      |                               |                    |                |                   |                |           |
| Birth Country<br>Birth Location<br>Biographical History Find   View All First @ 1 of 1 @ Last<br>*'Effective Date @1/31/2004 \$<br>"Gender Male ~<br>*Gender Male ~<br>*Gender Male ~<br>*Relationship Status [Married ~<br>As of *<br>Language Code<br>Atternate ID<br>Full-Time Student<br>D Personatze   Find   View All   D   First @ 1 of 1 @ Last<br>Country *National ID Personatze   Find   View All   D   First @ 1 of 1 @ Last<br>Save @ Return to Search * Previous in List @ Next in List @ Refresh & Ad @ Update/Display @ Include History * Correct Histor                                                                                                    |                               |                                                                      | 5 79 Months 5                 |                    |                |                   |                |           |
| Birth Location Blographical History Find   View All First  1 of 1  Last  *Effective Date ©1/31/2004  © Gendet Male  *Highest Education Level  Automate ID Full-Time Student  National ID Personatze   Find   View All [3] [3] First  1 of 1  Last Country *National ID Personatze   Find   View All [3] [3] First  1 of 1  Last Country *National ID Personatze   Find   View All [3] [3] First  1 of 1  Last Country *National ID Personatze   Find   View All [3] [3] First  1 of 1  Last Country *National ID Personatze   Find   View All [3] [3] First  1 of 1  Last Country *National ID Personatze   Find   View All [3] [3] First  1 of 1  Last Country *National ID Personatze   Find   View All [3] [3] First  1 of 1  Last Country *National ID Personatze   Find   View All [3] [3] First  1 of 1  Last Country *National ID Personatze   Find   View All [3] [3] First  1 of 1  1  Country *National ID Personatze   Find   View All [3] [3] First  1 of 1  1  2  2  2  2  2  2  2  2  2  2  2  2  2                                                                                                    |                               |                                                                      |                               |                    |                |                   |                |           |
| *Effective Date 01/31/2004 18<br>"Gender Male<br>"Highest Education Level ANdt Indicated<br>"Highest Education Level ANdt Indicated<br>"Relationship Status Married<br>Language Code<br>Alternate ID<br>Full-Time Student<br>National ID Personalize   Find   View All   2   10<br>Personalize   Find   View All   2   10<br>Pittary ID<br>Pittary ID<br>Pittary I |                               |                                                                      |                               |                    |                |                   |                |           |
| *Gender Male       ✓         *Highest Education Level [A-Not Indicated       ✓         *Relationship Status Married       ✓         As of       (B)         Language Code       Atornate ID         Pull-Time Student       ✓         *National ID       Personalize   Find   View Alt   [2]       (B)         First © 1 of 1 © Last       Encurity         *National ID       Personalize   Find   View Alt   [2]       (B)         ISA       Q       Social Security Number       (122-45-6789)         (B)       (C)       (C)       (C)         (B)       (C)       (C)       (C)         (C)       (C)       (C)       (C)         (C)       (C)       (C)       (C)         (C)       (C)       (C)       (C)         (C)       (C)       (C)       (C)         (C)       (C)       (C)       (C)         (C)       (C)       (C)       (C)         (C)       (C)       (C)       (C)         (C)       (C)       (C)       (C)         (C)       (C)       (C)       (C)         (C)       (C)       (C)       (C) <t< td=""><td>Biographical History</td><td></td><td>Find   View All</td><td>First 🕚 1 of 1 🕑 I</td><td>Last</td><td></td><td></td><td></td></t<>                                                                                                    | Biographical History          |                                                                      | Find   View All               | First 🕚 1 of 1 🕑 I | Last           |                   |                |           |
| Alternate ID<br>Full-Time Student  Personalize   Find   View Alt   2   2 First & 1 of 1 & Last Country *National ID Type National ID Primary ID<br>ISA Q Social Security Number 122:45-6789 2 + =<br>Save @ Return to Search ** Previous in List @ Refresh Add @ Update/Display Include History Correct Histor                                                                                                    | *Highest Educa<br>*Relations1 | *Gender Male v<br>ation Level A-Not Indicated<br>ship Status Married |                               | _                  |                |                   |                |           |
| Full-Time Student         Vational ID         Personalize   Find   View All   2   2 First & 1 of 1 & Last         Country       *National ID Type         National ID       Primary ID         JSA       © Social Security Number       123.45.6789         Save       Return to Search       *Previous in List       Refresh                                                                                                    |                               |                                                                      |                               |                    |                |                   |                |           |
| National ID Type     National ID       ISA     Q. Social Security Number       Igaxe     Q. Return to Search       Previous in List     Q. Refresh       Q. Add     Update/Display       Q. Include History                                                                                                    |                               |                                                                      |                               |                    |                |                   |                |           |
| ISA Q Social Security Number V 12245-6789 2 E =<br>Save Return to Search Previous in List Retresh Retresh Dudate/Display Dinclude History Correct History                                                                                                    | National ID                   | Personal                                                             | ize   Find   View All   💷   🌆 | First 🕚 1 of 1 🕭   | Last           |                   |                |           |
| Save 🕼 Return to Search 👘 Previous in List 🕡 Next in List 🔅 Retresh 😱 Add 🔃 Update/Display 🗊 Include History 📝 Correct Histor                                                                                                    | ountry *Nat                   | tional ID Type                                                       | National ID                   | Primary ID         |                |                   |                |           |
|                                                                                                    | SA Q Soc                      | ocial Security Number                                                | 123-45-6789                   |                    | + -            |                   |                |           |
|                                                                                                    | Save 🔯 Return t               | to Search + Previous in List                                         | 🚛 Next in List 🛛 🕃 Refresh    | 📑 Add 🔊 U          | Ipdate/Display | 🗾 Include History | 🞲 Correct Hi   | story     |
| ographical Details   Contact Information   Regional                                                                                                    | graphical Details   Cont      | ntact Information   Regional                                         |                               |                    |                |                   |                |           |

| Step | Action                                                               |
|------|----------------------------------------------------------------------|
| 8.   | Click the Contact Information tab.                                   |
|      | Contact Information                                                  |
| 9.   | The <b>Contact Information</b> page displays.                        |
|      | Use this page to view the contact details for the selected employee. |

|               | All Information<br>Portal |               |                       |                        |                   |              |      |     | Add To 🔻          | 1               | Ø      |
|---------------|---------------------------|---------------|-----------------------|------------------------|-------------------|--------------|------|-----|-------------------|-----------------|--------|
| AW.           | All Portal                |               |                       |                        |                   |              |      |     |                   | Notification    | NavE   |
|               |                           |               |                       |                        |                   |              |      |     | New Window   H    | lelp Personaliz | e Page |
| iographical D | etails Contac             | t Information | Regional              |                        |                   |              |      |     |                   |                 |        |
| First Name, L | ast Name                  |               |                       |                        | Empl ID           |              |      |     |                   |                 |        |
| Current Ad    | dresses                   |               | Persona               | lize   Find   View All | 🖾   🔜 🛛 First     | ④ 1 of 1 ④   | La   | ist |                   |                 |        |
| Address Type  | As Of Date                | Status        | Address               |                        |                   |              |      |     |                   |                 |        |
| lome          |                           | A             | 1234 Main Street      |                        | View Address Deta | ii.          | ÷    | -   |                   |                 |        |
| Phone Info    | rmation                   |               | Personaliz            | e   Find   View All    | 🛛   🔜 🛛 First 🖉   | 🖲 1-2 of 2 🔅 | La   | ist |                   |                 |        |
| Phone Type    |                           | Telephone     |                       | Extension              | Preferred         |              |      |     |                   |                 |        |
| Home          | ~                         | 8081234567    |                       |                        | <b>v</b>          |              | +    | -   |                   |                 |        |
| Main          | ~                         |               |                       |                        |                   |              | +    | -   |                   |                 |        |
| Email Addı    | esses                     |               | Persona               | lize   Find   View All | 💷   🔜 🛛 First     | ④ 1 of 1 ④   | La   | ist |                   |                 |        |
| Email Type    |                           | *Email Addr   | ress                  |                        | Preferred         |              |      |     |                   |                 |        |
|               |                           | -             |                       |                        |                   |              | +    | -   |                   |                 |        |
|               |                           |               |                       |                        |                   |              |      |     |                   |                 |        |
| Save 🔯        | Return to Search          | n † Previ     | ious in List 🛛 🚛 Next | in List 📿 Refresh      | Add 🗾             | Update/Dis   | play | 4   | 1 Include History | Dorrect H       | istory |

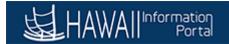

| Step | Action                                                                                                    |
|------|----------------------------------------------------------------------------------------------------|
| 10.  | Click the <b>Regional</b> tab.                                                                                                    |
|      | Regional                                                                                                    |
| 11.  | The <b>Regional</b> page displays.                                                                                                  |
|      | Use this page to view the <b>Health</b> and <b>Ethnicity</b> , <b>History</b> , and <b>Veteran Status</b> of the selected employee. |
| 12.  | You have successfully completed Viewing Personal Data.<br>End of Procedure.                                                         |

### View Job Data

#### **HR Information : View Job Data**

|                                                |             |                    | <br> |
|------------------------------------------------|-------------|--------------------|------|
| To <b>START</b> the lesson, click the "Try It" | ر Try It! 🗸 | icon button above. |      |
|                                                |             |                    | 2 ×  |

To EXIT the lesson, click the 'X' in the upper right-hand corner of the lesson box.

#### Procedure

In this lesson, you will learn how to View Job Data.

#### Navigation:

Payroll Processing Home > Job Data tile

| Step | Action                                                                                             |
|------|----------------------------------------------------------------------------------------------------|
| 1.   | The <b>Payroll Processing</b> menu provides access to several Hawaii Information Portal processes. |
|      | For this lesson, you will use the Job Data Tile to navigate to the Job Data page.                  |

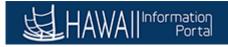

|                    | ▼ Payroll Processing | A < < ≡ @     |
|--------------------|----------------------|---------------|
| Payroll Training   | Reporting Console    | Personal Data |
| <u></u>            |                      |               |
| Online PCS         | Job Data             | Query Manager |
|                    | E                    |               |
| General Deductions | Employee Tax Data    | Contact Us    |
|                    |                      |               |
|                    |                      |               |
|                    |                      | (             |

| Step | Action                                                                                                    |
|------|----------------------------------------------------------------------------------------------------|
| 2.   | Click the Job Data tile.<br>Job Data                                                                                                    |
| 3.   | The <b>Job Data Search Criteria</b> page displays.<br>Use the search fields on this page to locate Job data for a particular employee. To <b>Search</b> , you must input at least one field of data.<br>For this example, we will use the <b>Empl ID</b> . |

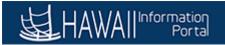

| rorites 🔻 Main Menu 🍽 > Job Data 📴                                                          |        | A Home      | Sign ou |
|---------------------------------------------------------------------------------------------|--------|-------------|---------|
|                                                                                             | Add To | Notificatio | n NavBa |
|                                                                                             |        |             | w Help  |
| b Data                                                                                      |        |             |         |
| ter any information you have and click Search. Leave fields blank for a list of all values. |        |             |         |
| er any mormation you have and click Search. Leave lields blank for a list of all values.    |        |             |         |
| ind an Existing Value                                                                       |        |             |         |
| Search Criteria                                                                             |        |             |         |
| Empl ID begins with V                                                                       |        |             |         |
| Empl Record = V                                                                             |        |             |         |
| Name begins with 🗸                                                                          |        |             |         |
| Last Name begins with 🗸                                                                     |        |             |         |
| Second Last Name begins with 🗸                                                              |        |             |         |
| ternate Character Name begins with 🗸                                                        |        |             |         |
| Middle Name begins with 🗸                                                                   |        |             |         |
| Include History                                                                             |        |             |         |
|                                                                                             |        |             |         |
|                                                                                             |        |             |         |
| Search Clear Basic Search 🖾 Save Search Criteria                                            |        |             |         |
|                                                                                             |        |             |         |
|                                                                                             |        |             |         |
|                                                                                             |        |             |         |
|                                                                                             |        |             |         |
|                                                                                             |        |             |         |
|                                                                                             |        |             |         |
|                                                                                             |        |             |         |
|                                                                                             |        |             |         |
|                                                                                             |        |             |         |
|                                                                                             |        |             |         |
|                                                                                             |        |             |         |
|                                                                                             |        |             |         |

| Step | Action                                                                                                    |
|------|----------------------------------------------------------------------------------------------------|
| 4.   | Enter the <b>Empl ID</b> for the Employee whose <b>Job Data</b> you would like to view.                                                                                                    |
|      | For this example, enter "00000000".<br>Empl ID begins with                                                                                                    |
| 5.   | Click the Search button. Search                                                                                                    |
| 6.   | All results that are relevant to the <b>Empl ID</b> entered will display. If multiple results display, select the correct employee record.<br>For this example, click the <b>000000</b> Empl ID link. |
|      | 00000                                                                                                    |
| 7.   | The <b>Job Data</b> page displays.<br>View the <b>Job Data</b> pages when you want to view a person's historical Job Data.                                                                            |
|      | The Job data page is divided by tabs across the top with access to multiple functions. The page will default to the <b>Work Location</b> tab.                                                         |
| 8.   | The Work Location tab displays information such as Effective start date, HR Status, Company, Location, and position details.                                                                          |

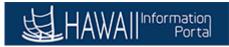

| Favorites  Main Menu  Job Data                          |                                                  | 🟫 Home                            | Sign out      |
|---------------------------------------------------------|--------------------------------------------------|-----------------------------------|---------------|
|                                                         |                                                  | Add To 👻 🦻                        | (D)<br>NavBar |
|                                                         |                                                  | New Window   Help   Personalize P | age   🗐 🔍     |
| Work Location Job Information Job Labor                 | Payroll Salary Plan Compensation PAS Hi Exec Job |                                   |               |
| First Name, Last Name                                   | Empl ID                                          |                                   |               |
| Employee                                                | Empl Record 0                                    |                                   |               |
| Work Location ②                                         |                                                  | Find First 🕚 1 of 2 🕑 Last        |               |
| *Effective Date 01/01/2017 × HR A<br>Status             | ctive Payroll Status Active                      | Go To Row + =                     |               |
| Effective Sequence 1                                    | *Job Indicator Primary Job                       | $\checkmark$                      |               |
| *Action Conversion                                      | $\checkmark$                                     |                                   |               |
| *Reason Conversion                                      | $\checkmark$                                     |                                   |               |
|                                                         |                                                  | Current 🗂                         |               |
| Position Number 000000                                  | C Stadium Legal Authority                        |                                   |               |
| Overric                                                 | le Position Data                                 |                                   |               |
| Position Entry Date 01/01/2017                          |                                                  |                                   |               |
| -                                                       | anagement Record                                 |                                   |               |
| Regulatory Region USA                                   | United States 254 characters remaining           |                                   |               |
|                                                         | Job Comments                                     |                                   |               |
| Company SDM                                             | Stadium                                          |                                   |               |
| Business Unit SDM                                       | Stadium                                          |                                   |               |
| Department SDM                                          | Stadium                                          |                                   |               |
| Department Entry Date 01/01/2017<br>Hawaii Org ID 00001 |                                                  |                                   |               |
|                                                         | 00001 254 characters remaining                   |                                   |               |
| Location SDM<br>Establishment ID                        | Stadium Date Creat                               | ted 12/08/2017                    |               |
| Establishment iD                                        |                                                  |                                   |               |
|                                                         |                                                  | Partial Pay Info                  |               |
|                                                         |                                                  | Partial Type                      |               |
|                                                         |                                                  | LID C. MIN.                       | Ť             |

| Step | Action                                                                                                    |
|------|----------------------------------------------------------------------------------------------------|
| 9.   | Click the Job Information tab.                                                                                                    |
| 10.  | The managing <b>Job Information</b> for a person page displays.                                                                                                    |
|      | Use this page to view information about a person's job; including status, employee class, shift, or standard hours. Many values on this page come from the Department value that is on the <b>Work Location</b> page. |

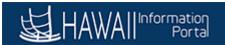

| Favorites 🔻   | Main Menu 🔻 🛛 >           | Job Data            |               |                 |           |             |                   |                 | 🟫 Home 🛛                               | Sign out     |
|---------------|---------------------------|---------------------|---------------|-----------------|-----------|-------------|-------------------|-----------------|----------------------------------------|--------------|
| 」<br>HAW      | All Information<br>Portal |                     |               |                 |           |             |                   | Add To 🔫        | Notification                           | ()<br>NavBar |
| Work Location | Job Information           | Job Labor Payroll   | Salary Plan   | Compensation    | PAS H     | Hi Exec Job | Nev               | w Window   Help | Personalize F                          | Page   🗐 🔨   |
| . –           |                           | JOD Labor Layron    |               |                 | FAS I     | TI EXEC DOD |                   |                 |                                        |              |
| First Name,   | Last Name                 |                     | Em<br>Empl Re | pl ID<br>cord_0 |           |             |                   |                 |                                        |              |
| Employee      |                           |                     | Linpino       | LUIU V          |           |             |                   |                 |                                        |              |
| Job Informat  | ion 🕐                     |                     |               |                 |           |             | Find              |                 | of 2 🕑 Last                            |              |
|               | Effective Date            | 01/01/2017          |               |                 |           |             |                   | Go To R         | W                                      |              |
|               | Effective Sequence        | 1                   |               |                 | Action    | Conversion  |                   |                 |                                        |              |
|               | HR Status                 | Active              |               |                 | Reason    | Conversion  |                   |                 |                                        |              |
|               | Payroll Status            | Active              |               | Jot             | Indicator | Primary Job |                   |                 | ~~~~~~~~~~~~~~~~~~~~~~~~~~~~~~~~~~~~~~ |              |
|               |                           |                     |               |                 |           |             |                   | - Curre         | ent                                    |              |
|               | Job Code                  | SDM                 | Stadiu        | um              |           |             |                   |                 |                                        |              |
|               |                           | 01/01/2017          |               |                 |           |             |                   |                 |                                        |              |
|               | Supervisor Level          |                     |               |                 |           |             |                   |                 |                                        |              |
|               | Reports To                |                     |               |                 |           |             |                   |                 |                                        |              |
| Civ           | il Service Membership     | Non-member          | ~             | Full/Part       | Full-Time |             |                   |                 |                                        |              |
|               | *Empl Class               | NA                  | $\sim$        | Officer Code    | None      |             |                   |                 |                                        |              |
|               | Regular Shift             | Not Applicable      |               | Shift Rate      |           |             |                   |                 |                                        |              |
|               |                           |                     |               | Shift Factor    |           |             |                   |                 |                                        |              |
| Standard      | Hours ②                   | 40.00               |               | West Desired    |           | 147-14      |                   |                 |                                        |              |
|               | Standard Hours<br>FTE     |                     |               | Work Period     | W         | Weekly      |                   |                 |                                        |              |
|               |                           |                     |               |                 |           |             |                   |                 |                                        |              |
| USA           |                           |                     |               |                 |           |             |                   |                 |                                        |              |
|               | FLSA Status               | 8 No FLSA Required  |               | Work            | Day Hours | 5           |                   |                 |                                        |              |
|               | EEO Class                 | s None of the Above |               |                 |           |             |                   |                 |                                        |              |
| Job Data      | Emp                       | oloyment Data       |               |                 |           | Ben         | nefits Program Pa | articipation    |                                        |              |
|               |                           |                     |               |                 |           |             |                   |                 |                                        |              |

| Step | Action                                                                                                    |
|------|----------------------------------------------------------------------------------------------------|
| 11.  | Click the <b>Job Labor</b> tab.                                                                               |
|      | Job Labor                                                                                                    |
| 12.  | The Associating Job Labor Agreement Data page displays.                                                       |
|      | Use this page to view labor agreement data if the employee or contingent worker belongs to a labor agreement. |

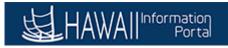

| Favorites  Main Menu                                                                                                    | Job Data             |                          |                 |                 |                 | 合 Home          | Sign out   |
|----------------------------------------------------------------------------------------------------|----------------------|--------------------------|-----------------|-----------------|-----------------|-----------------|------------|
| Motion Management Record       Union Date       District       Notification       New Window       Help       Personalize Page         Work Location       Job Labor       Payroll       Salary Plan       Compensation       PAB       Hi Exec Job       New Window       Help       Personalize Page         First Name, Last Name       Empl ID       Empl Record       Empl Record       Find       Find |                      | NavBar                   |                 |                 |                 |                 |            |
|                                                                                                    |                      |                          |                 |                 | New Window Help | Personalize P   | age 🔳      |
| Work Location Job Information                                                                                                    | Job Labor Payroll    | Salary Plan Compensation | PAS Hi Exec Job | )               |                 |                 |            |
|                                                                                                    |                      |                          |                 |                 |                 |                 |            |
| Labor Information ②                                                                                                    |                      |                          |                 |                 |                 | Find            | First 🤅    |
| Effect                                                                                                    | tive Date 01/01/2017 |                          |                 |                 |                 | Go To Row       |            |
|                                                                                                    |                      |                          | Action          | Conversion      |                 |                 | _          |
| н                                                                                                    | R Status Active      |                          | Reason          | Conversion      |                 |                 |            |
| Payro                                                                                                    | Il Status Active     |                          | Job Indicator   | Primary Job     |                 |                 |            |
| Bargair                                                                                                    | sing Unit            |                          |                 |                 |                 |                 | e<br>Years |
|                                                                                                    |                      |                          |                 |                 |                 | Years           | Months     |
|                                                                                                    | Position Mar         | nagement Record          |                 |                 |                 |                 |            |
|                                                                                                    |                      | ij                       |                 |                 |                 |                 |            |
| Job Data Emp                                                                                                    | loyment Data         |                          |                 | Benefits Progra | m Participation |                 |            |
| Return to Search                                                                                                    | 2 Refresh            |                          |                 | Æ               | Update/Display  | 1 Include Histo | ory 📝      |

| Step | Action                                                                                   |
|------|------------------------------------------------------------------------------------------|
| 13.  | Click the <b>Payroll</b> tab.                                                            |
|      | Payroll                                                                                  |
| 14.  | The <b>Payroll</b> page displays.                                                        |
|      | Use this page to view the payroll system that is used to process this person's paycheck. |

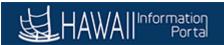

| New Window       Help       Personalize Pa         Irst Name       Empl ID         mployee       Empl Record 0         ayroll Information       @         Find       Find         Pirst Mame, Last Name       Empl Record 0         ayroll Information       @         Effective Date       01/01/2017         Effective Sequence 1       Action Conversion         HR Status Active       Reason Conversion         Payroll Status Active       Job Indicator Primary Job         Current       Correction/<br>Comments         Payroll for North America       Correction/<br>Comments         Payroll for North America       Status nATF         Holiday Schedule SOH       Hawaii Tax Location         Find First Program Participation       First Stroup Code NO Q         Go To Row       Yarrant Distribution [13] Q *ERS Group Code NO Q         Go To Row       Pay Group ASD         Current       Holiday Schedule SOH         Employee Type H       Hourly         Tax Location Code       Hourly         Go To Row       Pay Group ASD         Go To Row       First Status Medicare only         GL Pay Type       *Payroll MM1 Q *Warrant Distribution [13] Q *ERS Group Code NO Q         Mumber </th <th>New Window   Help   Personalice Pay         (ork Location ] dob Labor       Payroll         (ork Location ] dob Labor       Payroll         (ork Location ] dob Labor       Payroll         (ork Location ] dob Labor       Payroll         (ork Location ] dob Labor       Payroll         (ork Location ] dob Labor       Empl ID         (ork Location ] dob Labor       Empl Record 0         (ork Location ] (or North America ]       Find First ] 102 ] Last         Effective Sequence 1       Action Conversion         HR Status Active       Reason Conversion         Payroll Status Active       Go To Row         Correction/       Cancellation         Comments       254 characters remaining         Payroll for North America ?       Effective Sequence in the avail Tax Location in the avail Tax Location in the avail Tax Location in the avail Tax Location in tax Location in tax Location in tax Location in tax Location in the avail Tax Location in the avail Tax Location in the avail Tax Location in the avail Tax Location in the avail tax Location is the status Medicare only in the status in tax Location in the avail tax Location in the avail tax Location in the avail tax Location in the avail tax Location in the avail tax Location in the avail tax Location in the avail tax Location is the status in the status in tax Location in the avail tax Location is the status in tax Location in the avail tax Location is the status in tax Location in the avail tax Location is the status in tax Location is the status in tax Locati</th> <th>orites 🔻</th> <th>Main Menu 🔻</th> <th>&gt; Job Data</th> <th></th> <th></th> <th></th> <th></th> <th></th> <th></th> <th><b>A</b></th> <th>Home</th> <th>Sig</th> | New Window   Help   Personalice Pay         (ork Location ] dob Labor       Payroll         (ork Location ] dob Labor       Payroll         (ork Location ] dob Labor       Payroll         (ork Location ] dob Labor       Payroll         (ork Location ] dob Labor       Payroll         (ork Location ] dob Labor       Empl ID         (ork Location ] dob Labor       Empl Record 0         (ork Location ] (or North America ]       Find First ] 102 ] Last         Effective Sequence 1       Action Conversion         HR Status Active       Reason Conversion         Payroll Status Active       Go To Row         Correction/       Cancellation         Comments       254 characters remaining         Payroll for North America ?       Effective Sequence in the avail Tax Location in the avail Tax Location in the avail Tax Location in the avail Tax Location in tax Location in tax Location in tax Location in tax Location in the avail Tax Location in the avail Tax Location in the avail Tax Location in the avail Tax Location in the avail tax Location is the status Medicare only in the status in tax Location in the avail tax Location in the avail tax Location in the avail tax Location in the avail tax Location in the avail tax Location in the avail tax Location in the avail tax Location is the status in the status in tax Location in the avail tax Location is the status in tax Location in the avail tax Location is the status in tax Location in the avail tax Location is the status in tax Location is the status in tax Locati                                                                                                    | orites 🔻     | Main Menu 🔻               | > Job Data     |                  |                          |             |                |                 |              | <b>A</b> | Home         | Sig   |
|----------------------------------------------------------------------------------------------------|----------------------------------------------------------------------------------------------------|--------------|---------------------------|----------------|------------------|--------------------------|-------------|----------------|-----------------|--------------|----------|--------------|-------|
| Control       Open Status       Open Status                                                                                                    | (ptk Location       Job Information       Job Labor       Payroll       Salary Plan       Compensation       PAS       Hi Exec. Job         mployee       Empl ID         mployee       Empl Record 0         ayroll Information       Image: Compensation       Find       First Image: Compensation         Effective Date 01/01/2017       Image: Compensation       Find       First Image: Compensation         Effective Sequence 1       Action Conversion       Effective Sequence 1       Action Conversion         Payroll Status       Active       Reason Conversion       Current         Payroll Status       Active       Job Indicator Primary Job       Current         Payroll for North America       Correction/<br>Comments       Correction/<br>Conments       Current       Correction/<br>Comments         Payroll for North America       Image: Correction/<br>Comments       Effective Sequence only       Status Medicare only         First Imployee       Yeagroul MM1 Imployee       Yeagroul MM1 Image: Tax Location Code       First Image: Tax Location Code       Image: Tax Location Code         Job Data       Employment Data       Benefits Program Participation         Imployee       Yeagroul IMM1 Image: Tax Location       First Strong Payrol Image: Tax Location         Imployee       Yeagroul Image: Tax Location       <                                                                                                    | HAW          | All Information<br>Portal |                |                  |                          |             |                |                 | Add          | то 🕶     | Notification |       |
| irst Name, Last Name       Empl ID         mployee       Empl Record 0         ayroll Information (*)       Find       First (*) 1 of 2 (*) Last         Effective Date 01/01/2017       Go To Row         Effective Sequence 1       Action Conversion         HR Status Active       Reason Conversion         Payroll Status Active       Job Indicator Primary Job         Current (*)       Correction/<br>Cancellation<br>Comments         Payroll for North America       Correction/<br>Cancellation<br>Comments         Payroll for North America (*)       Stadum - ATF         Payroll for North America (*)       Houthy         Tax Location Code HI001       Havail Tax Location         GL Pay Type       "Payroll Mith] (*)         "Payroll Mith] (*)       "Payroll Mith] (*)         Job Data       Employment Data                                                                                                    | intra Name Lest Name model       Empl ID         mployee       Empl Record 0         ayroll Information ②       Find       First ● 1 of 2 ● Last         Effective Date 01/01/2017       Go To Row         Effective Sequence 1       Action Conversion         Payroll Status Active       Job Indicator Primary Job       Current ●         Payroll Status Active       Job Indicator Primary Job       Current ●         Payroll for North America       Concellation Comments       Comments         Zormonts       Z54 characters remaining       Payroll Schedule SOH         Payroll for North America ②       Stadium - ATF       Holiday Schedule SOH         Employee Type H ← Hourly       Hawaii Tax Location       FICA Status Medicare only         GL Pay Type       *Payroll MM1 ← *Warrant Distribution 131 ← *ERS FICA Code IOO ← NO ← NUmber       Update Date 1208/2017 9:27:12AM         Job Dala       Employment Data       Benefits Program Participation                                                                                                    |              |                           |                |                  |                          |             |                |                 | New Wind     | low Help | Personaliz   | e Pag |
| Payroll Information @     Empl Record 0       Payroll Information @     Find First @ 1012 @ Last       Effective Date 0101/2017     GO TO ROW       Effective Date 0101/2017     GO TO ROW       Effective Sequence 1     Action Conversion       Payroll Status Active     Reason Conversion       Payroll System Payroll for North America     Correction/<br>Comments       Payroll for North America     Correction/<br>Comments       Payroll for North America @     Effective Status Active       Payroll for North America @     S254 characters remaining       Payroll for North America @     S254 characters remaining       Comments     Correction/<br>Comments       Cancellation<br>Comments     FICA Status Medicare only<br>Tax Location Code Houty       Tax Location Code     Houty       Tax Location Code     "Payroll MMTI @ "Warrant Distribution [131 @ 'ERS FICA Code [I00 @ 'ERS Group Code [N0 @ '<br>Number'       Job Data     Employment Data                                                                                                    | Employee Empl Record 0     Payroll Information (*) Find   Effective Sequence 1   Action Conversion   HR Status Active     Payroll Status Active   Action Conversion   Payroll Status Active   Correction/   Cancellation   Correction/   Cancellation   Correction/   Payroll for North America   (*)   Payroll MAT   Holiday Schedule   Solution Code   Wumber   Update Date   Lobacity   Status   Action Code   Wumber   Update Date   Lobacity   Combination Code   Wumber   Update/Deploy   Payroll MAT   Warrant Distribution 131   Warrant Distribution 131   Warrant Distribution 131                                                                                                    | /ork Locatio | n Job Information         | Job Labor      | Payroll Salary P | lan <u>C</u> ompensation | PAS         | Hi Exec Job    |                 |              |          |              |       |
| Effective Date 01/01/2017     Go To Row       Effective Sequence 1     Action Conversion       HR Status Active     Reason Conversion       Payroll Status Active     Job Indicator Primary Job       Current C     Current C       Payroll System Payroll for North America     Correction/<br>Comments       Payroll for North America     Correction/<br>Comments       Payroll for North America     Correction/<br>Comments       Payroll for North America     Correction/<br>Comments       Payroll for North America     Correction/<br>Comments       Payroll for North America     Correction/<br>Comments       Payroll for North America     Correction/<br>Comments       Payroll for North America     Status Medicare only       Go L Pay Type     Hourly       Tax Location Code     Hourly       Tax Location Code     Hourly       Go L Pay Type     "Payroll [MM1] Q "Warrant Distribution [13] Q "ERS Group Code [N0] Q       Combination Code     Update Date 1200/2017 9:27:12AM       Job Data     Employment Data                                                                                                    | Effective Date 01/01/2017 Go To Row<br>Effective Sequence 1 Action Conversion<br>HR Status Active Reason Conversion<br>Payroll Status Active Job Indicator Primary Job<br>Current C<br>Payroll System Payroll for North America Cancellation<br>Comments<br>254 characters remaining<br>Payroll for North America Cancellation<br>Comments<br>254 characters remaining<br>Payroll for North America Cancellation<br>Comments<br>254 characters remaining<br>Payroll for North America Cancellation<br>Comments<br>254 characters remaining<br>Payroll for North America Payroll Multi Cancellation<br>Comments<br>254 characters remaining<br>Payroll for North America Payroll Multi Cancellation<br>Comments<br>254 characters remaining<br>Payroll for North America Cancellation<br>Comments<br>254 characters remaining<br>Payroll for North America Cancellation<br>Comments<br>254 characters remaining<br>Payroll for North America Cancellation<br>Comments<br>254 characters remaining<br>Payroll for North America Cancellation<br>Comments<br>254 characters remaining<br>254 characters remaining<br>255 characters remaining<br>255 characters remaining<br>256 characters remaining<br>257 characters remaining<br>258 characters remaining<br>258 characters remaining<br>258 |              | Last Name                 |                | E                |                          |             |                |                 |              |          |              |       |
| Effective Sequence 1 Action Conversion HR Status Active Reason Conversion Payroll Status Active Job Indicator Primary Job Current Payroll for North America Correction/ Cancellation Comments 254 characters remaining Payroll for North America @ Pay Group ASD \ Status TF Holiday Schedule SOH Employee Type H \ Houry Tax Location Code H001 Hawaii Tax Location GL Pay Type 'Payroll MM1 \ "Warrant Distribution [131 \ 'ERS FICA Code [K0 \ Update Date 1208/2017 9:27:12AM Job Data Employment Data Benetits Program Participation                                                                                                    | Effective Sequence 1                                                                                                    | ayroll Infor | mation 🕜                  |                |                  |                          |             |                | F               | ind Firs     | t 🕚 1 o  | f 2 🕑 Last   |       |
| Image: Instance of the second conversion       Payroll Status Active     Reason Conversion       Payroll Status Active     Job Indicator Primary Job       Payroll System Payroll for North America     Correction/<br>Cancellation<br>Comments       Payroll for North America     Correction/<br>Cancellation<br>Comments       Payroll for North America     Correction/<br>Cancellation<br>Comments       Payroll for North America     Correction/<br>Cancellation<br>Comments       Payroll for North America     Correction/<br>Cancellation<br>Comments       Payroll for North America     Payroll Mathematica       Payroll for North America     Payroll Mathematica       Comployee Type /f     Houty       Tax Location Code H001     Hawaii Tax Location       FICA Status Medicare only       GL Pay Type     "Payroll MMT] @ "Warrant Distribution [131] @ "ERS FICA Code [60] @ "ERS Group Code [N0] @<br>Number       Job Data     Employment Data     Benefits Program Participation                                                                                                    | HR Status Active Reason Conversion<br>Payroll Status Active Job Indicator Primary Job<br>Current □<br>Payroll for North America Correction/<br>Comments<br>254 characters remaining<br>Payroll for North America ?<br>Payroll for North America ?<br>Payroll for North              |              | Effective Da              | te 01/01/2017  |                  |                          |             |                |                 | G            | o To Row |              |       |
| Payroll Status Active     Job Indicator Primary Job       Payroll System Payroll for North America     Correction/<br>Cancellation<br>Comments       Payroll for North America     254 characters remaining       Payroll for North America     254 characters remaining       Payroll for North America     Image: Comments       Payroll for North America     Image: Comments       Payroll for North America     Image: Comments       Payroll for North America     Image: Comments       Payroll for North America     Image: Comments       Payroll for North America     Image: Comments       Payroll for North America     Image: Comments       Payroll for North America     Image: Comments       Payroll for North America     Image: Comments       Payroll for North America     Image: Comments       Payroll for North America     Image: Comments       I GL Pay Type     "Payroll MMT"       "Payroll MMT"     "Warrant Distribution T31"       I GL Payroll MMT     Image: Comments       I Ob Data     Employment Data       Benefits Program Participation                                                                                                    | Payroll Status Active     Job Indicator Primary Job       Payroll System Payrol for North America     Correction/<br>Cancellation<br>Comments       254 characters remaining       Payroll for North America ?       Payroll for North America ?       Payroll MiM1 ?       "Yearrant Distribution 131 ?       YEAR FICA Code [00 ?       YEAR FICA Code [00 ?       YEAR FICA Code [00 ?       YEAR FICA Code [00 ?       Yearrant Distribution 131 ?       Yearrant Distribution 131 ?       Yearrant Distribution 131 ?       Yearrant Distribution 131 ?       Yearrant Distribution 131 ?       Yearrant Distribution 131 ?       Yearrant Distribution 131 ?       Yearrant Distribution 131 ?       Yearrant Distribution 131 ?       Yearrant Distribution 131 ?       Yearrant Distributio                                                                                                    |              | Effective Sequen          | e 1            |                  |                          | Actio       | n Conversion   |                 |              |          |              |       |
| Current     Current       Payroll System Payroll for North America     Correction/<br>Cancellation<br>Comments       254 characters remaining       Payroll for North America     Payroll System       Payroll for North America     Correction/<br>Comments       254 characters remaining       Payroll for North America     Payroll System       Payroll for North America     Correction/<br>Comments       Tax Location Code     Hourly<br>Havrail Tax Location       Tax Location Code     FICA Status       Mumber     "Payroll MM1"       Combination Code     Update Date       10b Data     Employment Data                                                                                                    | Current Payroll System Payroll for North America Correction/ Comments 254 characters remaining  Payroll for North America Stadium - ATF Holiday Schedule SOH Employee Type H Hourly Tax Location Code H0001 Hawaii Tax Location FICA Status Medicare only GL Pay Type Payroll MM1 Q "Warrant Distribution 131 Q "ERS FICA Code K0 Q "ERS Group Code N0 Q Lombination Code Update Date 1208/2017 9:27:12AM Job Data Employment Data Benefits Program Participation  Savee Return to Search Return to Search Return t                                                                                                    |              | HR State                  | is Active      |                  |                          | Reaso       | n Conversion   |                 |              |          |              |       |
| Payroll System Payroll for North America     Correction/<br>Cancellation<br>Comments       Payroll for North America     254 characters remaining       Payroll for North America     300 (Statium - ATF)       Payroll for North America     90 (Statium - ATF)       Payroll for North America     90 (Statium - ATF)       Payroll for North America     90 (Statium - ATF)       Payroll for North America     90 (Statium - ATF)       Payroll for North America     90 (Statium - ATF)       Payroll for North America     90 (Statium - ATF)       Payroll for North America     90 (Statium - ATF)       Payroll for North America     90 (Statium - ATF)       Havail Tax Location     FICA Status Medicare only       GL Pay Type     "Payroll [MM1] Q. "Warrant Distribution [13] Q. "ERS FICA Code [K0] Q. "ERS Group Code [N0] Q.       Combination Code     Update Date 12/08/2017 9:27:12AM       Job Data     Employment Data                                                                                                    | Payroll System Payroll for North America       Correction/<br>Cancellation<br>Comments         254 characters remaining         Payroll for North America       ?         Payroll for North America       ?         Combination Code       *         Payroll findition Code       *         Dob Data       Employment Data         Baree       ?         Payroll for North America       ?         ?       R                                                                                                    |              | Payroll State             | is Active      |                  | J                        | ob Indicate | r Primary Job  | )               |              |          |              |       |
| Payroll System Payroll for North America Cancellation<br>Comments<br>254 characters remaining<br>Payroll for North America<br>Payroll for North America<br>Payroll Most America<br>Payroll Most America<br>Payroll Most America<br>Cancellation ATF Holiday Schedule SOH<br>Payroll Most America SOH<br>Harvai Tax Location Code Hi001 Harvai Tax Location FICA Status Medicare only<br>GL Pay Type 'Payroll MMT & 'Warrant Distribution T31 & 'ERS FICA Code KO & 'ERS Group Code NO &<br>Combination Code 'Payroll MMT & 'Warrant Distribution T31 & 'ERS FICA Code KO & 'ERS Group Code NO &<br>Job Data Employment Data Benefits Program Participation                                                                                                    | Payroll System Payroll for North America Cancellation<br>Comments<br>254 Characters remaining<br>Payroll for North America ?<br>Payroll for North America ?<br>Payroll MAT Status Medicare only<br>Tax Location Code Hi001 Havail Tax Location FICA Status Medicare only<br>GL Pay Type "Payroll MMT Q "Warrant Distribution 131 Q "ERS FICA Code KO Q "ERS Group Code NO Q<br>Number Update Date 12/08/2017 9:27:12AM<br>Job Data Employment Data Benefits Program Participation                                                                                                    |              |                           |                |                  |                          |             |                |                 |              | Current  |              |       |
| Payroll for North America ?         Pay Group ASD         Q. Stadium - ATF         Holiday Schedule SOH           Employee Type H         Q. Hourly         FICA Status Medicare only           Tax Location Code Hi001         Hawaii Tax Location         FICA Status Medicare only           GL Pay Type         "Payroll MMT Q. "Warrant Distribution 131 Q. "ERS FICA Code K0 Q. "ERS Group Code N0 Q.           Combination Code         Update Date 12/08/2017 9:27:12AM           Job Data         Employment Data         Benefits Program Participation                                                                                                    | Payroll for North America @         Pay Group ASD       Stadium - ATF         Holiday Schedule SOH         Employee Type H       Hourly         Tax Location Code Hi001       Hawaii Tax Location         GL Pay Type       "Payroll MM1"         "Payroll MM1"       "Warrant Distribution 131"         GL Pay Type       "Payroll MM1"         "Payroll MM1"       "Warrant Distribution 131"         Job Data       Employment Data         Benefits Program Participation                                                                                                    | Payroll S    | ystem Payroll for No      | orth America   | Cancellat        | ion<br>nts               |             |                |                 |              |          |              |       |
| Pay Group ASD     Q. Stadium - ATF     Holiday Schedule SOH       Employee Type H     Q. Hourly       Tax Location Code Hi001     Hawaii Tax Location     FICA Status Medicare only       GL Pay Type     *Payroll MMIQ     *Warrant Distribution 131     Q. *ERS FICA Code Koi Q. *ERS Group Code Noi Q.       Combination Code     Number     Update Date 1200/2017 9:27:12AM       Job Data     Employment Data     Benefits Program Participation                                                                                                    | Pay Group ASD       Q Stadium - ATF       Holiday Schedule SOH         Employee Type H       Hourly       FICA Status Medicare only         Tax Location Code H1001       Hawaii Tax Location       FICA Status Medicare only         GL Pay Type       "Payroli  MM1 Q "Warrant Distribution [131 Q "ERS FICA Code [K0 Q "ERS Group Code N0 Q Number         Update Date 1208/2017 9:27:12AM         Job Data       Employment Data         Benefits Program Participation         Save       Q Refresh                                                                                                    | Payroll f    | or North America          | 2              |                  | 254 characters rem       | aining      |                |                 |              |          |              |       |
| Employee Type [H]     Q. Hourly       Tax Location Code Hi001     Hawaii Tax Location       GL. Pay Type     *Payroli [MM1]       YPayroli MM1     Q. *Warrant Distribution 131       Q. Combination Code     Update Date       Job Data     Employment Data                                                                                                    | Employee Type H Q Hourly<br>Tax Location Code Hi001 Hawaii Tax Location FICA Status Medicare only<br>GL Pay Type "Payroli MM1 Q "Warrant Distribution 131 Q "ERS FICA Code K0 Q "ERS Group Code N0 Q<br>Number Update Date 1208/2017 9:27:12AM<br>Job Data Employment Data Benefits Program Participation<br>Save & Return to Search & Refresh                                                                                                    | 1 ayron 1    |                           |                | 7-               |                          |             |                |                 |              |          |              |       |
| Tax Location Code     Hilloon     Hawaii Tax Location     FICA Status Medicare only       GL Pay Type     *Payroll [MMT] Q. *Warrant Distribution [13] Q. *ERS FICA Code [K0] Q.     Verson Code       Combination Code     Wumber     Update Date     12/08/2017 9:27:12AM       Job Data     Employment Data     Benefits Program Participation                                                                                                    | Tax Location Code H1001     Hawaii Tax Location     FICA Status Medicare only       GL Pay Type     "Payroll MM1 Q "Warrant Distribution [13] Q "ERS FICA Code [K0 Q "ERS Group Code [N0 Q Update Date 12/06/2017 9:27:12AM       Job Data     Employment Data       Benefits Program Participation                                                                                                    |              |                           |                |                  |                          | Holid       | lay Schedule   | SOH             |              |          |              |       |
| GL Pay Type     "Payroll IMM" Q "Warrant Distribution 131 Q "ERS FICA Code [K0 Q "ERS Group Code [N0 Q Number       Combination Code     Update Date 12/08/2017 9:27:12AM       Job Data     Employment Data                                                                                                    | GL Pay Type     "Payroll MM1 Q "Warrant Distribution [31] Q "ERS FICA Code [60] Q "ERS Group Code [N0] Q Number       Job Data     Employment Data       Benefits Program Participation                                                                                                    |              |                           |                |                  | ion                      |             | EICA Statue    | Modicaro only   |              |          |              |       |
| Number     Update Date       Job Data     Employment Data   Benefits Program Participation                                                                                                    | Number     Update Date     12/08/2017     9:27:12.AM       Job Data     Employment Data     Benefits Program Participation       agSave     @ Return to Search     C Refresh                                                                                                    |              |                           |                |                  |                          | ribution 13 |                | ,               | 0 *FR\$ G    | roup Cod | le NO O      |       |
|                                                                                                    | 🗟 Save 🔯 Return to Search 🛛 🕃 Refresh                                                                                                    | Co           |                           |                |                  | < 1 an an c too          |             |                |                 |              |          |              |       |
| Save Return to Search C Refresh                                                                                                    |                                                                                                    | Job Data     |                           | Employment Dat | a                |                          |             | В              | enefits Program | Participatio | n        |              |       |
|                                                                                                    | fork Location   Job Information   Job Labor   Payroll   Salary Plan   Compensation   PAS   Hi Exec Job                                                                                                    | Save         | The turn to Search        | 2 Refresh      |                  |                          | JE (        | Jpdate/Display | 🕖 🔎 Includ      | le History   | 🎲 Corr   | rect History |       |
|                                                                                                    |                                                                                                    |              |                           |                |                  |                          |             |                |                 |              |          |              |       |

| Step | Action                                                                         |
|------|--------------------------------------------------------------------------------|
| 15.  | Click the Salary Plan tab.                                                     |
|      | Salary Plan                                                                    |
| 16.  | The Salary Plan page displays.                                                 |
|      | Note: A default salary plan may come from the position, location, or job code. |

| Favorites  Main Menu  Job Data                                                           | ign out                                                        |
|------------------------------------------------------------------------------------------|----------------------------------------------------------------|
| HAWAII Information<br>Portal                                                             | Add To 👻 🔽 🔞<br>Notification                                   |
| Work Location Job Information Job Labor Payroll Salary Plan Compe                        | New Window   Help   Personalize Page    sation PAS Hi Exec Job |
| First Name, Last Name Empl ID                                                            |                                                                |
| Employee Empl Record 0                                                                   |                                                                |
| Salary Plan 👔                                                                            | Find   View All 🛛 First 🕚 1 of 2 🕐 Last                        |
| Effective Date 01/01/2017                                                                | Go To Row                                                      |
| Effective Sequence 1                                                                     | Action Conversion                                              |
| HR Status Active                                                                         | Reason Conversion                                              |
| Payroll Status Active                                                                    | Job Indicator Primary Job                                      |
|                                                                                          | Current                                                        |
| Salary Admin Plan SOH Cr                                                                 | Grade Entry Date                                               |
| Step Q                                                                                   | Step Entry Date                                                |
|                                                                                          |                                                                |
| Job Data Employment Data                                                                 | Benefits Program Participation                                 |
|                                                                                          |                                                                |
| Refresh                                                                                  | Diplate/Display                                                |
| Work Location   Job Information   Job Labor   Payroll   Salary Plan   Compensation   PAS | Hi Exec Job                                                    |
|                                                                                          |                                                                |
|                                                                                          |                                                                |
|                                                                                          |                                                                |
|                                                                                          |                                                                |
|                                                                                          |                                                                |
|                                                                                          |                                                                |
|                                                                                          |                                                                |
|                                                                                          |                                                                |

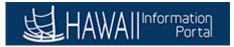

| Step | Action                                                                                                    |
|------|----------------------------------------------------------------------------------------------------|
| 17.  | Click the <b>Compensation</b> tab.                                                                                                    |
| 18.  | The <b>Compensation</b> Rate page displays.<br>This page displays the compensation rate which is the sum of all base pay salary components.                                                                                                    |
| 19.  | <ul> <li>The PAS tab is restricted to a group of users for the Executive Branch<br/>Performance Appraisal System.</li> <li>The HI Exec Job tab will only be used by Executive Branch HR users for custom<br/>fields related to service dates and tracking.</li> <li>Most payroll users and non-executive branch HR will not see the PAS or Hi Exec<br/>Job tabs.</li> </ul> |
| 20.  | You have successfully completed Viewing Job Data.<br>End of Procedure.                                                                                                    |

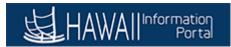

### Section 2: Payroll-Related Updates

### View/Update Employee Tax Data

### Payroll-Related Updates : View/Update Employee Tax Data

| To <b>START</b> the lesson, click the "Try It" icon button above.                                 |   |
|---------------------------------------------------------------------------------------------------|---|
| To <b>EXIT</b> the lesson, click the <b>'X'</b> in the upper right-hand corner of the lesson box. | × |

#### Procedure

In this lesson, you will learn how to View/Update an Employee's Tax Data.

#### Navigation:

Payroll Processing Home > Employee Tax Data tile

| Step | Action                                                                                                   |
|------|----------------------------------------------------------------------------------------------------|
| 1.   | The <b>Payroll Processing</b> menu provides access to several Hawaii Information Portal processes.       |
|      | For this lesson, you will use the <b>Employee Tax Data</b> tile to navigate to the <b>Tax Data</b> page. |

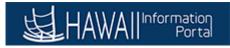

| 留<br>HAWAII" | nformation<br>Portal | ▼ Payroll Processing |               | و ۲ = |
|--------------|----------------------|----------------------|---------------|-------|
|              | Contact Us           | General Deductions   | Job Data      |       |
|              |                      |                      | Ę             |       |
|              | Employee Tax Data    | Personal Data        | Online PCS    |       |
|              |                      | •                    |               |       |
|              | Payroll Training     | Reporting Console    | Query Manager |       |
|              | <u></u>              |                      |               |       |
|              |                      |                      |               |       |
|              |                      | • • •                |               |       |

| Step | Action                                                                                                    |
|------|----------------------------------------------------------------------------------------------------|
| 2.   | Click the Employee Tax Data tile.                                                                                                    |
| 3.   | The Update Employee Tax Data search page displays.         Use the search fields on this page to locate an employee whose Tax data you wish to update. To Search, you must input at least one field of data.         For this example, we will use the Last Name. |

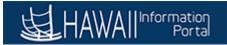

| avorites 🔻 🛛 Main Menu 🔻 🚺 > Update Employee Tax Data 🧕                                      | 🏫 Ho     | me Sign out         |
|----------------------------------------------------------------------------------------------|----------|---------------------|
|                                                                                              | Add To 👻 | tification NavBar   |
|                                                                                              | New      | / Window   Help   🛅 |
| Jpdate Employee Tax Data                                                                     |          |                     |
| nter any information you have and click Search. Leave fields blank for a list of all values. |          |                     |
| Find an Existing Value                                                                       |          |                     |
| ▼ Search Criteria                                                                            |          |                     |
| Empl ID begins with 🗸                                                                        |          |                     |
| Company begins with 🗸                                                                        |          |                     |
| Name begins with 🗸                                                                           |          |                     |
| Last Name begins with V                                                                      |          |                     |
| Second Last Name begins with 🗸                                                               |          |                     |
| Alternate Character Name begins with 🗸                                                       |          |                     |
| Include History Correct History Case Sensitive                                               |          |                     |
|                                                                                              |          |                     |
| Search Clear Basic Search 🖾 Save Search Criteria                                             |          |                     |
|                                                                                              |          |                     |
|                                                                                              |          |                     |
|                                                                                              |          |                     |
|                                                                                              |          |                     |
|                                                                                              |          |                     |
|                                                                                              |          |                     |
|                                                                                              |          |                     |
|                                                                                              |          |                     |
|                                                                                              |          |                     |
|                                                                                              |          |                     |
|                                                                                              |          |                     |
|                                                                                              |          |                     |

| Step | Action                                                                                                    |
|------|----------------------------------------------------------------------------------------------------|
| 4.   | Enter the data into the Last Name field.                                                                                                    |
|      | For this example, enter "Tester".                                                                                                    |
| 5.   | Click the <b>Search</b> button.                                                                                                    |
|      | Search                                                                                                    |
| 6.   | All results that are relevant to the <b>Last Name</b> entered will display. If multiple results display, select the desired employee record. |
|      | For this example click the <b>000002 Empl ID</b> link.                                                                                       |
|      | 000002                                                                                                    |
| 7.   | The <b>Employee Tax Data</b> page allows you to update Federal, State and Local tax data.                                                    |
|      | Use the Federal Tax Data page to view and maintain federal tax information.                                                                  |
|      | This page displays down arrows to expand different sections relevant to:                                                                     |
|      | W-4 Processing Status<br>Lock- In Letter Details                                                                                             |
|      | State Tax Options                                                                                                    |
|      | Tax Treaty/Non- Resident Data                                                                                                    |
|      | The Links across the bottom mirror the tabs at the top of the page.                                                                          |

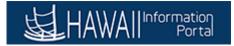

| Step | Action                                                                                                    |
|------|----------------------------------------------------------------------------------------------------|
| 8.   | The system resets the <b>W-4 Processing Status</b> indicator when the employee's W-4 status is updated through the Determine W-4 Exempt Renewal Application Engine Process, the Reset W-4 Exempt List process, or when the employee receives a new Form W-4 through self-service. You can also update this status manually.                                 |
| 9.   | Lock- In Letter Details will list a checkbox option and a number field;<br>Select the Letter Received check box if a letter is received from the Internal<br>Revenue Service (IRS) specifying the allowances that an employee is allowed to<br>take.                                                                                                    |
|      | Enter the maximum number of allowances permitted in the <b>Limit on Allowances</b> field.<br><b>Note:</b> The value that you enter in the <b>Withholding Allowances</b> field cannot                                                                                                    |
|      | exceed the value that you enter in this field.                                                                                                    |
| 10.  | <ul> <li>The State Tax Options will list two checkbox options;</li> <li>Select Use Total Wage for Multi-tate Taxation to use taxable wages from all work states in the calculation of state taxes.</li> <li>Select Always Create W-2 for PA NQDC Reporting (Pennsylvania non qualified deferred compensation reporting)</li> </ul>                          |
| 11.  | <b>Entering Nonresident Alien (NRA) Data</b><br>Use the fields in this group box to enter information for nonresident alien (NRA)<br>employees. All NRA employees (including those not governed by tax treaties)<br>must be identified as nonresident alien employees on the Federal Tax Data record<br>to invoke the NRA Withholding Rule tax calculation. |

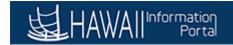

| Favorites 🔻 🛛 Main Menu 🔻 🚺 🗦 Update Employee Tax Data 🧕                      |                       |              |                  |                   | 合 Home 📗                                                                                                    | Sign out |
|-------------------------------------------------------------------------------|-----------------------|--------------|------------------|-------------------|----------------------------------------------------------------------------------------------------|----------|
|                                                                               |                       |              |                  | Add To 🔻          | Notification                                                                                                    | DavBar   |
| Federal Tax Data State Tax Data Local Tax Data                                |                       |              |                  | New Window H      | elp Personaliz                                                                                                  | e Page 🔲 |
|                                                                               |                       |              |                  |                   |                                                                                                    |          |
|                                                                               | Person ID             |              |                  |                   |                                                                                                    |          |
| Tax Data 😨                                                                    | Fin                   | d   View All | First 🕚 1 of 1 🕚 |                   |                                                                                                    |          |
| Company SOH State of Hawaii                                                   |                       |              |                  | + -               |                                                                                                    |          |
| *Effective Date 01/25/2018                                                    |                       |              |                  |                   |                                                                                                    |          |
| Updated By Online Usr Date Last Updated O<br>Federal Withholding Elements (2) | J1/25/2018            |              |                  |                   |                                                                                                    |          |
| *Special Withholding Tax Status None                                          | ~                     |              |                  |                   |                                                                                                    |          |
| *Tax Marital Status Single                                                    |                       | ingle        |                  |                   |                                                                                                    |          |
| Check here and select Si                                                      |                       |              | a at single rate |                   |                                                                                                    |          |
| Withholding Allowances 0                                                      | ngio otatao n marriou | but municium | g at omgio fator |                   |                                                                                                    |          |
| Additional Amount \$0.00                                                      |                       |              |                  |                   |                                                                                                    |          |
| Additional Percentage 0.000                                                   |                       |              |                  |                   |                                                                                                    |          |
| ☑ Exempt from FUT                                                             |                       |              |                  |                   |                                                                                                    |          |
| W-4 Processing Status ②                                                       |                       |              |                  |                   |                                                                                                    |          |
| Lock-In Letter Details ?                                                      |                       |              |                  |                   |                                                                                                    |          |
| State Tax Options ?                                                           |                       |              |                  |                   |                                                                                                    |          |
| Tax Treaty/Non-Resident Data ?                                                |                       |              |                  |                   |                                                                                                    |          |
| Return to Search M Previous in List Next in List                              | 💟 Notify 🛛 📿 Re       | efresh 🖉 🖉   | Update/Display   | Include History   | Correct I                                                                                                    | liston   |
| Federal Tax Data   State Tax Data   Local Tax Data                            |                       | all          | oputtor broping  | a monduce ristory |                                                                                                    | listory  |
| reverai rax Data   State rax Data   Lucarrax Data                             |                       |              |                  |                   |                                                                                                    |          |
|                                                                               |                       |              |                  |                   |                                                                                                    |          |
|                                                                               |                       |              |                  |                   |                                                                                                    |          |
|                                                                               |                       |              |                  |                   | IN NORTH IN COLUMN IN COLUMN IN COLUMN IN COLUMN IN COLUMN IN COLUMN IN COLUMN IN COLUMN IN COLUMN IN COLUMN IN |          |
|                                                                               |                       |              |                  |                   |                                                                                                    | >        |

| Step | Action                                                                                                    |
|------|----------------------------------------------------------------------------------------------------|
| 12.  | Click the State Tax Data tab.                                                                                                    |
|      | State Tax Data                                                                                                    |
| 13.  | The State Taxes page displays.                                                                                                    |
|      | This page includes state unemployment tax (SUT) details.                                                                                                    |
|      | If an employee works for multiple companies, tax data is defined by company.                                                                                                    |
|      | If the employee works in multiple states or lives in a state other than the state of<br>employment, each state must be identified on these pages. State taxes are<br>calculated for the employee's residence and work locations based on Reciprocity<br>Rules, the resident flag value on employee tax data, and the state(s) entered on the<br>pay lines. |

| HAWAII | al<br>al |
|--------|----------|
|--------|----------|

| Favorites 🔻 🛛 Main Menu 🔻 🚺 🖒 Update Employee Tax Data 🔤                                                      | 🟫 Home             | Sign out     |
|----------------------------------------------------------------------------------------------------|--------------------|--------------|
| Add To Portal                                                                                                 | Notification       | ()<br>NavBar |
| Federal Tax Data State Tax Data Local Tax Data                                                                | V Help Personalize | e Page 🛛 📰   |
|                                                                                                    |                    |              |
| First Name, Last Name Person ID                                                                               |                    |              |
| Tax Data 👔 Find   View All First 🕚 1 of 1 🔍 Last                                                              |                    |              |
| Company SOH State of Hawaii Effective Date 01/25/2018                                                         |                    |              |
| State Information Find   View All First 🚯 1 of 1 🛞 Last                                                       |                    |              |
| *State HI Q Hawaii                                                                                            |                    |              |
| ☑ Resident ☑ UI Jurisdiction                                                                                  |                    |              |
| Non-Residency Statement Filed Exempt From SUT                                                                 |                    |              |
| *SDI Status Exempt                                                                                            |                    |              |
| State Withholding Elements (?)                                                                                |                    |              |
| *Special Withholding Tax Status None                                                                          |                    |              |
| *Tax Marital Status S Q Single or Unmarried Head of Household                                                 |                    |              |
|                                                                                                    |                    |              |
| Withholding Allowances 0                                                                                      |                    |              |
| Additional Amount \$0.00                                                                                      |                    |              |
| Additional Percentage 0.000                                                                                   |                    |              |
| Additional Allowances 0                                                                                       |                    |              |
|                                                                                                    |                    |              |
| Cock-In Letter Details                                                                                        |                    |              |
| 🖷 Save 🔯 Return to Search 👔 Previous in List 📮 Next in List 📔 Notify 📿 Refresh 🗵 Update/Display 👂 Include His | tory 📄 📴 Correct H | listory      |
|                                                                                                    |                    |              |
| Federal Tax Data   State Tax Data   Local Tax Data                                                            |                    |              |
|                                                                                                    |                    |              |
|                                                                                                    |                    |              |
|                                                                                                    |                    | >            |

| Step | Action                                                                                                    |
|------|----------------------------------------------------------------------------------------------------|
| 14.  | Click the Local Tax Data tab.                                                                                                    |
|      | Local Tax Data                                                                                                    |
| 15.  | The Local Tax Data page will display.                                                                                                    |
|      | Enter the Locality (from the Company Local Tax Table) in which the employee lives or works. If the employee lives or works in multiple localities, enter a row for each locality in which the employee pays taxes. |
|      | If more than one work tax exists for a given locality, enter the other locality in the Other Work Locality field. The value in this field is used to link to another local work tax code.                          |

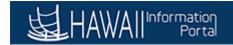

| Favorites 🔻 🛛 Main Menu 🔻 🛃 👌 Update Employee Tax Data 🧕                                        | â                 | Home                     | Sign out    |
|-------------------------------------------------------------------------------------------------|-------------------|--------------------------|-------------|
|                                                                                                 | Add To 🔫          | <b>ب</b><br>Notification | Ø<br>NavBar |
|                                                                                                 | New Window Help   | Personalize              | Page 📰      |
| Eederal Tax Data State Tax Data Local Tax Data                                                  |                   |                          |             |
| First Name, Last Name Person ID                                                                 |                   |                          |             |
| Tax Data Find   View All First 🐠 1 of 1 😥 Last                                                  |                   |                          |             |
| Company SOH State of Hawaii Effective Date 01/25/2018 🛨 🖃                                       |                   |                          |             |
| State Information Find   View All First 🕚 1 of 1 🛞 Last                                         |                   |                          |             |
| State HI Hawaii 🛨 =                                                                             |                   |                          |             |
| Local Information ? Find   View All First 🕚 1 of 1 🕑 Last                                       |                   |                          |             |
| *Locality Q + -                                                                                 |                   |                          |             |
| Resident Other Work Locality                                                                    |                   |                          |             |
| Local Withholding Elements (?)                                                                  |                   |                          |             |
| Special Withholding Tax Status None                                                             |                   |                          |             |
| Tax Marital Status                                                                              |                   |                          |             |
|                                                                                                 |                   |                          |             |
| Withholding Allowances 0                                                                        |                   |                          |             |
| Additional Amount \$0.00                                                                        |                   |                          |             |
| Additional Percentage 0.000                                                                     |                   |                          |             |
|                                                                                                 |                   |                          |             |
|                                                                                                 |                   |                          |             |
| 🔚 Save 🔯 Return to Search 🛉 Previous in List 🚛 Next in List 🖃 Notify 🔗 Refresh 🔎 Update/Display | 🗾 Include History | 沙 Correct H              | listory     |
| Federal Tax Data   State Tax Data   Local Tax Data                                              |                   |                          |             |
|                                                                                                 |                   |                          |             |
|                                                                                                 |                   |                          |             |
|                                                                                                 |                   |                          |             |
|                                                                                                 |                   |                          |             |
|                                                                                                 |                   |                          |             |
|                                                                                                 |                   |                          | >           |

| Step | Action                                                                                                    |
|------|----------------------------------------------------------------------------------------------------|
| 16.  | Click the Federal Tax Data tab to return to this page to make an update.                                                                              |
|      | <u>F</u> ederal Tax Data                                                                                                    |
| 17.  | Note: Federal, state, and local taxes are implemented as a set of chained pages.                                                                      |
|      | To add a new effective-dated row for state or local tax data, you must insert a row on the <b>Federal Tax Data</b> page, the first page in the chain. |

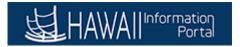

| Favorites 🔻 🛛 Main Menu 🔻 🔞 > Update Employee Tax Data 🗔                                                |                   | 合 Home 📗          | Sign out |
|----------------------------------------------------------------------------------------------------|-------------------|-------------------|----------|
|                                                                                                    |                   |                   | Sign Out |
|                                                                                                    | Add To 🔻          | ۲<br>Notification | NavBar   |
|                                                                                                    | New Window H      | elp Personalize   | Page 📰   |
| Federal Tax Data         State Tax Data         Local Tax Data                                          |                   |                   |          |
| First Name, Last Name Person ID                                                                         |                   |                   |          |
| Tax Data ② Find   View All First 🕚 1 of 1                                                               | 🕭 Last            |                   |          |
| Company SOH State of Hawaii *Effective Date [01/25/2018 ]                                               | <b>+</b> -        |                   |          |
| Updated By Online Usr Date Last Updated 01/25/2018                                                      |                   |                   |          |
| Federal Withholding Elements ②                                                                          |                   |                   |          |
| *Special Withholding Tax Status None   *Tax Marital Status Single   Single                              |                   |                   |          |
|                                                                                                    |                   |                   |          |
| Check here and select Single status if married but withholding at single rate. Withholding Allowances 0 |                   |                   |          |
| Additional Amount \$0.00                                                                                |                   |                   |          |
| Additional Percentage 0.000                                                                             |                   |                   |          |
| Exempt from FUT                                                                                         |                   |                   |          |
| W-4 Processing Status (2)                                                                               |                   |                   |          |
| Lock-In Letter Details 👔                                                                                |                   |                   |          |
| State Tax Options ②                                                                                     |                   |                   |          |
| Tax Treaty/Non-Resident Data 🛞                                                                          |                   |                   |          |
| 🔚 Save 🔯 Return to Search 🍋 Previous in List 🚛 Next in List 💟 Notify 🕃 Refresh 💹 Update/Display         | 🟓 Include History | 👘 Correct H       | listory  |
| Federal Tax Data   State Tax Data   Local Tax Data                                                      |                   |                   |          |
|                                                                                                    |                   |                   |          |
|                                                                                                    |                   |                   |          |
|                                                                                                    |                   |                   |          |
|                                                                                                    |                   | -                 | >        |

| Step | Action                                                                                                    |
|------|----------------------------------------------------------------------------------------------------|
| 18.  | Click the Add a new row at row button.                                                                                                    |
|      | <b>+</b>                                                                                                    |
| 19.  | The <b>New Record</b> is created.                                                                                                    |
|      | Notice the <b>Effective Date</b> will display to the current system date. You can change the field to reflect when this new record will go into effect. |
| 20.  | Click the Calendar Effective Date button.                                                                                                    |
|      | 31                                                                                                    |
| 21.  | For this example, change the date to <b>January 26</b> .                                                                                                |
|      | 26                                                                                                    |
| 22.  | For this update example, this employee has gotten Married and needs their <b>Tax</b>                                                                    |
|      | Marital Status updated as well as their Withholding Allowances.                                                                                         |
| 23.  | Click the Tax Marital Status list.                                                                                                    |
|      | Tax Marital Status Single                                                                                                    |

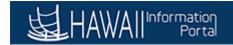

| Favorites 🔻 Main Menu 🔻 🚺 > Update                      | Employee Tax Data 🛛 🔯                    |                 |                       |             | Home              | Sign out      |
|---------------------------------------------------------|------------------------------------------|-----------------|-----------------------|-------------|-------------------|---------------|
|                                                         |                                          |                 |                       | Add To 🔫    | ۲<br>Notification | <b>NavBar</b> |
|                                                         | 21                                       |                 | New                   | Window Hel  | lp Personaliz     | e Page 🛛 📰    |
| Federal Tax Data State Tax Data Local T                 | ax Data                                  |                 |                       |             |                   |               |
| First Name, Last Name                                   | Person ID                                |                 |                       |             |                   |               |
| Tax Data 😨                                              |                                          | Find   View All | First 🕚 1 of 2 🕑 Last |             |                   |               |
|                                                         | State of Hawaii                          |                 | +                     | L           |                   |               |
| *Effective Date 01/26/2018                              | Date Last Updated 01/25/2018             |                 |                       |             |                   |               |
| Updated By Online Usr<br>Federal Withholding Elements ? | Date Last Opdated 01/25/2018             |                 |                       |             |                   |               |
| *Special Withholding Tax Status                         | None                                     | 2               |                       |             |                   |               |
| *Tax Marital Status                                     | Married<br>Single                        | Single          |                       |             |                   |               |
|                                                         | Check here and select Single status if m | -               | ng at single rate.    |             |                   |               |
| Withholding Allowances                                  | 0                                        |                 |                       |             |                   |               |
| Additional Amount                                       | \$0.00                                   |                 |                       |             |                   |               |
| Additional Percentage                                   | 0.000                                    |                 |                       |             |                   |               |
|                                                         | Exempt from FUT                          |                 |                       |             |                   |               |
| W-4 Processing Status (2)                               |                                          |                 |                       |             |                   |               |
| Lock-In Letter Details (?)                              |                                          |                 |                       |             |                   |               |
| State Tax Options ?                                     |                                          |                 |                       |             |                   |               |
| Tax Treaty/Non-Resident Data (?)                        |                                          |                 |                       |             |                   |               |
|                                                         |                                          |                 |                       |             |                   |               |
| Return to Search                                        | ıs in List 🖉 Next in List 🔛 Notify       | C Refresh       | Update/Display        | ude History | Correct           | History       |
| Federal Tax Data   State Tax Data   Local Tax Data      |                                          |                 |                       |             |                   |               |
|                                                         |                                          |                 |                       |             |                   |               |
|                                                         |                                          |                 |                       |             |                   |               |
|                                                         |                                          |                 |                       |             |                   |               |
| L <                                                     |                                          |                 |                       |             |                   | >             |

| Step | Action                       |
|------|------------------------------|
| 24.  | Click the Married list item. |
|      | Married                      |

| JHAWAII | nformation<br>Portal |
|---------|----------------------|
|---------|----------------------|

| Favorites 🔻 🛛 Main Menu 🔻 🚺 🖒 Update Employee Tax Data 🔯                              |                 | 🟫 Home           | Sign out        |
|---------------------------------------------------------------------------------------|-----------------|------------------|-----------------|
|                                                                                       | Add To 🔫        | Notification     | <b>I</b> NavBar |
|                                                                                       | New Window      | Help Personalize | Page 🔲          |
| Federal Tax Data         State Tax Data         Local Tax Data                        |                 |                  |                 |
| First Name, Last Name Person ID                                                       |                 |                  |                 |
| Tax Data ③ Find   View All First ④ 1 of 2 ④                                           |                 |                  |                 |
| Company SOH State of Hawaii *Effective Date 01/26/2018                                | + =             |                  |                 |
| Updated By Online Usr Date Last Updated 01/25/2018 Federal Withholding Elements ?     |                 |                  |                 |
| *Special Withholding Tax Status None                                                  |                 |                  |                 |
|                                                                                       |                 |                  |                 |
| Single Check here and select Single status if married but withholding at single rate. |                 |                  |                 |
| Withholding Allowances $0 x $                                                         |                 |                  |                 |
| Additional Amount \$0.00                                                              |                 |                  |                 |
| Additional Percentage 0.000                                                           |                 |                  |                 |
| Exempt from FUT                                                                       |                 |                  |                 |
| ► W-4 Processing Status ②                                                             | -               |                  |                 |
| Lock-In Letter Details (2)                                                            |                 |                  |                 |
| State Tax Options 👔 👘                                                                 |                 |                  |                 |
| Tax Treaty/Non-Resident Data 3                                                        |                 |                  |                 |
|                                                                                       | Include History | Correct H        | listory         |
| Federal Tax Data   State Tax Data   Local Tax Data                                    |                 |                  |                 |
|                                                                                       |                 |                  |                 |
|                                                                                       |                 |                  |                 |
|                                                                                       |                 |                  |                 |
| <                                                                                     |                 |                  | >               |

| Step | Action                                                                                            |
|------|---------------------------------------------------------------------------------------------------|
| 25.  | Click in the Withholding Allowances field.                                                        |
|      | Withholding Allowances 0 ×                                                                        |
| 26.  | Enter the desired information into the Withholding Allowances field.                              |
|      | For this example, enter "2".                                                                      |
|      | Withholding Allowances                                                                            |
| 27.  | Once updates are completed, click the Save button.                                                |
|      | Note: If the State Tax Data also needs to be updated, please update before clicking               |
|      | Save.                                                                                             |
| 28.  | The changes have been <b>Saved</b> . You will see a Saved bubble in the right corner of the page. |
| 29.  | You have successfully completed this lesson.<br>End of Procedure.                                 |

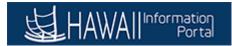

### View/Update Employee Direct Deposit Information

### Payroll-Related Updates : View/Update Employee Direct Deposit Information

To **START** the lesson, click the "Try It"

🗄 Try It! 🔻

icon button above.

To EXIT the lesson, click the 'X' in the upper right-hand corner of the lesson box.

#### Procedure

In this lesson, you will learn how to View/Update Employee Direct Deposit Information

#### Navigation:

NavBar > Navigator > Payroll for North America > Employee Pay Data USA > Request Direct Deposit

| Step | Action                                                                                                 |
|------|----------------------------------------------------------------------------------------------------|
| 1.   | The <b>Payroll Processing</b> menu provides access to several Hawaii Information Portal processes.     |
|      | For this lesson, you will use the <b>NavBar</b> to navigate to the <b>Request Direct Deposit</b> page. |

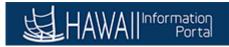

|    |                  | ▼ Payroll Processing |               | € ≡ @ |
|----|------------------|----------------------|---------------|-------|
| Co | intact Us        | General Deductions   | Job Data      |       |
| En | nployee Tax Data | Personal Data        | Online PCS    |       |
| Pa | yroll Training   | Reporting Console    | Query Manager |       |
|    |                  | •••                  |               | (     |

| Step | Action                   |
|------|--------------------------|
| 2.   | Click the NavBar button. |

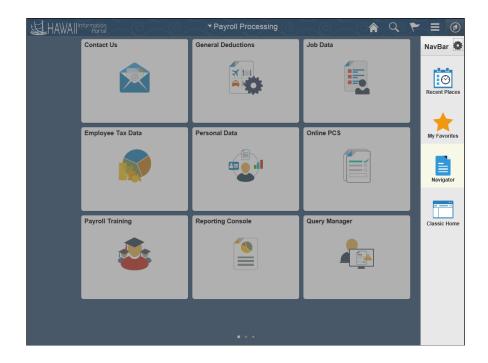

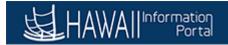

| Step | Action                                                                                                    |
|------|----------------------------------------------------------------------------------------------------|
| 3.   | Click the Navigator button.                                                                                                    |
| 4.   | Click the Payroll for North America menu. Payroll for North America                                                                                                    |
| 5.   | Click the Employee Pay Data USA menu. Employee Pay Data USA                                                                                                    |
| 6.   | Click the Request Direct Deposit menu. Request Direct Deposit                                                                                                    |
| 7.   | The <b>Request Direct Deposit</b> search page displays.<br>Use the search fields on this page to locate an employee whose Direct Deposit<br>data you wish to update. To <b>Search</b> , you must input at least one field of data.<br>For this example, we will use the <b>Last Name</b> . |

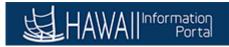

| Favorites  Main Menu  Request Direct Deposit                                                                                                    | 🟫 Home 📗     | Sign out     |
|----------------------------------------------------------------------------------------------------|--------------|--------------|
| HAWAIIIInformation<br>Portal                                                                                                    | Notification | ()<br>NavBar |
| Request Direct Deposit<br>Enter any information you have and click Search. Leave fields blank for a list of all values.                                                                                                    | New Window   | Help   📰     |
| Find an Existing Value  Search Criteria                                                                                                    |              |              |
| Empl ID       begins with \vee         Name       begins with \vee         Last Name       begins with \vee         Second Last Name       begins with \vee         Second Last Name       begins with \vee         Alternate Character Name       begins with \vee         Include History       Correct History       Case Sensitive         Search       Clear       Basic Search       Basic Search |              |              |

| Step | Action                                                                                                    |
|------|----------------------------------------------------------------------------------------------------|
| 8.   | Click in the Last Name field.                                                                                                    |
|      | Last Name begins with 🗸                                                                                                    |
| 9.   | Enter the desired information into the Last Name field.                                                                                                    |
|      | For this example, enter "Tester".                                                                                                    |
|      | Last Name begins with 🗸                                                                                                    |
| 10.  | Click the Search button.                                                                                                    |
|      | Search                                                                                                    |
| 11.  | All results that are relevant to the <b>Last Name</b> entered will display. If multiple results display, select the desired employee.                              |
|      | For this example, click the 000002 Empl ID link.                                                                                                    |
|      | 000002                                                                                                    |
| 12.  | Use the <b>Request Direct Deposit</b> page to enter information to enable the direct deposit of employee pay into their bank accounts.                             |
| 13.  | The <b>Effective Date</b> defaults to the current date. This date can be changed to reflect the effective date of the direct deposit information you are entering. |
| 14.  | Use the <b>Status</b> list to indicate if this is active direct deposit information.                                                                               |

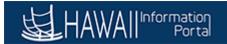

| Favorites 🔻 Main Menu 🔻 > Request Direct Deposit 👼 |                                |         |           | 🟫 Home 🛛     | Sign out   |
|----------------------------------------------------|--------------------------------|---------|-----------|--------------|------------|
|                                                    |                                |         | Add To 🔻  | Notification | NavBar     |
| Request Direct Deposit                             |                                | New Wir | ndow Help | Personalize  | Page   🗐 🔨 |
| First Name, Last Name                              | Person ID 000002               |         |           |              |            |
| Deposit Information (?)                            | Find   View All First 🕚 1 of 2 | Last    |           |              |            |
| *Effective Date 01/29/2018                         | *Status Active                 | + -     |           |              |            |
| Suppress DDP Advice Print                          |                                |         |           |              |            |
| Distribution Information                           | Find   View All First ④ 2 of 2 | 🕭 Last  |           |              |            |
| Your Bank Information (?)                          |                                | +-      |           |              |            |
| Country Code USA Q United States<br>Bank ID Q      | Add New Bank                   |         |           |              |            |
| International ACH Bank Account                     | Prenotification Required       |         |           |              |            |
| Distribution ②                                     |                                |         |           |              |            |
| *Account Type                                      | *Deposit Type                  | ~       |           |              |            |
| Net Pay Percent                                    | Net Pay Amount                 |         |           |              |            |
| *Priority                                          | Account Number                 |         |           |              |            |
| Prenote Date                                       | Prenote Status Not Submtd      |         |           |              |            |
|                                                    |                                |         |           |              |            |
| This data was last updated by                      | Data last updated on           |         |           |              |            |
|                                                    |                                |         |           |              | ~          |
| <                                                  |                                |         |           |              | >          |

| Step | Action                                                                                                    |
|------|----------------------------------------------------------------------------------------------------|
| 15.  | To add the bank details, click the Look up Bank ID (Routing Number) button.                                                                                                    |
| 16.  | Select or enter information about the bank account that is used to pay the employee.<br>For this example click the <b>000001</b> link.                                                                                                    |
| 17.  | This employee wants to have a certain dollar amount from each check deposited<br>into their Savings account. We will update the information on behalf of that<br>employee.<br>Use the <b>Account Type</b> list to indicate a direct deposit to a checking or savings<br>account. |
| 18.  | Click the Account Type list.<br>Account Type                                                                                                    |

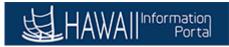

| avorites 🔻 🛛 Main Menu 🔻 🚽 > Request Direct Deposit 🛛 👳                               |                                             |          |             | 🏫 Home 📗      | Sign out    |
|---------------------------------------------------------------------------------------|---------------------------------------------|----------|-------------|---------------|-------------|
| HAWA                                                                                  |                                             |          | Add To 🔻    | Notification  | Ø<br>NavBar |
| Request Direct Deposit                                                                |                                             | New W    | /indow Help | Personalize P | age 🛛 🔜 🍃   |
| First Name, Last Name                                                                 | Person ID 000002                            |          |             |               |             |
| Deposit Information ②                                                                 | Find   View All First 🕚 1 of                | 2 🕑 Last |             |               |             |
| *Effective Date 01/29/2018                                                            | *Status Active 🗸                            | + -      | 1           |               |             |
| Suppress DDP Advice Print                                                             |                                             |          |             |               |             |
| Distribution Information                                                              | Find   View All First 🕚 2 of 2              | Last     |             |               |             |
| Your Bank Information (?)                                                             |                                             | +-       |             |               |             |
| Country Code USA Q United States<br>Bank ID 000001 Q                                  | Add New Bank                                |          |             |               |             |
| Bank Name BANK OF HAWAII<br>Address PO BOX 2900 - ACH OPS 121<br>HONOLUUU<br>HI 96846 |                                             |          |             |               |             |
| International ACH Bank Account                                                        | Prenotification Required                    |          |             |               |             |
| Distribution (2)                                                                      |                                             |          |             |               |             |
| *Account Type<br>Checking<br>Net Pay Percent Issue Check<br>Savings                   | *Deposit Type Net Pay Amount Account Number | ~        |             |               |             |
| Prenote Date                                                                          | Prenote Status Not Submtd                   |          |             |               |             |
| This data was last updated by                                                         | Data last updated on                        |          |             |               |             |
| ·                                                                                     |                                             |          |             |               |             |

| Step | Action         |
|------|----------------|
| 19.  | Click Savings. |
|      | Savings        |

| nformation<br>Portal |                                                                                                    |                                                                                                    |                                                                                                    |                                                                                                    |                                                                                                    | -                                                                                                    | Ø                                                                                                    |
|----------------------|----------------------------------------------------------------------------------------------------|----------------------------------------------------------------------------------------------------|----------------------------------------------------------------------------------------------------|----------------------------------------------------------------------------------------------------|----------------------------------------------------------------------------------------------------|----------------------------------------------------------------------------------------------------|----------------------------------------------------------------------------------------------------|
| ct Deposi            |                                                                                                    |                                                                                                    |                                                                                                    |                                                                                                    | Add To 🔻                                                                                                    | Notification                                                                                                    | NavE                                                                                                    |
|                      | t                                                                                                    |                                                                                                    |                                                                                                    | New Wi                                                                                                    | ndow Help                                                                                                    | Personalize F                                                                                                    | age 📃                                                                                                    |
| Name                 |                                                                                                    | Person ID 000002                                                                                                    |                                                                                                    |                                                                                                    |                                                                                                    |                                                                                                    |                                                                                                    |
| on 🕐                 |                                                                                                    | Find   View All                                                                                                    | First 🕚 1 (                                                                                                    | of 2 🕑 Last                                                                                                    |                                                                                                    |                                                                                                    |                                                                                                    |
| ffective Date        | 01/29/2018                                                                                                    | *Status Active                                                                                                    | ~                                                                                                    | + -                                                                                                    |                                                                                                    |                                                                                                    |                                                                                                    |
| 1                    | Suppress DDP Advice Print                                                                                                    |                                                                                                    |                                                                                                    |                                                                                                    |                                                                                                    |                                                                                                    |                                                                                                    |
| rmation              |                                                                                                    | Find   View All                                                                                                    | First 🕚 2 o                                                                                                    | f 2 🕑 Last                                                                                                    |                                                                                                    |                                                                                                    |                                                                                                    |
| nformation (         | 2                                                                                                    |                                                                                                    |                                                                                                    | + -                                                                                                    |                                                                                                    |                                                                                                    |                                                                                                    |
|                      |                                                                                                    | Add                                                                                                    | New Bank                                                                                                    |                                                                                                    |                                                                                                    |                                                                                                    |                                                                                                    |
|                      |                                                                                                    |                                                                                                    |                                                                                                    |                                                                                                    |                                                                                                    |                                                                                                    |                                                                                                    |
|                      | International ACH Bank Account                                                                                                    | Prenotification Required                                                                                                    |                                                                                                    |                                                                                                    |                                                                                                    |                                                                                                    |                                                                                                    |
| 2                    |                                                                                                    |                                                                                                    |                                                                                                    |                                                                                                    |                                                                                                    |                                                                                                    |                                                                                                    |
| Account Type         | Savings 🗸                                                                                                    | *Deposit Type                                                                                                    |                                                                                                    | ~                                                                                                    |                                                                                                    |                                                                                                    |                                                                                                    |
| t Pay Percent        |                                                                                                    | Net Pay Amount                                                                                                    |                                                                                                    |                                                                                                    |                                                                                                    |                                                                                                    |                                                                                                    |
| *Priority            |                                                                                                    | Account Number                                                                                                    |                                                                                                    |                                                                                                    |                                                                                                    |                                                                                                    |                                                                                                    |
| Prenote Date         |                                                                                                    | Prenote Status Not Subm                                                                                                    | td                                                                                                    |                                                                                                    |                                                                                                    |                                                                                                    |                                                                                                    |
| is last updated      | í by                                                                                                    | Data last updated c                                                                                                    | n                                                                                                    |                                                                                                    |                                                                                                    |                                                                                                    |                                                                                                    |
|                      | ffective Date [<br>rmation<br>nformation @<br>Country Code [<br>Bank ID[<br>Bank Name<br>Address<br>@<br>@<br>@<br>@<br>@<br>@<br>@<br>Priority Prenote Date | ffective Date 01/29/2018 B<br>Suppress DDP Advice Print<br>mation<br>formation<br>Country Code USA United States<br>Bank ID 000001 Q<br>Bank NoF HAWAII<br>Address PO BOX 2900 - ACH OPS 121<br>HONOLULU<br>HI 96846<br>International ACH Bank Account<br>Country Piessen Comparison<br>Account Type Savings | ffective Date 01/29/2018 is *status Active Suppress DDP Advice Print mation Find View Al formation ? Country Code USA United States Add Bank ID 000001 Q Bank Name BANK OF HAWAII Address P 680X 3900 - ACH OPS 121 HONOLULU HI 96846 Imternational ACH Bank Account Prenotification Required Account Type Savings V 10-2005 IType Prenote Date Prenote Status Not Subm | ffective Date 01/29/2018 is *Status Active  Suppress DDP Advice Print  mation Find View All First * 2 o  nformation ?  Country Code USA United States Add New Bank Bank ND 000001 Q Bank Name BANK OF HAWAII Address P 60X 2800 - ACH OPS 121 HONOLULU HI 96546 CImternational ACH Bank Account Prenotification Required  Account Type Savings V Deposit Type [ | ffective Date 01/29/2018 (a) *Status Active  Suppress DDP Advice Print  mation Find   View All First \$ 2 of 2 * Last  nformation ? Country Code USA United States Add New Bank Bank ID 000001   Bank Name BANK OF HAWAII Address P GOX 2000 - ACH OPS 121 H0NOLULU H1 96646 International ACH Bank Account Prenotification Required  Account Type Sources * *Deposit Type   *Deposit Type  *Deposit Type  *Deposit Type  *Deposit Type  Prenote Date Prenote Status Not Submitd | ffective Date (91/29/2018 [ii) *Status Active v * * *<br>Suppress DDP Advice Print<br>mation Find View AI First * 2 of 2 * Last<br>nformation ?<br>Country Code USA United States Add New Bank<br>Bank ND (000001 Q<br>Bank Name BANK OF HAWAII<br>Address P 080X 2900 - ACH OPS 121<br>HONOLULU<br>HI 96846<br>International ACH Bank Account Prenotification Required<br>Account Type Status V V V V V V V V V V V V V V V V V V V | ffective Date 01/29/2018 (i) *Status Active   Suppress DDP Advice Print  mation Find   View All First & 2 of 2 (*) Last  nformation ? Country Code USA United States Bank ID 000001 Q Bank Nore BANK OF HAWAII Address P Do X200 - ACH OPS 121 HONOLULU HI 96846 International ACH Bank Account Prenotification Required  C Account Type Savings *Deposit Type Type Type Type Prenote Status Not Submid |

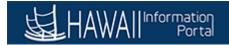

| Step | Action                                                                                                    |
|------|----------------------------------------------------------------------------------------------------|
| 20.  | Click the <b>Deposit Type</b> list.                                                                             |
|      | Deposit Type 🗸                                                                                                  |
| 21.  | Deposit Type values include:                                                                                    |
|      | <b>Amount</b> if the employee wants a fixed dollar amount to be deposited in this account type.                 |
|      | <b>Balance of Net Pay</b> if the balance of an employee's pay is to be deposited in this account type.          |
|      | <b>Percent</b> if the employee wants a specific percentage of his net pay to be deposited in this account type. |

|                                                                                                    | vorites 🔻   | Main Menu 🔻                  | > Request Direct Deposit 🛛 🔯                      |                                          |              |          |       |             | 🟫 Home 🛛      | Sign out     |
|----------------------------------------------------------------------------------------------------|-------------|------------------------------|---------------------------------------------------|------------------------------------------|--------------|----------|-------|-------------|---------------|--------------|
| Yearson ID 000002         Deposit Information @ Find   View Ali       First @ 1 of 2 & Last         "Effective Date 01/29/2018 B "Status Active I and I view Ali         Suppress DDP Advice Print         Distribution Information         Find   View Ali       First @ 2 of 2 @ Last         Vour Bank Information @ I will be also a status         Country Code USA United States         Bank Name BANK OF HAWAII         Address Po BOX 2800 - ACH OPS 121         HONOLULU         Her Pay Baxings         'Deposit Type Savings         'Deposit Type Savings         'Deposit Type Savings         Net Pay Percent         Net Pay Percent         Net Pay Percent         Prenote Status Not Submid                                                                                                    | HA          | WAII Information<br>Portal   |                                                   |                                          |              |          |       | Add To 🔻    | Notification  | ()<br>NavBar |
| Deposit Information (2)       Find ( View All First (1 of 2) Last         "Effective Date 01/29/2018 (3)       *Status (Active (1))         Distribution Information       Find ( View All First (1))         Distribution Information (2)       (1))         Country Code (USA)       United States         Bank Information (2)       (1))         Country Code (USA)       United States         Bank ID (00001)       (1))         Bank Name BANK OF HAWAII       Add New Bank         Address PO BOX 2800- ACH OPS 121       HONOLULU         HI       96846         International ACH Bank Account       Prenotification Required         Distribution (2)       *Account Type (Swings)       *Deposit Type (Account Number (Net Pay Account Number (Net Pay Account Number (Net Pa | Request     | t Direct Deposi              | t                                                 |                                          |              |          | New W | /indow Help | Personalize F | 'age   📰     |
| *Effective Date 01/29/2018 B Suppress DDP Advice Print Distribution Information Find   View All First 2 of 2  Last Country Code USA United States Bank ID 000001 Country Code USA United States Bank Name BANK OF HAWAII Address PO BOX 2800- ACH OPS 121 HONOLULU HI 96846 International ACH Bank Account Prenotification Required Distribution Ver Pay Percent Net Pay Percent Priority Prenote Date Prenote Status Not Submid                                                                                                    | First Nam   | e, Last Name                 |                                                   | Person ID 000002                         |              |          |       |             |               |              |
| Suppress DDP Advice Print      Distribution Information     Find   View All First © 2 of 2 © Last      Your Bank Information     Country Code USA © United States     Add New Bank Bank ID     Country Code USA © United States     Add New Bank Bank ID     Country Code USA © United States     Add New Bank Bank Name BANK OF HAWAII     Address PO BOX 2000- ACH OPS 121     Address PO BOX 2000- ACH OPS 121     H     96846     International ACH Bank Account     Prenotification Required      Distribution     *Account Type Savings                                                                                                    | Deposit Inf | formation 🕐                  |                                                   | Find   View A                            | JI First     | ④ 1 of 2 | Last  |             |               |              |
| Distribution Information       Find       View All       First       2 of 2        Last         Your Bank Information       @       @       @       @       @       @       @       @       @       @       @       @       @       @       @       @       @       @       @       @       @       @       @       @       @       @       @       @       @       @       @       @       @       @       @       @       @       @       @       @       @       @       @       @       @       @       @       @       @       @       @       @       @       @       @       @       @       @       @       @       @       @       @       @       @       @       @       @       @       @       @       @       @       @       @       @       @       @       @       @       @       @       @       @       @       @       @       @       @       @       @       @       @       @       @       @       @       @       @       @       @       @       @       @       @       @       @                                                                                                    |             | *Effective Date              | 01/29/2018                                        | *Status Active                           | ```          | /        | + -   | 9           |               |              |
| Your Bank Information ?       Image: Country Code USA United States       Add New Bank         Bank Name BANK OF HAWAII       Address PO BOX 2000 - ACH OPS 121         H       96846         International ACH Bank Account       Prenotification Required         Distribution ?       "Deposit Type Mannent Bank of Nev Pay         Net Pay Percent       Net Pay Annent Percent         *Priority       Account Number         Prenote Status Not Submid                                                                                                    |             |                              | Suppress DDP Advice Print                         |                                          |              |          |       |             |               |              |
| Country Code USA     United States     Add New Bank       Bank Nome     Bank KOF HAWAII     Address       Address     PO BOX 2000 - ACH OPS 121     HONOLULU       H     96846     International ACH Bank Account       Distribution     ************************************                                                                                                    | Distributi  | on Information               |                                                   | Find   View /                            | All First    | ④ 2 of 2 | Last  |             |               |              |
| Bank ID 000001<br>Bank Name BANK OF HAWAII<br>Address PO BOX 2000 - ACH OPS 121<br>HONOLULU<br>HI 96846<br>International ACH Bank Account Prenotification Required<br>Distribution<br>*Account Type Savings<br>Net Pay Amount<br>Balance of Net Pay<br>Percent<br>Priority<br>Prenote Date Prenote Status Not Submid                                                                                                    | Your        | Bank Information             | ?                                                 |                                          |              |          | + -   |             |               |              |
| Address       PO BOX 2900 - ACH OPS 121         HONCULU       H         B8846       International ACH Bank Account         Distribution ?       *Deposit Type         *Account Type Savings       *Deposit Type         Net Pay Percent       Net Pay Amount         *Priority       Account Number         Prenote Date       Prenote Status                                                                                                    |             |                              |                                                   | Ad                                       | ld New Bank  |          |       |             |               |              |
| *Account Type Savings     *Deposit Type       Net Pay Percent     Net Pay Amount       *Priority     Account Number       Prenote Date     Prenote Status                                                                                                    |             |                              | PO BOX 2900 - ACH OPS 121<br>HONOLULU<br>HI 96846 | Prenotification Require                  | ed           |          |       |             |               |              |
| Net Pay Percent     Amount       *Priority     Account Number       Prenote Date     Prenote Status                                                                                                    | Distri      | bution 🕐                     |                                                   |                                          |              |          |       |             |               |              |
| This data was last updated by Data last updated on                                                                                                    |             | Net Pay Percent<br>*Priority |                                                   | Net Pay Amount Balance<br>Account Number | e of Net Pay |          |       |             |               |              |
|                                                                                                    | This        |                              | 1 by                                              | Data last updated                        | on           |          |       |             |               |              |
|                                                                                                    |             |                              |                                                   |                                          |              |          |       | <u> </u>    |               |              |

| Step | Action                                        |
|------|-----------------------------------------------|
| 22.  | For this example, click the Amount list item. |
|      | Amount                                        |

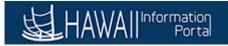

| Favorites 🔻 Main Menu 🔻 > Request Direct Deposit 🧕 |                              |            |            | 🟫 Home 📗       | Sign out      |
|----------------------------------------------------|------------------------------|------------|------------|----------------|---------------|
|                                                    |                              |            | Add To 🔻   | Notification   | (D)<br>NavBar |
| Request Direct Deposit                             |                              | New W      | indow Help | Personalize Pa | age   🔲 🔨     |
| First Name, Last Name                              | Person ID 000002             |            |            |                |               |
| Deposit Information (?)                            | Find   View All First 🕚 1 o  | f 2 🕑 Last |            |                |               |
| *Effective Date 01/29/2018                         | *Status Active 🗸             | + -        |            |                |               |
| Suppress DDP Advice Print                          |                              |            |            |                |               |
| Distribution Information                           | Find   View All First 🕚 2 of | 2 🕑 Last   |            |                |               |
| Your Bank Information (2)                          |                              | + -        |            |                |               |
| Country Code USA Q United States                   | Add New Bank                 |            |            |                |               |
| Bank ID 000001 Q                                   |                              |            |            |                |               |
| Bank Name BANK OF HAWAII                           |                              |            |            |                |               |
| Address PO BOX 2900 - ACH OPS 121                  |                              |            |            |                |               |
| HONOLULU<br>HI 96846                               |                              |            |            |                |               |
| International ACH Bank Account                     | Prenotification Required     |            |            |                |               |
| Distribution (?)                                   |                              |            |            |                |               |
| *Account Type Savings                              | *Deposit Type Amount         | $\sim$     |            |                |               |
| Net Pay Percent                                    | Net Pay Amount               |            |            |                |               |
| *Priority                                          | Account Number               |            |            |                |               |
| Prenote Date                                       | Prenote Status Not Submtd    |            |            |                |               |
|                                                    |                              |            |            |                |               |
|                                                    |                              |            |            |                |               |
| This data was last updated by                      | Data last updated on         |            |            |                |               |
|                                                    |                              |            |            |                | ~             |
| <                                                  |                              |            |            |                | >             |

| Step | Action                                                                                                    |
|------|----------------------------------------------------------------------------------------------------|
| 23.  | Click in the Net Pay Amount field.                                                                                                    |
|      | Net Pay Amount                                                                                                    |
| 24.  | Enter the desired information into the Net Pay Amount field.                                                                                                    |
|      | For this example, enter "50.00".                                                                                                    |
|      | Net Pay Amount                                                                                                    |
| 25.  | Click in the Account Number field.                                                                                                    |
|      | Account Number                                                                                                    |
| 26.  | Enter the Bank Account Number in the Account Number field.                                                                                                    |
|      | Enter "123456711".                                                                                                    |
|      | Account Number                                                                                                    |
| 27.  | Click in the <b>Priority</b> field.                                                                                                    |
|      | Priority                                                                                                    |
| 28.  | Use the <b>Priority field</b> to enter a priority number for this distribution.                                                                                 |
|      | During direct deposit processing, distributions are made to accounts in order of                                                                                |
|      | their priority number—the lower the priority number, the higher the priority.                                                                                   |
|      | Priority becomes important when an employee's net pay isn't enough to cover all direct deposits in this case, only the higher priority deposits are made. Note: |
|      | direct deposits—in this case, only the higher priority deposits are made. <b>Note</b> : Balance of Net pay priority should be set to 999.                       |

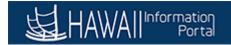

| Step | Action                                                                                                    |
|------|----------------------------------------------------------------------------------------------------|
| 29.  | Enter the desired Priority number into the <b>Priority</b> field.                                                                                                    |
|      | For this example, enter "2". Priority                                                                                                    |
| 30.  | <b>Note:</b> A 2 is entered because this employee already had a deposit order 1 recorded. If there is no Balance of net in either of the screens, then the employee will get a physical check with the balance.<br>The prenotification required box needs to be checked if it is a new account. |
| 31.  | Once all desired updates are made, click the <b>Save</b> button.                                                                                                    |
|      | Save                                                                                                    |
| 32.  | The two <b>Updated By</b> fields will populate with the current login and last update information.                                                                                                    |
| 33.  | You have successfully completed View/Update Employee Direct Deposit<br>Information.<br>End of Procedure.                                                                                                    |

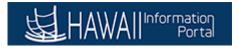

### **Section 3: Payroll Processing**

Working with the Pay Change Schedule (PCS)

### How to Edit the PCS Gross Pay page

**Online PCS:** Gross Pay page

To **START** the lesson, click the "Try It"

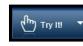

icon button above.

To EXIT the lesson, click the 'X' in the upper right-hand corner of the lesson box.

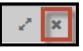

#### Procedure

In this lesson, you will learn how to use the PCS Gross Pay page.

Navigation: Payroll Processing > Online PCS

| Step | Action                                                                                     |
|------|--------------------------------------------------------------------------------------------|
| 1.   | The Hawaii Information Portal Payroll Processing page displays.                            |
|      | For this example, you will select a <b>Tile</b> to navigate to the <b>Online PCS</b> page. |

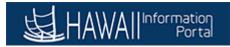

|                   | ▼ Payroll Processing |                    | <b>⋒</b> ≡ Ø |
|-------------------|----------------------|--------------------|--------------|
| Reporting Console | Personal Data        | Online PCS         |              |
|                   | •••                  |                    |              |
|                   |                      |                    |              |
| Job Data          | Query Manager        | General Deductions |              |
|                   |                      |                    |              |
| Employee Tax Data | Contact Us           |                    |              |
|                   |                      |                    |              |
|                   | • •                  |                    | C            |

| Step | Action                                                                                                    |
|------|----------------------------------------------------------------------------------------------------|
| 2.   | Click the <b>Online PCS</b> button.                                                                            |
|      | Online PCS                                                                                                    |
|      |                                                                                                    |
| 3.   | The <b>Online PCS</b> page starts with <b>Search Criteria</b> to locate the desired <b>PCS</b> page to update. |
|      | Search by Company, Payroll Number or Batch ID for a selected Paycheck Issue Date.                              |

| Favorites  Main Menu  Online PCS                                                                                                 | 🟫 Home 🔰 Sign   | out       |
|----------------------------------------------------------------------------------------------------|-----------------|-----------|
| HAWAII Information<br>Portal                                                                                                    | Add To 👻 🚺      | )<br>vBar |
| PCS                                                                                                    | New Window Help |           |
| Enter any information you have and click Search. Leave fields blank for a list of all values.                                    |                 |           |
| Find an Existing Value Add a New Value                                                                                           |                 |           |
| ▼Search Criteria                                                                                                    |                 |           |
| Company [begins with v] Q<br>Payroll Number [begins with v]<br>Batch 1D [begins with v]<br>Paycheck Issue Date v 02/20/2018 (ii) |                 |           |
| Search Clear Basic Search 🖾 Save Search Criteria                                                                                 |                 |           |
| Find an Existing Value   Add a New Value                                                                                         |                 |           |
|                                                                                                    |                 |           |
|                                                                                                    |                 |           |
|                                                                                                    |                 |           |
|                                                                                                    |                 |           |
|                                                                                                    |                 |           |
|                                                                                                    |                 |           |
|                                                                                                    |                 |           |
|                                                                                                    |                 |           |

| Step | Action                                                                                    |
|------|-------------------------------------------------------------------------------------------|
| 4.   | Click the Look up Company button.                                                         |
| 5.   | Click the SOH - State of Hawaii link.                                                     |
| 6.   | The <b>Paycheck Issue Date</b> defaults to the latest paycheck issue date.                |
| 7.   | Click the Search button. Search                                                           |
| 8.   | The Search Results display a list of PCS pages available base on the Paycheck Issue Date. |
| 9.   | Select the SOH M05 list item.         SOH       M05                                       |

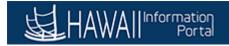

| Step | Action                                                                                                    |
|------|----------------------------------------------------------------------------------------------------|
| 10.  | After selecting a Payroll Number to view or update, the Online PCS displays the various page option tabs:                                                                                                    |
|      | <b>Gross Pay (opening page)</b> - used to update and add 'one-time' payroll entries for a selected pay period.                                                                                                    |
|      | <b>Fringe Pay</b> - used to enter 'one-time' fringe payments such as shift differential, vacation pay, hazard pay.                                                                                                    |
|      | <b>Deduction</b> - used to enter 'one-time' deductions.                                                                                                    |
|      | Note: In this lesson, the Gross Pay page will be reviewed. Each of the remaining pages will be covered in separate lessons.                                                                                              |
| 11.  | The remaining Online PCS pages are used only by Non-Executive Branch Agencies:                                                                                                    |
|      | Job Updates (Non-Executive Branch agencies only) - used as a backup point-<br>of-entry for data required on the employee's Job Data record to pay them for the<br>selected earnings period.                              |
|      | <b>Compensation (Non-Executive Branch agencies only)</b> - used as a backup point-of-entry for data required on the employee's Job Data record to pay them for the selected earnings period.                             |
|      | Note: Each of these Online PCS pages will be covered in separate lessons.                                                                                                    |
| 12.  | The <b>Online PCS - Gross Pay</b> page displays. This page is used to add or update employee payroll data. It displays the list of employees paid during the last pay cycle associated with the selected Payroll Number. |
| 13.  | The top section of the <b>Online PCS - Gross Pay</b> page displays the current payroll period being processed. <b>Prior</b> displays the prior totals, and <b>Difference</b> displays the difference.                    |
| 14.  | The <b>Gross Pay</b> tab displays employee payroll related data based on the selected <b>Paycheck Date</b> and <b>Payroll Number</b> .                                                                                   |
| 15.  | The <b>Gross Pay</b> grid displays key payroll related data needed to process payroll for the listed employee. This information is displayed in columns across the page starting with:                                   |
|      | Employee Id (Empl ID)<br>Empl Record (used for employee that have two active jobs with different<br>departments in the state)<br>Employee Name<br>last 4 digits of the Social Security Number (SSN)                      |

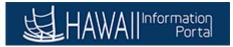

| Step | Action                                                                                                    |
|------|----------------------------------------------------------------------------------------------------|
| 16.  | Next, is the payroll related information:                                                                                                    |
|      | <ul> <li>Employee Type - 'Excep Hrly' indicates the employee is eligible for overtime.</li> <li>Bargaining Unit</li> <li>Base Pay - Employee's monthly salary</li> <li>Earnings Begin/Earnings End Date - lists the beginning and end dates the pay period.</li> <li>Earnings Code - identifies the type of pay the employee is receiving for this Earnings Begin and End Dates.</li> </ul> |

|                | Information<br>Portal |                               |         |                  |                 |             |                        | New Wind             | dow   Help       | Perso   | nalize Page | Nave  |
|----------------|-----------------------|-------------------------------|---------|------------------|-----------------|-------------|------------------------|----------------------|------------------|---------|-------------|-------|
| online PCS     | Pa                    | vcheck Date 02/20/2018        |         |                  |                 |             | Gross                  | Prior                | Dif              | ference |             |       |
| Company        |                       |                               |         | Level 1          | Approved        |             | 0.00                   | 245,200.43           | -245             | ,200.43 |             |       |
| ayroll Number  | M05                   | Batch ID M05022018            |         |                  | Rejected        |             | 0.00                   | 0.00                 |                  | 0.00    |             |       |
|                | E                     | Batch Locked N                |         |                  | Total           | 244         | 830.50                 | 245,200.43           |                  | -369.93 |             |       |
| Gross Pay      | Fringe Par            | y Deduction Job U             | pdates  | Compensation     | 1               |             |                        | 20.0                 | Select All       |         | Deselect    | i All |
| Find   View 10 | 0 [ 🖾 ] 🔜             | First ④ 1-10 of 144 ④         | Last    |                  | 1               |             |                        |                      |                  |         |             | Gro   |
| Empl ID        | Empl                  | rd Employee Name              | SSN     | Employee<br>Type | Bargain<br>Unit | Base Pay    | Earnings Begin<br>Date | Earnings End<br>Date | Earnings<br>Code | Hours   | Comp Rate   | Am    |
| 1 🛨            | Q 0                   | Q ,Last00012475, First Middle | ***_**- | Excep<br>Hrly    | 01              | \$3244.0000 | 01/16/2018             | 01/31/2018           | BQ               | 0.00    | \$0.0000    | \$6   |
| 2 🛨            | Q 0                   | ر Last00014013, First Middle  | ***_**_ | Excep<br>Hrly    | 01              | \$3244.0000 | 01/16/2018 🛐           | 01/31/2018 🛐         | BQ               | 0.00    | \$0.0000    | \$10  |
| 3 🛨            | Q 0                   | 🔍 ،Last00015076, First Middle | ***_**. | Excep<br>Hrly    | 01              | \$3470.0000 | 01/16/2018 🛐           | 01/31/2018 🛐         | BQ               | 0.00    | \$0.0000    | \$1   |
| 4 🛨            | Q 0                   | ر Last00015511, First Middle  | ***_**- | Excep<br>Hrly    | 01              | \$3244.0000 | 02/01/2018             | 02/15/2018           | BQ               | 0.00    | \$0.0000    | \$1   |
| 5 🛨            | Q 0                   | ر Last00016294, First Middle  | ***_**- | Excep<br>Hrly    | 01              | \$3244.0000 | 02/01/2018             | 02/15/2018           | BQ               | 0.00    | \$0.0000    | \$1   |
| 6 🛨            | Q 0                   | ر Last00016354, First Middle  | ***_**. | Excep<br>Hrly    | 01              | \$3335.0000 | 01/16/2018 🛐           | 01/31/2018           | BQ               | 0.00    | \$0.0000    | \$1   |
| 7 🛨            | Q 0                   | ر Last00024998, First Middle  | ***_**_ | Excep<br>Hrly    | 01              | \$3244.0000 | 01/16/2018 🛐           | 01/31/2018 🛐         | BQ               | 0.00    | \$0.0000    | \$1   |
| 8 🛨            | Q 0                   | د Last00025314, First Middle، | ***_**_ | Excep<br>Hrly    | 01              | \$3244.0000 | 01/16/2018 🛐           | 01/31/2018           | BQ               | 0.00    | \$0.0000    | \$1   |
| 9 🛨            | Q 0                   | Q ILast00025884, First Middle | ***_**  | Excep<br>Hrly    | 01              | \$3244.0000 | 01/16/2018 🛐           | 01/31/2018           | BQ               | 0.00    | \$0.0000    | \$1   |
| 10 🛨           | Q 0                   | Q Last00028596, First Middle  | ***_**- | Excep<br>Hrly    | 01              | \$3244.0000 | 01/16/2018             | 01/31/2018           | BQ               | 0.00    | \$0.0000    | \$1   |

| Step | Action                                                                                                    |     |
|------|----------------------------------------------------------------------------------------------------|-----|
| 17.  | Click the scrollbar.                                                                                                    |     |
|      |                                                                                                    | >   |
| 18.  | The Online PCS page provides options to submit entries for approval or pay. options are available based on the type of PCS activity performed:       | The |
|      | <b>'Submit for Approval</b> ' used for Gross Pay and Fringe entries.<br><b>'Post to Pay'</b> used for Deduction, Job Update or Compensation entries. |     |

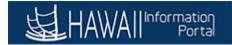

| Step | Action                                                                                                    |
|------|----------------------------------------------------------------------------------------------------|
| 19.  | The Gross Pay grid continues to display the detail pay information fields:                                                                                                    |
|      | Hours - Number of hours worked during the Earnings Begin and End Dates.                                                                                                    |
|      | <b>Comp Rate</b> - Hourly Rate for the number of hours worked during the Earnings period.                                                                                                    |
|      | Amount - Enter an earnings dollar amount.                                                                                                    |
| 20.  | The next information on the Gross Pay grid display the calculated fields:                                                                                                    |
|      | <ul> <li>Total - System calculated amount if there is a value in the "Hours" and "Comp Rate", or there is a value in the "Amount." Equals to the payment to be processed for the employee.</li> <li>Prior Pay - Gross amount paid to the employee during the prior pay period.</li> <li>Difference - System-calculated field that displays the pay difference between the Total paid for the current earnings period and the Prior Pay period.</li> </ul>                                                                                            |
| 21.  | Click the scrollbar.                                                                                                    |
| 22.  | The remaining fields of the <b>Gross Pay</b> grid display:<br><b>UAC Code</b> - displays the validated UAC used for these earnings.<br><b>Edit UAC</b> - enables you to update the UAC as needed.<br><b>Submit for Approval</b> - Checkbox used to submit the entry for approval.<br><b>Transaction Status</b> - identifies the status of the Gross Pay entry for the selected<br>employee.<br><b>Approval Status</b> - notes the approval status of the entry.<br><b>Remarks</b> - use this field to add any desired comments related to the entry. |
| 23.  | Click the scrollbar.                                                                                                    |
| 24.  | To add an employee's payroll information to the PCS Page - <b>Gross Pay</b> tab a new row must be inserted.                                                                                                    |
| 25.  | Click the Add a new row (+) button.                                                                                                    |
| 26.  | The new row is inserted below the existing row. Notice the row is an exact copy of the information from the first row. It is important to review and change all data on the new row.                                                                                                    |
| 27.  | To change the Employee ID,<br>click the <b>Empl ID</b> field.                                                                                                    |
| 28.  | Enter the desired information into the <b>Empl ID</b> field. Enter " <b>xxxxxxx</b> ".                                                                                                    |

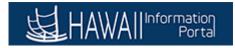

| Step | Action                                                                                                    |
|------|----------------------------------------------------------------------------------------------------|
| 29.  | Press [Tab].                                                                                                    |
| 30.  | The <b>Empl Record</b> defaults to 999. It must be changed to the appropriate employee record number. Also the magnifying glass may be used to view all available record numbers for the employee.  |
| 31.  | Enter the desired information into the <b>Empl Record</b> field.                                                                                                    |
|      | Enter " <b>0</b> ".                                                                                                    |
| 32.  | Notice the added employee pay details display. Now you can make the appropriate pay information update.                                                                                             |
| 33.  | Click the Calendar Earnings Begin Date button.                                                                                                    |
|      | 81                                                                                                    |
| 34.  | Select the appropriate date.                                                                                                    |
|      | For this example, select February 1.                                                                                                    |
|      |                                                                                                    |
| 35.  | Click in the Earnings End Date field.                                                                                                    |
|      | 01/31/2018                                                                                                    |
| 36.  | Press [Delete].                                                                                                    |
| 37.  | Enter the desired information into the Earnings End Date field.                                                                                                    |
|      | Enter "02/15/2018".                                                                                                    |
| 38.  | If needed, change the earnings code by using the magnifying glass to select the applicable code. In this lesson, the <b>Earnings Code</b> will remain at ' <b>B</b> ' which means Regular earnings. |
| 39.  | Click in the Amount field.                                                                                                    |
|      | \$676.00                                                                                                    |
| 40.  | Enter the desired information into the <b>Amount</b> field.                                                                                                    |
|      | Enter "1314.50".                                                                                                    |
|      | \$676.00                                                                                                    |
| 41.  | Press [Tab].                                                                                                    |
| 42.  | Notice the <b>Total</b> and <b>Difference</b> fields have been calculated based on the amount entered                                                                                               |

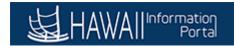

| Step | Action                                                                                                    |
|------|----------------------------------------------------------------------------------------------------|
| 43.  | If needed, the UAC code may be updated.                                                                             |
|      | Click the Edit UAC button.<br>Edit UAC                                                                              |
| 44.  | The UAC Codes entered are system validated to ensure the Fund, Appropriation and Department combinations are valid. |
| 45.  | This is a crosswalk diagram of the current payroll UAC format to the UAC format in the hosted PeopleSoft Payroll.   |
|      | Note the 'Red' wording means differences in Data or Field Names.                                                    |

|                                         |                          | > Online F | cs 🖩                      |               | C              |           |                | Add To 👻   | Sign out |
|-----------------------------------------|--------------------------|------------|---------------------------|---------------|----------------|-----------|----------------|------------|----------|
| s Pay                                   |                          |            |                           |               |                |           |                |            | Help     |
| nt<br>4.50 FUND<br>G<br>2.00 OK<br>5.00 | FISCAL Y<br>18<br>Cancel | EAR APPRO  | PRIATION DEPARTMENT       | ACTVTY/SUBDIV | OBJECT<br>2000 | COSTCTR   | /FUNCT PROJECT | PROJECT PI |          |
| 2.00 \$1622.00                          | \$1622.00                | \$0.00     | G 18 023 M 078 2000       | Edit UAC      |                | No Change | Needs Approval |            |          |
| 2.00 \$1622.00                          | \$1622.00                | \$0.00     | G 18 023 M 078 2000       | Edit UAC      |                | No Change | Needs Approval |            |          |
| 7.50 \$1667.50                          | \$1667.50                | \$0.00     | G 18 024 M 086 2000 00 00 | Edit UAC      |                | No Change | Needs Approval |            |          |
| 2.00 \$1622.00                          | \$1622.00                | \$0.00     | G 18 400 M 025 2000       | Edit UAC      |                | No Change | Needs Approval |            |          |
| 2.00 \$1622.00                          | \$1622.00                | \$0.00     | G 18 400 M 025 2000       | Edit UAC      |                | No Change | Needs Approval |            |          |
| 2.00 \$1622.00<br><b>&lt;</b>           | \$1622.00                | \$0.00     | G 18 400 M 025 2000       | Edit UAC      |                | No Change | Needs Approval |            | ~        |

| Step | Action                                                                                                    |
|------|----------------------------------------------------------------------------------------------------|
| 46.  | In this lesson, the UAC code will remain the same.                                                                  |
|      | Click the Cancel button.                                                                                            |
| 47.  | Notice the system has automatically changed the <b>Transaction Status</b> from ' <b>New</b> ' to ' <b>Update</b> '. |

| HAWAII |  |
|--------|--|
|--------|--|

| Ч     |              | lain Menu ▼          | > Online   | PCS                       |          |                        |                       |                 | A Home            | Sign o |
|-------|--------------|----------------------|------------|---------------------------|----------|------------------------|-----------------------|-----------------|-------------------|--------|
| S.    | ₌HAWA        | Information<br>Porta |            |                           |          |                        |                       |                 | Add To 🔻          | Navi   |
|       |              |                      |            |                           |          |                        |                       |                 |                   |        |
|       |              |                      |            |                           |          |                        |                       |                 |                   |        |
|       | rocess Monit |                      |            |                           |          |                        |                       |                 |                   |        |
|       |              | ival                 |            |                           |          |                        |                       |                 |                   |        |
|       | Post to Pay  |                      |            |                           |          |                        |                       |                 |                   |        |
|       |              |                      |            |                           |          |                        |                       |                 |                   |        |
| D     | Refresh      |                      |            |                           |          |                        |                       |                 |                   |        |
| a Pay | Total        | Prior Pay            | Difference | UAC Code                  | Edit UAC | Submit for<br>Approval | Transaction<br>Status | Approval Status | Remarks           |        |
| .50   | \$1314.50    | \$0.00               | \$1314.50  | G 18 400 M 025 2000       | Edit UAC |                        | Update                | Needs Approval  | Approved Vacation | ×      |
| 00    | \$676.00     | \$0.00               | \$0.00     | G 18 400 M 025 2000       | Edit UAC |                        | New                   | Needs Approval  | Approved Vacation |        |
| .00   | \$1622.00    | \$1622.00            | \$0.00     | G 18 400 M 025 2000       | Edit UAC |                        | New                   | Needs Approval  |                   |        |
| .00   | \$1735.00    | \$1735.00            | \$0.00     | G 18 400 M 025 2000       | Edit UAC |                        | No Change             | Needs Approval  |                   |        |
| .00   | \$1622.00    | \$1622.00            | \$0.00     | G 18 023 M 078 2000       | Edit UAC |                        | No Change             | Needs Approval  |                   |        |
| .00   | \$1622.00    | \$1622.00            | \$0.00     | G 18 023 M 078 2000       | Edit UAC |                        | No Change             | Needs Approval  |                   |        |
| .50   | \$1667.50    | \$1667.50            | \$0.00     | G 18 024 M 086 2000 00 00 | Edit UAC |                        | No Change             | Needs Approval  |                   |        |
| .00   | \$1622.00    | \$1622.00            | \$0.00     | G 18 400 M 025 2000       | Edit UAC |                        | No Change             | Needs Approval  |                   |        |
| .00   | \$1622.00    | \$1622.00            | \$0.00     | G 18 400 M 025 2000       | Edit UAC |                        | No Change             | Needs Approval  |                   |        |
|       | \$1622.00    | \$1622.00            | \$0.00     | G 18 400 M 025 2000       | Edit UAC |                        | No Change             | Needs Approval  |                   |        |

| Step | Action                                                                                                    |
|------|----------------------------------------------------------------------------------------------------|
| 48.  | Click in the <b>Remarks</b> field.                                                                                                    |
|      | Approved Vacation ×                                                                                                    |
| 49.  | Click the 'X' to remove the entry in the <b>Remarks</b> field.                                                                                                    |
| 50.  | Click the scrollbar.                                                                                                    |
| 51.  | If you have no further entries for this <b>Payroll Number</b> , the page may be saved<br>and submitted for approval at a later date prior to the payroll processing<br>deadline. |
| 52.  | Click the <b>Save</b> button.                                                                                                    |
|      | Save                                                                                                    |
| 53.  | Congratulations, you have successfully completed this lesson.<br>End of Procedure.                                                                                               |
|      | Liu of Flocedure.                                                                                                    |

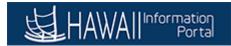

#### How to use the PCS Fringe page

#### **Online PCS: Fringe page**

To START the lesson, click the "Try It"

Сту III Г

icon button above.

To EXIT the lesson, click the 'X' in the upper right-hand corner of the lesson box.

#### Procedure

In this lesson, you will walk-through the steps to complete the Online PCS Fringe page.

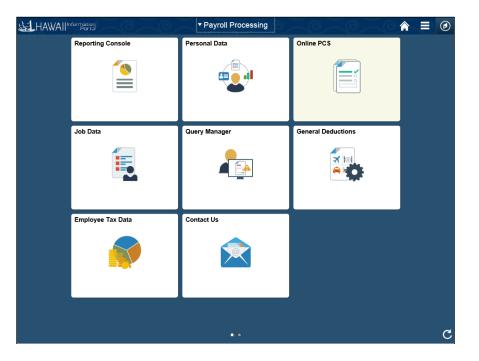

| Click the <b>Online PCS</b> tile. |
|-----------------------------------|
|                                   |
| Online PCS                        |
|                                   |
|                                   |

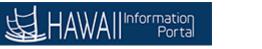

| Favorites  Main Menu  Solution PCS                                                            | 🟫 Home     | Sign out     |
|-----------------------------------------------------------------------------------------------|------------|--------------|
|                                                                                               | Add To 🔻   | ()<br>NavBar |
|                                                                                               | New Window | Help 🔛       |
| PCS                                                                                           |            |              |
| Enter any information you have and click Search. Leave fields blank for a list of all values. |            |              |
| Find an Existing Value Add a New Value                                                        |            |              |
| ▼Search Criteria                                                                              |            |              |
| Company begins with 🗸                                                                         |            |              |
| Payroll Number begins with 🗸                                                                  |            |              |
| Batch ID begins with V                                                                        |            |              |
| Paycheck Issue Date = V 02/20/2018                                                            |            |              |
| Search Clear Basic Search 📓 Save Search Criteria                                              |            |              |
|                                                                                               |            |              |
|                                                                                               |            |              |
| Find an Existing Value Add a New Value                                                        |            |              |
|                                                                                               |            |              |
|                                                                                               |            |              |
|                                                                                               |            |              |
|                                                                                               |            |              |
|                                                                                               |            |              |
|                                                                                               |            |              |
|                                                                                               |            |              |
|                                                                                               |            |              |
|                                                                                               |            |              |
|                                                                                               |            |              |

| Step | Action                                                                            |
|------|-----------------------------------------------------------------------------------|
| 2.   | Enter the desired information into the <b>Company</b> field. Enter <b>"SOH</b> ". |
| 3.   | Click the Search button.                                                          |
| 4.   | Click the SOH link.                                                               |

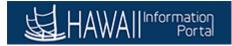

| Online PCS  |           |                |                            |         |                  |                 |              |                        | New V                | Vindow           | leip Pe | ersonalize Pa | ige 🛛 🖬 |
|-------------|-----------|----------------|----------------------------|---------|------------------|-----------------|--------------|------------------------|----------------------|------------------|---------|---------------|---------|
|             |           | Paych          | eck Date 02/20/2018        |         |                  |                 |              | Gross                  | Prior                | Dif              | ference |               |         |
| Compa       | any SOH   |                | Batch ID M05022018         | Level 1 | Approved         |                 | 0.00<br>0.00 |                        | -245,200.43<br>0.00  |                  |         |               |         |
| ayroll Numl | ber M05   |                |                            |         |                  | Rejected        |              |                        |                      |                  |         |               |         |
|             |           | Bate           | ch Locked N                |         |                  | Total           | 246          | ,145.00                | 245,200.43           |                  | 944.57  |               |         |
| Gross Pa    | y Fringe  | e Pay          | Deduction Job U            | pdates  | Compensation     | 1               |              |                        |                      | Select All       |         | Deselect      | All     |
| Find   Viev | w 100   🗷 |                | First 🕚 1-10 of 145 🕑      | Last    |                  |                 |              |                        |                      |                  |         |               | Gro     |
| Em          | pi ID F   | impl<br>Record | Employee Name              | SSN     | Employee<br>Type | Bargain<br>Unit | Base Pay     | Earnings Begin<br>Date | Earnings End<br>Date | Earnings<br>Code | Hours   | Comp Rate     | Amou    |
| 1 🛨 🧰       | ٩ (       | <b>Q</b>       | Last00105255, First Middle | ***_**  | Hourly           | 13              | \$4859.0000  | 01/16/2018             | 01/31/2018           | BQ               | 0.00    | \$0.0000      | \$253   |
| 2 🛨         | Q (       | ) Q            | Last00105255, First Middle | ***_**. | Hourly           | 13              | \$4859.0000  | 01/16/2018             | 01/31/2018           | SEV Q            | 0.00    | \$0.0000      | \$500   |
| 3 🛨         | Q [       | ) (            | Last00103973, First Middle | ***_**. | Excep<br>Hrly    | 01              | \$3244.0000  | 01/16/2018             | 01/31/2018           | BQ               | 0.00    | \$0.0000      | \$162   |
| 4 🛨         | ۹ (       | )_Q            | Last00103654, First Middle | ***_**  | Excep<br>Hrly    | 01              | \$3244.0000  | 01/16/2018             | 01/31/2018           | BQ               | 0.00    | \$0.0000      | \$154   |
| 5 🛨 💼       | Q (       | ) Q            | Last00103305, First Middle | ***_**. | Excep<br>Hrly    | 01              | \$3244.0000  | 01/16/2018             | 01/31/2018           | BQ               | 0.00    | \$0.0000      | \$162   |
| 6 🛨         | Q [       | ) (            | Last00103290, First Middle | ***_**. | Excep<br>Hrly    | 01              | \$3244.0000  | 01/16/2018             | 01/31/2018           | BQ               | 0.00    | \$0.0000      | \$162   |
| 7 🛨         | Q [       | ) Q            | Last00103070, First Middle | ***_**. | Excep<br>Hrly    | 01              | \$3244.0000  | 01/16/2018             | 01/31/2018           | BQ               | 0.00    | \$0.0000      | \$162   |
| 8 🛨 🎆       | a (       | ) (            | Last00102991, First Middle | ***_**. | Excep<br>Hrly    | 01              | \$3244.0000  | 01/16/2018             | 01/31/2018           | BQ               | 0.00    | \$0.0000      | \$162   |
| 9 🛨 👘       | ۹ (       | ) Q            | Last00102766, First Middle | ***_**. | Excep<br>Hrly    | 01              | \$3244.0000  | 01/16/2018             | 01/31/2018           | BQ               | 0.00    | \$0.0000      | \$162   |
| 10 🛨        | Q (       | ) (            | Last00102530, First Middle | ***_**. | Excep<br>Hrly    | 01              | \$3244.0000  | 01/16/2018             | 01/31/2018           | BQ               | 0.00    | \$0.0000      | \$162   |

| Step | Action                                                                                                |
|------|----------------------------------------------------------------------------------------------------|
| 5.   | Click the Fringe Pay button.<br>Fringe Pay                                                            |
| 6.   | The Online PCS-Fringe page enables you to input 'one-time' employees fringe benefits.                 |
| 7.   | There is an existing row in this lesson that should not be processed because it is a duplicate entry. |
|      | To not process a payment row, you must zero out all amount fields.                                    |
| 8.   | Click the scrollbar.                                                                                  |
| 9.   | Enter the desired information into the <b>Amount</b> field. Enter "0".                                |
| 10.  | Press [Tab].                                                                                          |
| 11.  | Click the scrollbar box.                                                                              |
| 12.  | The <b>Remarks</b> field is used to enter any desired comments regarding the transaction.             |
| 13.  | This row will now process a zero (\$0.00) amount when the page is submitted for approval.             |

| Step | Action                                                                                                    |
|------|----------------------------------------------------------------------------------------------------|
| 14.  | Click the scrollbar.                                                                                                    |
| 15.  | Next, you will insert a row to add fringe information.                                                                                       |
|      | Before this step when adding a new row, it's very important to view/edit the <b>Earnings Begin Date</b> and <b>End Date</b> .                |
|      | Click the Add a new row button.                                                                                                    |
|      | <b>+</b>                                                                                                    |
| 16.  | Click in the <b>Empl ID</b> field.                                                                                                    |
|      |                                                                                                    |
| 17.  | Enter the desired information into the <b>Empl ID</b> field. Enter " <b>xxxxxxx</b> ".                                                       |
|      | 4 +                                                                                                    |
| 18.  | Press [Tab].                                                                                                    |
| 19.  | Use the magnifying glass to search for <b>Empl Record number</b> to ensure the correct record is selected if the Employee has multiple jobs. |
| 20.  | For this example, enter the desired information into the <b>Empl Record</b> field.<br>Enter " <b>0</b> ".                                    |
|      | 4 + 999                                                                                                    |
| 21.  | Press [Tab].                                                                                                    |
| 22.  | Notice the added employee pay details display.                                                                                               |
| 23.  | Click the Look up Earnings Code button.                                                                                                    |
|      |                                                                                                    |
| 24.  | Click the Vacation Pay list item.                                                                                                    |
|      | Vacation Pay                                                                                                    |
| 25.  | Enter the desired information into the <b>Hours</b> field. Enter "8".                                                                        |
|      | \$2629.000000 01/16/2018 🛐 01/31/2018 🛐 V 🔍 0.00                                                                                             |
| 26.  | Click in the Comp Rate field.                                                                                                    |
|      | \$0.0000                                                                                                    |
| 27.  | Enter the desired information into the <b>Comp Rate</b> field. Enter " <b>15.17</b> ".                                                       |
| 20   |                                                                                                    |
| 28.  | The Total field is the sum of the (Hours x Comp Rate) amounts.                                                                               |

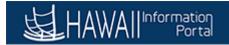

| Step | Action                                                                                                    |
|------|----------------------------------------------------------------------------------------------------|
| 29.  | <b>Note</b> : The box should be checked under the <b>No Voluntary Deduction</b> column if there should <u>not</u> be any voluntary deductions taken.                                                           |
|      | In the tax period column, you can enter the number of pay periods that the payment covers. This is typically used for large lump sums so that the taxes are not too large. This can cover up to 9 pay periods. |
| 30.  | Click the Submit for Approval checkbox.                                                                                                    |
|      |                                                                                                    |
| 31.  | Click the Submit for Approval button.                                                                                                    |
|      | Submit for Approval                                                                                                    |
| 32.  | <b>Note:</b> The <b>Approval Status</b> will update to <b>'In Approval Process'</b> . Use this link to view the current Approval status.                                                                       |
| 33.  | Note the <b>Transaction Status</b> for the updated row now has a status of <b>'Pending'</b> . This indicates the transaction has been submitted for approval.                                                  |
| 34.  | Click the In Approval Process link.                                                                                                    |
|      | In Approval Process                                                                                                    |
| 35.  | The <b>PCS Approval</b> pop-up indicates the approval status of the transaction.                                                                                                    |
|      | The most frequently displayed status' are:                                                                                                    |
|      | <b>Pending</b> - waiting for approval                                                                                                    |
|      | <b>Not Routed</b> - has not been sent to the next level approver                                                                                                    |
|      | <b>Approved</b> - transaction has been approved and routed to next level, as applicable.<br><b>Deny</b> - transaction has been denied.                                                                         |

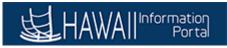

|           | Submi   | cess Monitor<br>It for Approval<br>ost to Pay |     |                                                                                                    |      |            |         |
|-----------|---------|-----------------------------------------------|-----|----------------------------------------------------------------------------------------------------|------|------------|---------|
| elect All |         | Refresh                                       |     | Approval                                                                                                    | ×    |            |         |
|           | ge Pay  |                                               | F   | PCS Approval                                                                                                    | Help |            |         |
|           | Amount  | Total                                         | 000 | PCS Approval                                                                                                    |      | Status     | Remarks |
| 000       | \$27.50 | \$27.50                                       | G 1 | Pending Not Routed Not Routed                                                                                                    |      | al Process |         |
| 0000      | \$53.46 | \$53.46                                       | G 1 | Multiple Approvers<br>PCS Approval Level 1             →             ▲ Multiple Approvers<br>PCS Approval Level 2             →             ▲ Multiple Approvers<br>PCS Approval Level 2             → |      | al Process |         |
| .1700     | \$0.00  | \$121.36                                      | G 1 |                                                                                                    |      | al Process |         |
| 0000      | \$0.00  | \$0.00                                        | Gi  | Return                                                                                                    |      | proval     | Delete  |
|           |         |                                               |     |                                                                                                    |      | 1          |         |

| Step | Action                                                                |
|------|-----------------------------------------------------------------------|
| 36.  | To return to the Fringe Pay page,                                     |
|      | Click the <b>Return</b> button.                                       |
| 37.  | Congratulations, you have completed this lesson.<br>End of Procedure. |

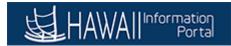

#### How to submit a PCS page for Approval

#### **Online PCS: Submit for Approval**

To START the lesson, click the "Try It"

icon button above.

To EXIT the lesson, click the 'X' in the upper right-hand corner of the lesson box.

Try It!

#### Procedure

In this lesson, you will learn how to submit a PCS page for Approval.

Navigation: Payroll Processing > Online PCS

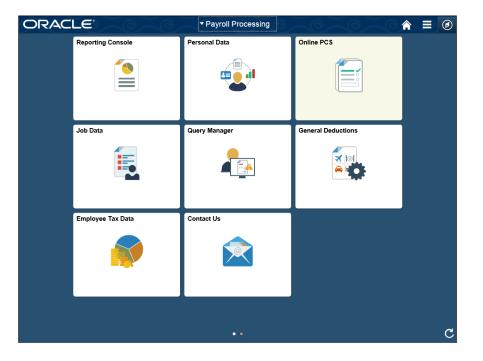

| Step | Action                              |
|------|-------------------------------------|
| 1.   | Click the <b>Online PCS</b> button. |
|      | Online PCS                          |
|      |                                     |

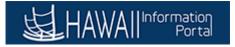

| Step | Action                                                     |
|------|------------------------------------------------------------|
| 2.   | The Search PCS page displays.                              |
|      | Search for the PCS page you desire to submit for approval. |

| Favorites 🔻 Main Menu 🔻 > Online PCS 🧕                                                        | 🏫 Home     | Sign out      |
|-----------------------------------------------------------------------------------------------|------------|---------------|
| HAWAII Information                                                                            | Add To 🔻   | (D)<br>NavBar |
|                                                                                               | New Window | Help 🔚        |
| PCS                                                                                           |            |               |
| Enter any information you have and click Search. Leave fields blank for a list of all values. |            |               |
| Find an Existing Value                                                                        |            |               |
| Search Criteria                                                                               |            |               |
| Company [begins with ♥]         Q           Payroll Number [begins with ♥]                    |            |               |
| Batch ID begins with ♥<br>Paycheck Issue Date = ♥ 02/20/2018 63                               |            |               |
| Search Clear Basic Search 🖫 Save Search Criteria                                              |            |               |
| Find an Existing Value   Add a New Value                                                      |            |               |
|                                                                                               |            |               |
|                                                                                               |            |               |
|                                                                                               |            |               |
|                                                                                               |            |               |
|                                                                                               |            |               |
|                                                                                               |            |               |
|                                                                                               |            |               |
|                                                                                               |            |               |
|                                                                                               |            |               |

| Step | Action                                                                                                    |
|------|----------------------------------------------------------------------------------------------------|
| 3.   | Click the Look up Company button.                                                                                                    |
|      |                                                                                                    |
| 4.   | Click the <b>SOH</b> link.                                                                                                    |
|      | SOF                                                                                                    |
| 5.   | Click the Search button.                                                                                                    |
|      | Search                                                                                                    |
| 6.   | Click the <b>SOH</b> link.                                                                                                    |
|      | SOH                                                                                                    |
| 7.   | The Online PCS - Gross Pay page displays.                                                                                                    |
|      | In this lesson, you will submit the first two rows of data for approval.                                                                                                    |
| 8.   | Use the <b>Find</b> link to locate a specific row. Use the <b>View 100</b> link to view 100 rows at a time. Use the download button to download the results to <b>Excel</b> . |
|      | <b>Note</b> it is possible for hundreds of records to be displayed. Use the <b>First</b> and <b>Last</b> arrows to navigate through the pages.                                |

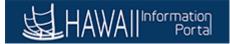

|               |       | hation<br>Portal |                             |         |                  |                 |             |                        | New Wine             | dow   Help       |         | i To 🔻<br>nalize Page | Nave |
|---------------|-------|------------------|-----------------------------|---------|------------------|-----------------|-------------|------------------------|----------------------|------------------|---------|-----------------------|------|
| online PCS    |       | Dave             | heck Date 02/20/2018        |         |                  |                 |             | Gross                  | Prior                | Dif              | ference |                       |      |
| Company       | SOH   | Fayo             | 102/20/2010                 |         | Level 1 /        | pproved         |             | 0.00                   | 245,200.43           | -245             | ,200.43 |                       |      |
| ayroll Number | M05   |                  | Batch ID M05022018          |         |                  | Rejected        |             | 0.00                   | 0.00                 |                  | 0.00    |                       |      |
|               |       | Bat              | ch Locked N                 |         |                  | Total           | 246,        | 145.00                 | 245,200.43           |                  | 944.57  |                       |      |
| Gross Pay     | Frin  | ge Pay           | Deduction Job Up            | dates   | Compensation     | 1               |             |                        |                      | Select All       |         | Deselect              | All  |
| Find View 10  | 0   🖾 |                  | First 🕚 1-10 of 145 🕑 I     | ast     |                  | -               |             |                        |                      |                  |         |                       | Gr   |
| Empl ID       |       | Empl<br>Record   | Employee Name               | SSN     | Employee<br>Type | Bargain<br>Unit | Base Pay    | Earnings Begin<br>Date | Earnings End<br>Date | Earnings<br>Code | Hours   | Comp Rate             | An   |
| 1 🛨           | Q     | 0 Q              | Last00012475, First Middle  | ***_**_ | Excep<br>Hrly    | 01              | \$3244.0000 | 01/16/2018 🛐           | 01/31/2018           | v q              | 0.00    | \$0.0000              | \$6  |
| 2 +           | Q     | 0 Q              | Last00014013, First Middle  | ***_**_ | Excep            | 01              | \$3244.0000 | 01/16/2018 🛐           | 01/31/2018           | BQ               | 0.00    | \$0.0000              | \$1  |
| 3 🛨           | Q     | 0 🔍              | Last00015076, First Middle  | ***_**. | Excep<br>Hrly    | 01              | \$3470.0000 | 01/16/2018             | 01/31/2018           | BQ               | 0.00    | \$0.0000              | \$1  |
| 4 🛨           | Q     | 0 0              | Last00015511, First Middle  | ***_**_ | Excep<br>Hrly    | 01              | \$3244.0000 | 02/01/2018 🛐           | 02/15/2018           | BQ               | 0.00    | \$0.0000              | \$1  |
| 5 🛨           | Q     | 0 Q              | "Last00016294, First Middle | ***_**. | Excep<br>Hrly    | 01              | \$3244.0000 | 02/01/2018             | 02/15/2018           | BQ               | 0.00    | \$0.0000              | \$1  |
| 6 🛨           | Q     | 0 Q              | Last00016354, First Middle  | ***_**. | Excep<br>Hrly    | 01              | \$3335.0000 | 01/16/2018             | 01/31/2018           | BQ               | 0.00    | \$0.0000              | \$1  |
| 7 🛨           | Q     | 0 0              | Last00024998, First Middle  | ***_**_ | Excep<br>Hrly    | 01              | \$3244.0000 | 01/16/2018 🛐           | 01/31/2018           | BQ               | 0.00    | \$0.0000              | \$1  |
| 8 🛨           | Q     | 0 Q              | "Last00025314, First Middle | ***_**_ | Excep<br>Hrly    | 01              | \$3244.0000 | 01/16/2018             | 01/31/2018           | BQ               | 0.00    | \$0.0000              | \$1  |
| 9 🛨 ՠ         | Q     | 0 Q              | Last00025884, First Middle  | ***_**  | Excep<br>Hrly    | 01              | \$3244.0000 | 01/16/2018             | 01/31/2018           | BQ               | 0.00    | \$0.0000              | \$1  |
| 10 🛨          | Q     | 0 Q              | "Last00028596, First Middle | ***_**_ | Excep<br>Hrly    | 01              | \$3244.0000 | 01/16/2018 🛐           | 01/31/2018           | BQ               | 0.00    | \$0.0000              | \$1  |

| Step | Action                                                                                                    |
|------|----------------------------------------------------------------------------------------------------|
| 9.   | Click the scrollbar.                                                                                                    |
| 10.  | Locate the Submit for Approval column.                                                                                                    |
| 11.  | Click the Submit for Approval checkbox.                                                                                                    |
|      |                                                                                                    |
| 12.  | Click the Submit for Approval checkbox.                                                                                                    |
|      |                                                                                                    |
| 13.  | Click the scrollbar.                                                                                                    |
| 14.  | Click the Submit for Approval button.                                                                                                    |
|      | Submit for Approval                                                                                                    |
| 15.  | After the employee rows have been submitted for approval, the <b>PCS - Gross Pay</b> row will be set to 'view only'. No additional changes may be made by the Agency using the <b>PCS - Gross Pay</b> page unless the PCS approver denies that row. This will enable to row to be opened again for editing. |

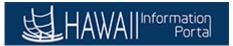

| Step | Action                                                                                                    |
|------|----------------------------------------------------------------------------------------------------|
| 16.  | The <b>Transaction Status</b> has also been changed to ' <b>Pending</b> ' indicating that the information has been submitted for approval.                        |
|      | <b>Approval Status</b> displays the <b>Approval Process</b> in a Hyperlink. The PCS User can click on the link and see where that row is in the approval process. |
| 17.  | Click the In Approval Process link.                                                                                                    |
|      | In Approval Process                                                                                                    |
| 18.  | The PCS Approval pop-up indicates the approval status of the transaction.                                                                                         |
|      | The most frequently displayed status' are:                                                                                                    |
|      | Pending - waiting for approval                                                                                                    |
|      | <b>Not Routed</b> - has not been sent to the next level approver                                                                                                  |
|      | <b>Approved</b> - transaction has been approved and routed to next level, as applicable.<br><b>Deny</b> - transaction has been denied.                            |

|      | HAWA                   | roval     |           |                           |                                    |            |                               | Add To 🔻 | Nav |
|------|------------------------|-----------|-----------|---------------------------|------------------------------------|------------|-------------------------------|----------|-----|
|      | Post to Pay<br>Refresh |           | Appr      | nval                      |                                    | <br>       | ×                             |          |     |
| Pa   | у                      |           | , debu    |                           |                                    |            | Help                          |          |     |
| ıt   | Total                  | Prior Pay | Diffe PCS | Approval                  |                                    |            |                               | Remarks  |     |
| 0    | \$676.00               | \$0.00    | \$67      | PCS Approval              | Routed                             | Not Routed |                               | Б.       |     |
| 00   | \$1622.00              | \$1622.00 | \$0.0     | Pending Not I             | Multiple Approv<br>PCS Approval Le | - Multiple | e Approvers<br>proval Level 3 | 6        |     |
| .00  | \$2158.00              | \$2158.00 | \$0.0     |                           |                                    | <br>       |                               |          |     |
| .00  | \$1735.00              | \$1735.00 | \$0.0 Ret | urn                       |                                    |            |                               |          |     |
| 2.00 | \$1622.00              | \$1622.00 | \$0.0     |                           |                                    |            |                               |          |     |
| 2.00 | \$1622.00              | \$1622.00 | \$0.00    | G 18 023 M 078 2000       | Edit UAC                           | No Change  | Needs Approval                |          |     |
| 2.00 | \$1622.00              | \$1622.00 | \$0.00    | G 18 400 M 025 2000       | Edit UAC                           | No Change  | Needs Approval                |          |     |
| 2.00 | \$1622.00              | \$1622.00 | \$0.00    | G 18 023 M 120 2000 00 00 | Edit UAC                           | No Change  | Needs Approval                |          |     |
|      | \$1622.00              | \$1622.00 | \$0.00    | G 18 400 M 025 2000       | Edit UAC                           | No Change  | Needs Approval                |          |     |
| 2.00 |                        |           |           |                           |                                    |            | Needs Approval                |          |     |

| Step | Action                                                                             |
|------|------------------------------------------------------------------------------------|
| 19.  | To return to the PCS Gross Pay page,                                               |
|      | Click the <b>Return</b> button.                                                    |
| 20.  | Congratulations, you have successfully completed this lesson.<br>End of Procedure. |

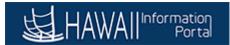

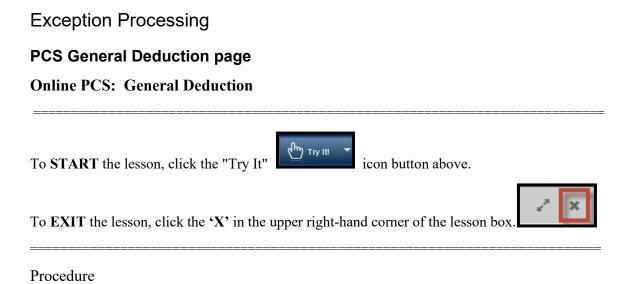

In this lesson, you will walk through the process of using the PCS - General Deduction page.

**Navigation:** Payroll Processing > Online PCS tile

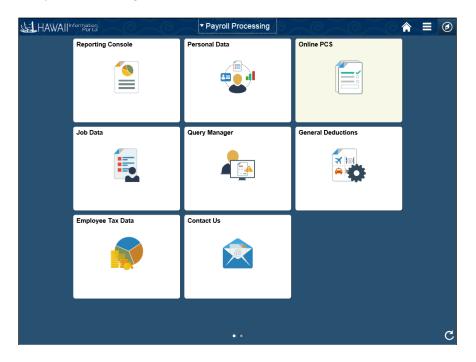

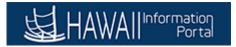

| Step | Action                                          |
|------|-------------------------------------------------|
| 1.   | Click the <b>Online PCS</b> tile.<br>Online PCS |
|      |                                                 |

| Favorites <b>v</b> Main Menu <b>v</b> > Online PCS                                            | 🏫 Home  | Sign     | out |
|-----------------------------------------------------------------------------------------------|---------|----------|-----|
| 峚 HAWAII Information                                                                          | Add To  | Nav      | Bar |
|                                                                                               | New Win | dow Help |     |
| PCS                                                                                           |         |          |     |
| Enter any information you have and click Search. Leave fields blank for a list of all values. |         |          |     |
| Find an Existing Value                                                                        |         |          |     |
| ▼Search Criteria                                                                              |         |          |     |
| Company begins with V                                                                         |         |          |     |
| Payroll Number begins with V                                                                  |         |          |     |
| Batch ID begins with V                                                                        |         |          |     |
| Paycheck Issue Date 2 02/20/2018                                                              |         |          |     |
|                                                                                               |         |          |     |
| Search Clear Basic Search 🖾 Save Search Criteria                                              |         |          |     |
|                                                                                               |         |          |     |
| Find an Existing Value Add a New Value                                                        |         |          |     |
| Thiu an Expany Yane   Yuu a New Yane                                                          |         |          |     |
|                                                                                               |         |          |     |
|                                                                                               |         |          |     |
|                                                                                               |         |          |     |
|                                                                                               |         |          |     |
|                                                                                               |         |          |     |
|                                                                                               |         |          |     |
|                                                                                               |         |          |     |
|                                                                                               |         |          |     |
|                                                                                               |         |          |     |

| Step | Action                                                                                                    |
|------|----------------------------------------------------------------------------------------------------|
| 2.   | Enter the desired information into the <b>Company</b> field. Enter " <b>SOH</b> ".<br>Company begins with |
| 3.   | Click the Search button.                                                                                  |
| 4.   | Click the <b>SOH</b> link.                                                                                |
| 5.   | The Online PCS opens to the Gross Pay page.                                                               |

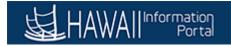

| Online PCS    |              |                  |              |         |                  |                 |             |                        | New V                | Vindow           | lelp Pe | rsonalize Pa | ige 🔳 |
|---------------|--------------|------------------|--------------|---------|------------------|-----------------|-------------|------------------------|----------------------|------------------|---------|--------------|-------|
|               | Pa           | ycheck Date 02/2 | 20/2018      |         |                  |                 |             | Gross                  | Prior                | Diff             | ference |              |       |
| Company       | SOH          | Batch ID M05     | 5022018      |         | Level 1 /        | Approved        |             | 0.00                   | 245,200.43           | -245             | ,200.43 |              |       |
| ayroll Number |              |                  |              |         |                  | Rejected        |             | 0.00                   | 0.00                 |                  | 0.00    |              |       |
|               | I            | Batch Locked N   |              |         |                  | Total           | 246         | ,145.00                | 245,200.43           |                  | 944.57  |              |       |
| Gross Pay     | Fringe Pa    | y Deduction      | Job Up       | dates   | Compensation     |                 |             |                        | - 2.494              | Select All       |         | Deselect     | t All |
| Find View 10  | 0   🖾   🔣    | First 🕙 1-10     | ) of 145 🕑   | Last    |                  |                 |             |                        |                      |                  |         |              | Gro   |
| Empl ID       | Empl<br>Reco |                  | 1            | SSN     | Employee<br>Type | Bargain<br>Unit | Base Pay    | Earnings Begin<br>Date | Earnings End<br>Date | Earnings<br>Code | Hours   | Comp Rate    | Amou  |
| 1 🛨           | Q 0          | Q Last00105255,  | First Middle | ***_**_ | Hourly           | 13              | \$4859.0000 | 01/16/2018             | 01/31/2018           | BQ               | 0.00    | \$0.0000     | \$253 |
| 2 🛨           | Q 0          | Q Last00105255,  | First Middle | ***_**_ | Hourly           | 13              | \$4859.0000 | 01/16/2018 🛐           | 01/31/2018 🛐         | SEV Q            | 0.00    | \$0.0000     | \$500 |
| 3 🛨           | Q 0          | Q Last00103973,  | First Middle | ***_**_ | Excep<br>Hrly    | 01              | \$3244.0000 | 01/16/2018             | 01/31/2018           | BQ               | 0.00    | \$0.0000     | \$162 |
| 4 🛨           | Q 0          | Q Last00103654,  | First Middle | ***_**_ | Excep<br>Hrly    | 01              | \$3244.0000 | 01/16/2018 🛐           | 01/31/2018 🛐         | BQ               | 0.00    | \$0.0000     | \$154 |
| 5 🛨           | Q 0          | Q Last00103305,  | First Middle | ***_**_ | Excep<br>Hrly    | 01              | \$3244.0000 | 01/16/2018             | 01/31/2018           | BQ               | 0.00    | \$0.0000     | \$162 |
| 6 🛨           | Q 0          | Q Last00103290,  | First Middle | ***_**_ | Excep<br>Hrly    | 01              | \$3244.0000 | 01/16/2018 🛐           | 01/31/2018           | BQ               | 0.00    | \$0.0000     | \$162 |
| 7 🛨           | Q 0          | Q Last00103070,  | First Middle | ***_**_ | Excep<br>Hrly    | 01              | \$3244.0000 | 01/16/2018 🛐           | 01/31/2018 🛐         | BQ               | 0.00    | \$0.0000     | \$162 |
| 8 🛨           | Q 0          | Q Last00102991,  | First Middle | ***_**_ | Excep<br>Hrly    | 01              | \$3244.0000 | 01/16/2018 🛐           | 01/31/2018 🛐         | B 🔍              | 0.00    | \$0.0000     | \$162 |
| 9 🛨           | Q 0          | Q Last00102766,  | First Middle | ***_**_ | Excep<br>Hrly    | 01              | \$3244.0000 | 01/16/2018 🛐           | 01/31/2018           | BQ               | 0.00    | \$0.0000     | \$162 |
| 10 🛨          | Q 0          | Q Last00102530,  | First Middle | ***_**_ | Excep<br>Hrlv    | 01              | \$3244.0000 | 01/16/2018 🛐           | 01/31/2018 🛐         | BQ               | 0.00    | \$0.0000     | \$162 |

| Step | Action                                                                                              |
|------|----------------------------------------------------------------------------------------------------|
| 6.   | Click the <b>Deduction</b> button.                                                                  |
|      | Deduction                                                                                           |
| 7.   | Click in the <b>Empl ID</b> field.                                                                  |
|      |                                                                                                    |
| 8.   | Enter the desired information into the <b>Empl ID</b> field. Enter "xxxxxxxx".                      |
|      | 1 +                                                                                                 |
| 9.   | Press [Tab].                                                                                        |
| 10.  | Enter the desired information into the <b>Empl Record</b> field. Enter "0".                         |
|      | 1 <b>+</b> Q 999                                                                                    |
| 11.  | Press [Tab].                                                                                        |
| 12.  | Note the <b>Employee Name</b> and <b>SSN</b> information displays to confirm the selected employee. |
| 13.  | Click the Look up Ded Code button.                                                                  |
|      |                                                                                                    |

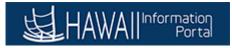

| Step | Action                                                                                        |
|------|-----------------------------------------------------------------------------------------------|
| 14.  | Click the Statutory Dues HGEA BU 02 link.<br>Statutory Dues HGEA BU 02                        |
| 15.  | Confirm the Effective Date is correct.                                                        |
| 16.  | Enter the semi-monthly amount into the <b>Flat Addl Amount</b> field. Enter " <b>34.45</b> ". |
| 17.  | Click the Post to Pay button. Post to Pay                                                     |
| 18.  | Congratulations, you have completed this lesson.<br>End of Procedure.                         |

#### PCS Job Update page - Non-Exec Branch

#### **Online PCS: Job Update page**

To **START** the lesson, click the "Try It"

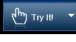

icon button above.

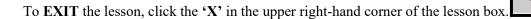

#### Procedure

In this lesson you will learn how to use the PCS Job Update page.

Navigation: Processing Payroll > Online PCS tile

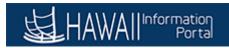

| <b>⊌</b> LHAWAII™ | formation<br>Portal | ▼ Payroll Processing |                    | ♠ ≡ ∅ |
|-------------------|---------------------|----------------------|--------------------|-------|
|                   | Reporting Console   | Personal Data        | Online PCS         |       |
|                   |                     | •                    |                    |       |
|                   | Job Data            | Query Manager        | General Deductions |       |
|                   |                     |                      |                    |       |
|                   | Employee Tax Data   | Contact Us           |                    |       |
|                   |                     |                      |                    |       |
|                   |                     |                      |                    |       |
|                   |                     | • •                  |                    | C     |

| Step | Action                            |
|------|-----------------------------------|
| 1.   | Click the <b>Online PCS</b> tile. |
|      | Online PCS                        |

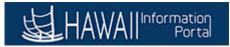

| Favorites  Main Menu  SOnline PCS                                                             | 🟫 Home 🛛 Sign out       |
|-----------------------------------------------------------------------------------------------|-------------------------|
|                                                                                               | Add To 👻 🚺<br>NavBar    |
|                                                                                               | New Window   Help   📰 🗆 |
| PCS                                                                                           |                         |
| Enter any information you have and click Search. Leave fields blank for a list of all values. |                         |
| Find an Existing Value Add a New Value                                                        |                         |
| ▼ Search Criteria                                                                             |                         |
| Company begins with 🗸                                                                         |                         |
| Payroll Number begins with 🗸                                                                  |                         |
| Batch ID begins with V                                                                        |                         |
| Paycheck Issue Date = V 02/20/2018                                                            |                         |
|                                                                                               |                         |
| Search Clear Basic Search 🖉 Save Search Criteria                                              |                         |
|                                                                                               |                         |
|                                                                                               |                         |
| Find an Existing Value   Add a New Value                                                      |                         |
|                                                                                               |                         |
|                                                                                               |                         |
|                                                                                               |                         |
|                                                                                               |                         |
|                                                                                               |                         |
|                                                                                               |                         |
|                                                                                               |                         |
|                                                                                               |                         |
|                                                                                               |                         |
|                                                                                               |                         |

| Step | Action                                                                           |
|------|----------------------------------------------------------------------------------|
| 2.   | Click the Look up Company (Alt+5) button.                                        |
|      |                                                                                  |
| 3.   | Click the <b>SOH</b> link.                                                       |
|      | SOH                                                                              |
| 4.   | Click in the Payroll Number field.                                               |
|      | Payroll Number begins with 🗸                                                     |
| 5.   | Enter the desired information into the <b>Payroll Number</b> field. Enter "xxx". |
|      |                                                                                  |
| 6.   | Click the Search button.                                                         |
|      | Search                                                                           |

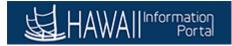

| Online PCS  |           |                |                            |         |                  |                 |             |                        | New V                | Vindow           | Help Pe | rsonalize Pa | ige 🛛 🖬 |
|-------------|-----------|----------------|----------------------------|---------|------------------|-----------------|-------------|------------------------|----------------------|------------------|---------|--------------|---------|
|             |           | Payc           | heck Date 02/20/2018       |         |                  |                 |             | Gross                  | Prior                | Dif              | ference |              |         |
| Comp        | any SOH   |                | Batch ID M05022018         |         | Level 1 /        | Approved        |             | 0.00                   | 245,200.43           | -245             | ,200.43 |              |         |
| Payroll Num | ber M05   |                |                            |         |                  | Rejected        |             | 0.00                   | 0.00                 |                  | 0.00    |              |         |
|             |           | Bat            | ch Locked N                |         |                  | Total           | 246         | ,145.00                | 245,200.43           |                  | 944.57  |              |         |
| Gross P     | ay Frir   | nge Pay        | Deduction Job U            | pdates  | Compensation     |                 |             |                        | a parta da           | Select All       |         | Deselect     | All     |
| Find Vie    | w 100   🗖 |                | First 🕘 1-10 of 145 🕑      | Last    |                  |                 |             |                        |                      |                  |         |              | Gro     |
| En          | npi ID    | Empl<br>Record | Employee Name              | SSN     | Employee<br>Type | Bargain<br>Unit | Base Pay    | Earnings Begin<br>Date | Earnings End<br>Date | Earnings<br>Code | Hours   | Comp Rate    | Amo     |
| 1 🛨         | Q         | 0 0            | Last00105255, First Middle | ***_**_ | Hourly           | 13              | \$4859.0000 | 01/16/2018             | 01/31/2018           | В                | 0.00    | \$0.0000     | \$25    |
| 2 🛨         | Q         | 0 0            | Last00105255, First Middle | ***_**_ | Hourly           | 13              | \$4859.0000 | 01/16/2018             | 01/31/2018           | SEV Q            | 0.00    | \$0.0000     | \$50    |
| 3 🛨         | ٩         | 0 0            | Last00103973, First Middle | ***_**_ | Excep<br>Hrly    | 01              | \$3244.0000 | 01/16/2018             | 01/31/2018           | BQ               | 0.00    | \$0.0000     | \$16    |
| 4 🛨         | Q         | 0 Q            | Last00103654, First Middle | ***_**_ | Excep<br>Hrly    | 01              | \$3244.0000 | 01/16/2018             | 01/31/2018           | BQ               | 0.00    | \$0.0000     | \$15    |
| 5 🛨 🕌       | Q         | 0 0            | Last00103305, First Middle | ***_**_ | Excep<br>Hrly    | 01              | \$3244.0000 | 01/16/2018             | 01/31/2018           | BQ               | 0.00    | \$0.0000     | \$16    |
| 6 🛨         | Q         | 0 0            | Last00103290, First Middle | ***_**_ | Excep<br>Hrly    | 01              | \$3244.0000 | 01/16/2018             | 01/31/2018           | BQ               | 0.00    | \$0.0000     | \$16    |
| 7 🛨 🍏       | Q         | 0 0            | Last00103070, First Middle | ***_**_ | Excep<br>Hrly    | 01              | \$3244.0000 | 01/16/2018             | 01/31/2018           | BQ               | 0.00    | \$0.0000     | \$16    |
| 8 🛨 🛑       | Q         | 0 0            | Last00102991, First Middle | ***_**_ | Excep<br>Hrly    | 01              | \$3244.0000 | 01/16/2018             | 01/31/2018           | BQ               | 0.00    | \$0.0000     | \$16    |
| 9 🛨 💓       | Q         | 0 Q            | Last00102766, First Middle | ***_**_ | Excep<br>Hrly    | 01              | \$3244.0000 | 01/16/2018             | 01/31/2018           | BQ               | 0.00    | \$0.0000     | \$16    |
| 10 🛨        | Q         | 0 0            | Last00102530, First Middle | ***_**. | Excep<br>Hrly    | 01              | \$3244.0000 | 01/16/2018             | 01/31/2018           | вQ               | 0.00    | \$0.0000     | \$16    |

| Step | Action                                                                                                    |
|------|----------------------------------------------------------------------------------------------------|
| 7.   | Click the Job Updates button.                                                                                 |
|      | Job Updates                                                                                                   |
| 8.   | <b>PCS - Job Updates</b> page is used to update Job Data information required for a selected earnings period. |
| 9.   | Click in the <b>Empl ID</b> field.                                                                            |
|      |                                                                                                    |
| 10.  | Enter the desired information into the <b>Empl ID</b> field. Enter "xxxxxxxx".                                |
|      | 1 +                                                                                                    |
| 11.  | Select the xxxxxxx Empl ID.                                                                                   |
| 12.  | Press [Tab].                                                                                                  |
| 13.  | Enter the desired information into the <b>Empl Record</b> field. Enter "0".                                   |
|      | 1 + 999                                                                                                    |
| 14.  | Press [Tab].                                                                                                  |

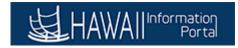

| Step | Action                                            |
|------|---------------------------------------------------|
| 15.  | Click the Calendar Effective Date (Alt+5) button. |
|      | 31                                                |
| 16.  | Click the Month dropdown.                         |
|      | January 🗸                                         |

| Emptro     Record     Emptrover Name     SSN     Enecure Date     Distribution     Number     Number     Number     Paygroup     Paygroup     Paygroup     Number       1     +     Q     0     Q     Last00101249, First Middle     ***.**     01/01/2018     036     ✓     M04     ✓     AEX     ✓     00       2     0     Last00102467, First Middle     ***.**     01/31/2018     Calendar     ×     AEX     LEX     00                                                                                                    | Favorites 🔻 | Main Mei   | iu 🔻             | > Online PCS 🧕             |          |                |                                                                                                    |                                                            |                                 | Â                     | Home    | Sign o    | ut   |
|----------------------------------------------------------------------------------------------------|-------------|------------|------------------|----------------------------|----------|----------------|----------------------------------------------------------------------------------------------------|------------------------------------------------------------|---------------------------------|-----------------------|---------|-----------|------|
| Online PCS       Paycheck Date       02/20/2018         Company SOH       Batch ID       M05022018         Payroll Number       M05         Batch Locked N       Batch Locked N         Gross Pay         Fringe Pay       Deduction         Job Updates       Compensation         Personalize   Find   View All   20   Employee Name       SSN         Empl ID       First @ 1-3 of 3 @ Last         Job Updates       Onion Payroll         Number       Number         Number       Number         Payroll 0       Lastool 101249, First Middle         2       0       Lastool 102467, First Middle         3       0       Lastool 102467, First Middle         3       0       Lastool 102467, First Middle         3       0       Lastool 102467, First Middle         Mary       Y       T       F         April       A 5       6         Mary       01 11 12 13       13         July       Y       T       F         September       02       22 6 27         October       Nownber       Nownber         December       1       11 12 13         July                                                                                                    | L HA        | WAllInform | nation<br>Portal |                            | r. Ciler |                |                                                                                                    |                                                            |                                 |                       |         | NavE      | Bar  |
| Company SOH       Batch ID M05022018         Payroll Number M05       Batch Locked N         Gross Pay Fringe Pay Deduction Job Updates Compensation         Personalize   Find   View All   2] E First 1 as of 3 Last       Job Updates         Empl ID Employee Name         Employee Name         2 0 Last00101249, First Middle ******         Ol1/01/2018 [p] 036         X M04         A EX         2 0 Last00101249, First Middle ******         Ol1/01/2018 [p] 036         X M04         A EX         2 0 Last00102467, First Middle ******         01/01/2018 [p] 036         X M04         A EX         3 0 Last00102467, First Middle ******         02/01/2018         A Ext LEX 00         A Ext SOH 00         March<br>March<br>May<br>July         A Ext ID Search         Notify                                                                                                    | Online P    | CS         |                  |                            |          |                |                                                                                                    |                                                            | N                               | lew Window Help       | Persona | lize Page |      |
| Personalize   Find   View All [ 2] III       First 1.3 of 3 Last       Job Updates         Empl ID       Employee Name       SSN       Effective Date       Prior Warrant<br>Distribution       New Warrant<br>Distribution       Prior Payroll<br>Number       New Payroll<br>Number       New Payroll<br>Number       New Payroll<br>Paygroup       New<br>Paygroup       New Pay<br>Paygroup       New<br>Paygroup       New<br>Paygroup      New<br>Paygroup       New<br>Pa |             |            |                  | Batch ID M05022018         |          |                |                                                                                                    |                                                            |                                 |                       |         |           |      |
| Image: Second Employee Name       SSN       Effective Date       Prior Warrant Distribution       New Warrant Distribution       New Payroll Number       New Payroll Number       Prior Payroll Number       New Payroup       Prior Payroll Number       New Payroup       New Payroup                                                                                                    |             |            |                  |                            |          | pensation      |                                                                                                    |                                                            |                                 |                       |         | lob Undat | 00   |
| 2       0       Last00102467, First Middle       ***.**       01/31/2018       Calendar       ×       AEX       LEX       00         3       0       Last00102467, First Middle       ***.**       02/01/2018       2018       ×       LEX       SOH       00         image: Save       ***.**       Notify       V       T       F       S       April       4       5       6       May       June       0       11       12       13       July       7       18       19       20       August       September       0Ctober       1       November       1       November       1       November       1       1       1       1       1       1       1       1       1       1       1       1       1       1       1       1       1       1       1       1       1       1       1       1       1       1       1       1       1       1       1       1       1       1       1       1       1       1       1       1       1       1       1       1       1       1       1       1       1       1       1       1       1       1       1                                                                                                    |             |            |                  |                            |          | Effective Date | Prior Warrant<br>Distribution                                                                               | New Warrant<br>Distribution                                | Prior Payroll<br>Number         | New Payroll<br>Number | Prior   | New       | Prie |
| 2       0       Last00102467, First Middle       00/01/2018         3       0       Last00102467, First Middle       02/01/2018         March<br>April       4       5       6         June       0       11       12       13         July       7       18       19       20         August       22       26       27       1         November       1       0       0       1       12       13                                                                                                    | 1 🛨         | · · · · ·  | 0 0              | Last00101249, First Middle | ***_**_  | 01/01/2018     | 036                                                                                                    | ~                                                          | M04                             | ~                     | AEX     | ~         | 000  |
| February       V       T       F       S         March       ×       T       F       S         April       3       4       5       6         May       0       11       12       13         June       0       11       12       13         July       7       18       19       20         August       September       0       1       2       26         November       1       20       2       2       6       27         October       1       0       1       10       1       10       1       10       1       10       1       10       1       10       1       10       1       10       1       10       1       10       1       10       1       10       1       10       1       10       1       10       1       10       1       12       13       10       1       10       1       10       1       10       1       10       10       10       10       10       1       10       10       10       10       10       10       10       10       10       <                                                                                                    | 2           |            | 0                | Last00102467, First Middle | ***_**_i | 01/31/2018     | Calendar                                                                                                    |                                                            | ×                               |                       | AEX     | LEX       | 000  |
|                                                                                                    |             | Return t   |                  |                            | 555_55.  | 02/01/2018     | February<br>March<br>April<br>May<br>June<br>July<br>August<br>September<br>October<br>November<br>December | V T F<br>3 4 5<br>0 11 12 7<br>7 18 19 2<br>4 25 26 2<br>1 | <b>S</b><br>6<br>13<br>20<br>27 |                       | LEX     | SOH       | 000  |

| Step | Action                               |
|------|--------------------------------------|
| 17.  | Click the <b>February</b> list item. |
|      | February                             |

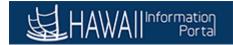

| vorites 🔻 🛛 Main               | Menu 🔻               | > Online PCS 🧕                                            |           |                |                             |               |                     |           |                         | 1                     | 🟠 Home      | Sign           | out       |
|--------------------------------|----------------------|-----------------------------------------------------------|-----------|----------------|-----------------------------|---------------|---------------------|-----------|-------------------------|-----------------------|-------------|----------------|-----------|
| HAWAII                         | nformation<br>Portal |                                                           |           |                |                             |               |                     |           |                         |                       | Add To      |                | Ø<br>vBar |
| nline PCS                      |                      |                                                           |           |                |                             |               |                     |           | N                       | ew Window He          | elp Persona | alize Page     |           |
| Company s                      | SOH<br>M05           | heck Date 02/20/2018<br>Batch ID M05022018<br>ch Locked N |           |                |                             |               |                     |           |                         |                       |             |                |           |
| Gross Pay<br>Personalize   Fin | Fringe Pay           |                                                           |           | pensation      |                             |               |                     |           |                         |                       |             | Job Upd        | ate       |
| Empl ID                        | Empl<br>Record       |                                                           | SSN       | Effective Date | Prior Warra<br>Distribution | nt Nev<br>Dis | w Warra<br>tributio | int<br>n  | Prior Payroll<br>Number | New Payroli<br>Number | Prior       | New<br>Paygrou | I         |
| 1 🛨 👘 👘                        | Q 0 0                | Last00101249, First Middl                                 | e ***_**- | 01/01/2018     | 036                         |               |                     | ~         | M04                     | <u> </u>              | AEX         | <b>``</b>      | ~         |
| 2                              | 0                    | Last00102467, First Middl                                 | e ***_**- | 01/31/2018     | Calendar                    |               |                     |           | ×                       |                       | AEX         | LEX            | (         |
| 3                              | 0                    | Last00102467, First Middl                                 | e ***_**- | 02/01/2018     | February                    | <b>~</b>      | 2018                | ¥         | - E                     |                       | LEX         | SOH            | 1         |
|                                |                      |                                                           |           |                | S M                         | T W           |                     | FS        |                         |                       |             |                |           |
| Save 🔯 Ret                     | urn to Search        | E Notify                                                  |           |                | 4 5                         | 67            |                     | 23<br>91( |                         |                       |             |                |           |
|                                |                      |                                                           |           |                | 11 12                       |               |                     |           |                         |                       |             |                |           |
|                                |                      |                                                           |           |                | 18 19 2                     | 20 21         | 22 2                | 23 24     | 4                       |                       |             |                |           |
|                                |                      |                                                           |           |                | 25 26 2                     | 27 28         |                     |           |                         |                       |             |                |           |
|                                |                      |                                                           |           |                |                             | Curre         | nt Date             | e 🕑       |                         |                       |             |                |           |
|                                |                      |                                                           |           |                |                             |               |                     |           | ]                       |                       |             |                |           |
|                                |                      |                                                           |           |                |                             |               |                     | _         |                         |                       |             |                |           |
|                                |                      |                                                           |           |                |                             |               |                     |           |                         |                       |             |                |           |
|                                |                      |                                                           |           |                |                             |               |                     |           |                         |                       |             |                |           |
|                                |                      |                                                           |           |                |                             |               |                     |           |                         |                       |             |                |           |
|                                |                      |                                                           |           |                |                             |               |                     |           |                         |                       |             |                |           |

| Step | Action                                                                                                    |
|------|----------------------------------------------------------------------------------------------------|
| 18.  | Click the 1 item.                                                                                                    |
|      | 1                                                                                                    |
| 19.  | Press [Tab].                                                                                                    |
| 20.  | Current payroll-related Job Data is displayed for the employee entered.                                                                   |
|      | In this lesson, you will update the employee's work location. <b>Note</b> : This option would most likely be used in emergency situation. |
| 21.  | Click the scrollbar.                                                                                                    |
| 22.  | Click the Look up New Location button.                                                                                                    |
|      |                                                                                                    |
| 23.  | Click the <b>0210 North Shore</b> option.                                                                                                 |
|      | 0210 North Shore                                                                                                    |
| 24.  | Click the <b>Post to Pay</b> button.                                                                                                    |
|      | Post to Pay                                                                                                    |
| 25.  | Congratulations, you have completed this lesson.                                                                                          |
|      | End of Procedure.                                                                                                    |

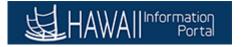

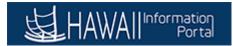

#### PCS Compensation page - Non-Exec Branch

#### **Online PCS: Compensation - Non-Executive Branch**

| To <b>START</b> the lesson, click the "Try It" icon button above.                                 |
|---------------------------------------------------------------------------------------------------|
| To <b>EXIT</b> the lesson, click the <b>'X'</b> in the upper right-hand corner of the lesson box. |

#### Procedure

In this lesson, you will walk through the steps to complete the PCS Compensation page.

**Navigation:** Payroll Processing > Online PCS tile

| Step | Action                                                                                     |
|------|--------------------------------------------------------------------------------------------|
| 1.   | The Hawaii Information Portal Payroll Processing page displays.                            |
|      | For this example, you will select a <b>Tile</b> to navigate to the <b>Online PCS</b> page. |

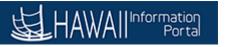

| <b>出</b> HAWAI | Information<br>Portal | ▼ Payroll Processing |                    | <b>⋒</b> ≡ | ٢ |
|----------------|-----------------------|----------------------|--------------------|------------|---|
|                | Reporting Console     | Personal Data        | Online PCS         |            |   |
|                | Job Data              | Query Manager        | General Deductions |            |   |
|                | Employee Tax Data     | Contact Us           |                    |            |   |
|                |                       | • •                  |                    |            | С |

| Step | Action                                   |
|------|------------------------------------------|
| 2.   | Click the Online PCS tile.<br>Online PCS |
|      |                                          |

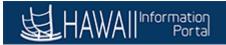

| Favorites  Main Menu  Solution PCS                                                                       | 🟫 Home 🔰 Sign out       |
|----------------------------------------------------------------------------------------------------|-------------------------|
|                                                                                                    | Add To 🔻 🕖<br>NavBar    |
|                                                                                                    | New Window   Help   📰 🗆 |
| PCS                                                                                                    |                         |
| Enter any information you have and click Search. Leave fields blank for a list of all values.            |                         |
| Find an Existing Value                                                                                   |                         |
| ▼ Search Criteria                                                                                        |                         |
| Company begins with 🗸                                                                                    |                         |
| Payroll Number begins with V                                                                             |                         |
| Batch ID begins with V                                                                                   |                         |
| Paycheck Issue Date = V 02/20/2018                                                                       |                         |
| Search       Clear       Basic Search       Citeria         Find an Existing Value       Add a New Value |                         |
|                                                                                                    |                         |
|                                                                                                    |                         |

| Step | Action                            |
|------|-----------------------------------|
| 3.   | Click the Look up Company button. |
|      |                                   |
| 4.   | Click the <b>SOH</b> option       |
|      | SOH                               |
| 5.   | Click the Search button.          |
|      | Search                            |
| 6.   | Click the <b>SOH</b> link.        |
|      | SOH                               |

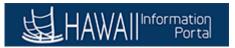

| nline | PCS           |       |                | aren yaa in 111 - <sup>11</sup> -111 |              |         |                  |                 |             |                        | New V                | Vindow           | lelp P  | ersonalize Pa | ige   📰 |
|-------|---------------|-------|----------------|--------------------------------------|--------------|---------|------------------|-----------------|-------------|------------------------|----------------------|------------------|---------|---------------|---------|
|       |               |       | Payc           | heck Date 02/2                       | 0/2018       |         |                  |                 |             | Gross                  | Prior                | Dif              | ference |               |         |
|       | Company       | SOH   |                | Batch ID M05                         | 022018       |         | Level 1 /        | Approved        |             | 0.00                   | 245,200.43           | -245             | ,200.43 |               |         |
| ayrol | Number        | M05   |                | Baton ib Mida                        | 022010       |         |                  | Rejected        | I           | 0.00                   | 0.00                 |                  | 0.00    |               |         |
|       |               |       | Bat            | ch Locked N                          |              |         |                  | Tota            | I 246       | ,145.00                | 245,200.43           |                  | 944.57  |               |         |
| Gro   | oss Pay       | Frin  | ge Pay         | Deduction                            | Job Up       | dates   | Compensation     | 1               |             |                        | e se ander           | Select All       |         | Deselec       | t All   |
| Find  | View 10       | o I 🗷 |                | First 🕙 1-10                         | of 145 🕑 I   | ast     |                  |                 |             |                        |                      |                  |         |               | Gros    |
|       | Empl ID       |       | Empl<br>Record | Employee Name                        |              | SSN     | Employee<br>Type | Bargain<br>Unit | Base Pay    | Earnings Begin<br>Date | Earnings End<br>Date | Earnings<br>Code | Hours   | Comp Rate     | Amou    |
| 1 [   | F Contraction | Q     | 0 Q            | Last00105255,                        | First Middle | ***_**_ | Hourly           | 13              | \$4859.0000 | 01/16/2018             | 01/31/2018 🗃         | BQ               | 0.00    | \$0.0000      | \$253   |
| 2     | F Contraction | Q     | 0 0            | Last00105255,                        | First Middle | ***_**_ | Hourly           | 13              | \$4859.0000 | 01/16/2018             | 01/31/2018 🛐         | SEV Q            | 0.00    | \$0.0000      | \$500.  |
| 3     | F Marine      | Q     | 0 0            | Last00103973,                        | First Middle | ***_**_ | Excep<br>Hrly    | 01              | \$3244.0000 | 01/16/2018             | 01/31/2018           | BQ               | 0.00    | \$0.0000      | \$1622  |
| 4     | +             | Q     | 0 0            | Last00103654,                        | First Middle | ***_**_ | Excep<br>Hrly    | 01              | \$3244.0000 | 01/16/2018             | 01/31/2018 🗃         | BQ               | 0.00    | \$0.0000      | \$154   |
| 5     | E             | Q     | 0 Q            | Last00103305,                        | First Middle | ***_**_ | Excep<br>Hrly    | 01              | \$3244.0000 | 01/16/2018             | 01/31/2018           | BQ               | 0.00    | \$0.0000      | \$1623  |
| 6     | F.            | Q     | 0 0            | Last00103290,                        | First Middle | ***_**_ | Excep<br>Hrly    | 01              | \$3244.0000 | 01/16/2018             | 01/31/2018 🕅         | BQ               | 0.00    | \$0.0000      | \$1622  |
| 7     | F.            | Q     | 0 Q            | Last00103070,                        | First Middle | ***_**_ | Excep<br>Hrly    | 01              | \$3244.0000 | 01/16/2018             | 01/31/2018 🛐         | BQ               | 0.00    | \$0.0000      | \$1622  |
| 8 -   | +             | Q     | 0 0            | Last00102991,                        | First Middle | ***_**_ | Excep<br>Hrly    | 01              | \$3244.0000 | 01/16/2018             | 01/31/2018           | BQ               | 0.00    | \$0.0000      | \$1622  |
| 9     | +             | Q     | 0 0            | Last00102766,                        | First Middle | ***_**_ | Excep<br>Hrly    | 01              | \$3244.0000 | 01/16/2018             | 01/31/2018 🖻         | BQ               | 0.00    | \$0.0000      | \$1622  |
| 10    | +             | Q     | 0 0            | Last00102530,                        | First Middle | ***_**_ | Excep<br>Hrly    | 01              | \$3244.0000 | 01/16/2018             | 01/31/2018 🕅         | BQ               | 0.00    | \$0.0000      | \$1622  |

| Step | Action                                                                                                    |
|------|----------------------------------------------------------------------------------------------------|
| 7.   | Click the <b>Compensation</b> button.                                                                                                    |
|      | Compensation                                                                                                    |
| 8.   | The Online PCS- <b>Compensation</b> page enables you to update an employees<br>Compensation. The entries on this page updates the employee's Job Data. |
|      | This lesson is using SOH, but it's not an NON-Executive branch. This lesson is for training purposes only.                                             |
| 9.   | Click the Look up Empl ID button.                                                                                                    |
|      |                                                                                                    |
| 10.  | The Look Up Empl ID pop-up window displays.                                                                                                    |
|      | Use this page to search for an Employee ID using different Criteria if the Empl ID is not known.                                                       |
| 11.  | For this example, we will input the Empl ID since it is known.                                                                                         |
|      | Click the Close link.                                                                                                    |
|      | ×                                                                                                    |

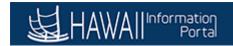

| Step | Action                                                                                                    |
|------|----------------------------------------------------------------------------------------------------|
| 12.  | Click in the <b>Empl ID</b> field.                                                                                        |
|      | 1 +                                                                                                    |
| 13.  | Enter the desired information into the <b>Empl ID</b> field.                                                              |
|      | Enter "xxxxxxxx".                                                                                                    |
|      | <b>Note:</b> It is important for users to choose correct record based on department if EE has multiple jobs.              |
|      | 1 +                                                                                                    |
| 14.  | Select the <b>Empl ID</b> the <b>xxxxxxx</b> .                                                                            |
| 15.  | Press [Tab].                                                                                                    |
| 16.  | Enter the desired information into the <b>Empl Record</b> field. Enter " <b>0</b> ".                                      |
|      | 999                                                                                                    |
| 17.  | Press [Tab].                                                                                                    |
| 18.  | Note the <b>Employee Name</b> and <b>SSN</b> information displays to confirm the selected employee.                       |
| 19.  | The <b>Compensation</b> page displays the current compensation information for the selected employee.                     |
| 20.  | Click the scrollbar.                                                                                                    |
| 21.  | Click the New Effective Date field.                                                                                       |
|      | 01/02/2018                                                                                                    |
| 22.  | Enter the desired information into the New Effective Date field. Enter "02/01/18".<br>01/02/2018 ×                        |
| 23.  | <b>Note</b> The <b>Rate Code</b> should be updated if the Employee is being moved from Salary to Hourly (and vice versa). |
|      | NAANNL = Salary<br>NAHRLY = Hourly                                                                                        |
| 24.  | Click in the New Comp Rate field.                                                                                         |
|      | 31548.000000                                                                                                    |
| 25.  | Press [Delete].                                                                                                    |

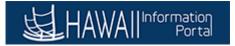

| Step | Action                                                                                                    |
|------|----------------------------------------------------------------------------------------------------|
| 26.  | <b>Note</b> : If this comp rate is effective for the current period, the PCS user will need to update the amount field on gross as well.                 |
|      | Enter the desired information into the <b>New Comp Rate</b> field. Enter <b>"33000</b> ".                                                                |
| 27.  | Press [Tab].                                                                                                    |
| 28.  | Click the <b>Post to Pay</b> button. This will update the employee's Job Data record.           Post to Pay                                              |
| 29.  | <b>Note</b> : Once completed, verify in <b>Job data</b> and Gross tab in <b>Online PCS</b> that the information has been updated and added successfully. |
| 30.  | Congratulations, you have completed this lesson.<br>End of Procedure.                                                                                    |

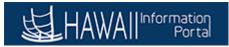

### **Section 4: Reports**

Agency Gross Pay by Check Date Query

### **Report : Running a Query for Gross Pay by Check Date**

| To <b>START</b> the lesson, click the "Try It" icon button above.                                 |
|---------------------------------------------------------------------------------------------------|
| To <b>EXIT</b> the lesson, click the <b>'X'</b> in the upper right-hand corner of the lesson box. |
|                                                                                                   |

#### Procedure

In this lesson, you will learn how to run a Query for Gross Pay by Check Date.

#### Navigation:

NavBar > Navigator > Reporting Tools > Query > Query Viewer

|   | Step | Action                                                                           |
|---|------|----------------------------------------------------------------------------------|
| Ī | 1.   | For this lesson, you will use the NavBar to navigate to the Payroll Query Viewer |
|   |      | page.                                                                            |

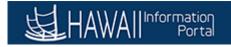

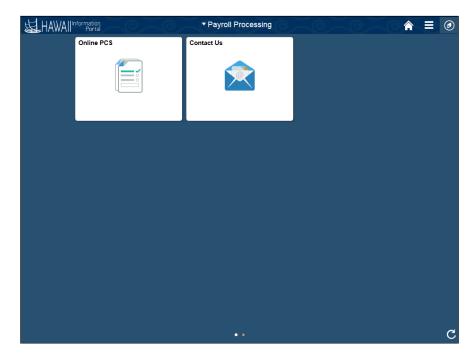

| Step | Action                          |
|------|---------------------------------|
| 2.   | Click the <b>NavBar</b> button. |
|      |                                 |

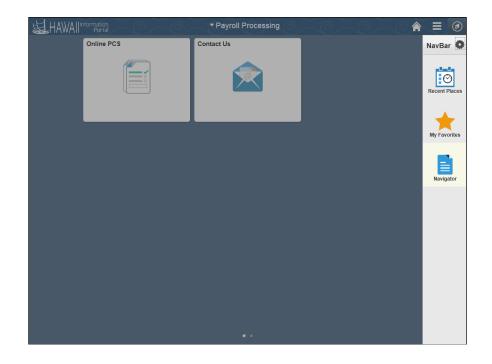

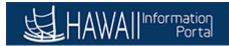

| Step | Action                                                                                                    |
|------|----------------------------------------------------------------------------------------------------|
| 3.   | Click the Navigator button.                                                                                                    |
| 4.   | Click the Reporting Tools menu.                                                                                                    |
| 5.   | Click the Query menu.                                                                                                    |
| 6.   | Click the Query Viewer menu. Query Viewer                                                                                                    |
| 7.   | The <b>Query Viewer</b> page displays.<br>Use this page to retrieve data from an existing Query.<br>The Query Viewer <b>Search By</b> field will default to search for an Existing Query by<br><b>Query Name</b> .                                                                                                    |
| 8.   | <ul> <li>When specifiying search criteria, you can enter a full or partial value. Based on what is entered, the system presents a list of possible matches.</li> <li>You can use wildcard characters to find exact information that you need. % (percent sign) matches to one or more characters. Wildcard characters only work with <b>begins with</b> and <b>contains</b> operators.</li> </ul> |

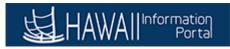

| Favorites  Main Menu  Query Viewer                                                            | 🟫 Home 📗 Sign out                        |
|-----------------------------------------------------------------------------------------------|------------------------------------------|
|                                                                                               | Add To 👻 🕖<br>NavBar                     |
|                                                                                               | New Window   Help   Personalize Page   📰 |
| Query Viewer                                                                                  |                                          |
| Enter any information you have and click Search. Leave fields blank for a list of all values. |                                          |
| *Search By Query Name V begins with                                                           |                                          |
| Search Advanced Search                                                                        |                                          |
|                                                                                               |                                          |
|                                                                                               |                                          |
|                                                                                               |                                          |
|                                                                                               |                                          |
|                                                                                               |                                          |
|                                                                                               |                                          |
|                                                                                               |                                          |
|                                                                                               |                                          |
|                                                                                               |                                          |
|                                                                                               |                                          |
|                                                                                               |                                          |
|                                                                                               |                                          |
|                                                                                               |                                          |
|                                                                                               |                                          |
|                                                                                               |                                          |
|                                                                                               |                                          |
|                                                                                               |                                          |
|                                                                                               |                                          |
|                                                                                               |                                          |
|                                                                                               |                                          |

| Step | Action                                                                                                    |
|------|----------------------------------------------------------------------------------------------------|
| 9.   | Enter the desired search information into the <b>begins with</b> field.<br>For this example, enter " <b>M%PCS%</b> ".                                                                                          |
|      | begins with                                                                                                    |
| 10.  | Click the Search button. Search                                                                                                    |
| 11.  | The <b>Query Viewer</b> page displays the search results for the criteria entered into the search field.<br>Any Query records relevant to the search criteria entered will display on individual record lines. |
|      | For this example, we can select Grosspay by date or by a specific date range.                                                                                                    |
| 12.  | Click the <b>Excel</b> link on the line of the Query Name to view the Query results in Excel format.                                                                                                    |

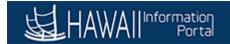

| avorites 🔻 Main Menu 🔻 > Que                                                                                                    | ry Viewer 🧕                                                                                                    |                                      |        |                              |                         |                          |                                              | 1                                                                                | A Home                           | Sign ou    |
|----------------------------------------------------------------------------------------------------|----------------------------------------------------------------------------------------------------|--------------------------------------|--------|------------------------------|-------------------------|--------------------------|----------------------------------------------|----------------------------------------------------------------------------------|----------------------------------|------------|
|                                                                                                    |                                                                                                    |                                      |        |                              |                         |                          |                                              |                                                                                  | Add To 🔻                         | ()<br>NavB |
|                                                                                                    |                                                                                                    |                                      |        |                              |                         |                          |                                              | New Window He                                                                    | Ip Personalize                   | Page       |
| uery Viewer                                                                                                    |                                                                                                    |                                      |        |                              |                         |                          |                                              |                                                                                  |                                  |            |
| nter any information you have and click Sear                                                                                                    | ch i eave fields blank for a list o                                                                                                    | f all val                            | 185    |                              |                         |                          |                                              |                                                                                  |                                  |            |
| *Search By Query Name                                                                                                    |                                                                                                    | M%PC                                 |        |                              |                         |                          |                                              |                                                                                  |                                  |            |
| , addry Hamo                                                                                                    | Degins with                                                                                                    | WI%PC                                | 5%0    |                              |                         |                          |                                              |                                                                                  |                                  |            |
| Search Advanced Search                                                                                                    | 1                                                                                                    |                                      |        |                              |                         |                          |                                              |                                                                                  |                                  |            |
| Search Results                                                                                                    |                                                                                                    |                                      |        |                              |                         |                          |                                              |                                                                                  |                                  |            |
| Search Results                                                                                                    |                                                                                                    |                                      |        |                              |                         |                          |                                              |                                                                                  |                                  |            |
| *Folder View All Folders                                                                                                    | ~                                                                                                    |                                      |        |                              |                         |                          |                                              |                                                                                  |                                  |            |
| Query                                                                                                    |                                                                                                    |                                      |        | Personali                    | ze   Fin                | d   View                 | AII   🖾   🔣                                  | First 🕚 1-12 of                                                                  | 12 🕑 Last                        |            |
| Query Name                                                                                                    | Description                                                                                                    | Owner                                | Folder | Run to<br>HTML               | Run to<br>Excel         | Run to                   | Schedule                                     | Definitional References                                                          | Add to<br>Favorites              |            |
| M_PY_AUDIT_PCS_COMP                                                                                                    | Audit PCS Compensation Tab                                                                                                    | Public                               |        | HTML                         | Excel                   | XML                      | Schedule                                     | Lookup References                                                                | Favorite                         |            |
| M_PY_AUDIT_PCS_FRINGEPAY                                                                                                    | Audit PCS Fringe Pay Tab                                                                                                    | Public                               |        | HTML                         | Excel                   | XML                      | Schedule                                     | Lookup References                                                                | Favorite                         |            |
| M_PY_AUDIT_PCS_GROSSPAY                                                                                                    | Audit PCS Gross Pay Tab                                                                                                    | Public                               |        | HTML                         | Excel                   | XML                      | Schedule                                     | Lookup References                                                                | Favorite                         |            |
| A DY AUDIT DOD. IOD                                                                                                    | Audit PCS Job Change Tab                                                                                                    | Public                               |        | HTML                         | Excel                   | XML                      | Schedule                                     | Lookup References                                                                | Favorite                         |            |
| I_PY_AUDIT_PCS_JOB                                                                                                    |                                                                                                    |                                      |        |                              |                         |                          |                                              |                                                                                  |                                  |            |
|                                                                                                    | Audit PCS Statutory Dues Tab                                                                                                    | Public                               |        | HTML                         | Excel                   | XML                      | Schedule                                     | Lookup References                                                                | Favorite                         |            |
| M_PY_AUDIT_PCS_STATUTORY_DED                                                                                                    | Audit PCS Statutory Dues Tab<br>PCS Compensation Changes<br>Tab                                                                            | Public<br>Public                     |        | HTML<br>HTML                 | Excel<br>Excel          | XML<br>XML               | Schedule<br>Schedule                         | Lookup References                                                                | Favorite<br>Favorite             |            |
| M_PY_AUDIT_PCS_STATUTORY_DED                                                                                                    | PCS Compensation Changes                                                                                                    |                                      |        |                              |                         |                          |                                              |                                                                                  |                                  |            |
| M_PY_AUDIT_PCS_STATUTORY_DED<br>M_PY_PCS_COMP<br>M_PY_PCS_FRINGEPAY                                                                              | PCS Compensation Changes<br>Tab                                                                                                    | Public                               |        | HTML                         | Excel<br>Excel          | XML                      | Schedule                                     | Lookup References                                                                | Favorite                         |            |
| M_PY_AUDIT_PCS_JOB<br>M_PY_AUDIT_PCS_STATUTORY_DED<br>M_PY_PCS_COMP<br>M_PY_PCS_FRINGEPAY<br>M_PY_PCS_FRINGEPAY_BY_DT_RANGE<br>M_PY_PCS_GROSSPAY | PCS Compensation Changes<br>Tab<br>PCS Fringe Pay Tab<br>Fringe Pay by Check Date                                                          | Public<br>Public                     |        | HTML<br>HTML                 | Excel<br>Excel          | XML<br>XML               | Schedule<br>Schedule                         | Lookup References                                                                | Favorite<br>Favorite             |            |
| M_PY_AUDIT_PCS_STATUTORY_DED<br>M_PY_PCS_COMP<br>M_PY_PCS_FRINGEPAY<br>M_PY_PCS_FRINGEPAY_BY_DT_RANGE                                            | PCS Compensation Changes<br>Tab<br>PCS Fringe Pay Tab<br>Fringe Pay by Check Date<br>Range                                                 | Public<br>Public<br>Public           |        | HTML<br>HTML<br>HTML         | Excel<br>Excel<br>Excel | XML<br>XML<br>XML        | Schedule<br>Schedule<br>Schedule             | Lookup References<br>Lookup References<br>Lookup References                      | Favorite<br>Favorite<br>Favorite |            |
| M_PY_AUDIT_PCS_STATUTORY_DED<br>M_PY_PCS_COMP<br>M_PY_PCS_FRINGEPAY<br>M_PY_PCS_FRINGEPAY_BY_DT_RANGE<br>M_PY_PCS_GROSSPAY                       | PCS Compensation Changes<br>Tab<br>PCS Fringe Pay Tab<br>Fringe Pay by Check Date<br>Range<br>PCS Gross Pay Tab<br>Gross Pay by Check Date | Public<br>Public<br>Public<br>Public |        | HTML<br>HTML<br>HTML<br>HTML | Excel<br>Excel<br>Excel | XML<br>XML<br>XML<br>XML | Schedule<br>Schedule<br>Schedule<br>Schedule | Lookup References<br>Lookup References<br>Lookup References<br>Lookup References | Favorite<br>Favorite<br>Favorite |            |

| Step | Action                                                                                                    |
|------|----------------------------------------------------------------------------------------------------|
| 13.  | Click the Allow button to view the document if pop-up blocker is active. Allow once                                                                          |
| 14.  | The <b>PCS Gross Pay</b> page displays with the ability to select a relevant check date.<br>The results of the Query will return based on that selected date |

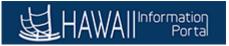

| v Resu<br>Pavroll | IIS         |       |     |       |      |                |              |                |              |               |              |            |                     |            |           |              |      |                |               |            |             |                |            |
|-------------------|-------------|-------|-----|-------|------|----------------|--------------|----------------|--------------|---------------|--------------|------------|---------------------|------------|-----------|--------------|------|----------------|---------------|------------|-------------|----------------|------------|
| No                | Check<br>Dt | Batch | Seq | uence | ID p | Empl<br>Record | Earn<br>Code | Earns<br>Begin | Earns<br>End | Union<br>Code | Comp<br>Rate | Oth<br>Hrs | New<br>Comp<br>Rate | Multiplier | Oth<br>Py | Tot<br>Gross | FUND | FISCAL<br>YEAR | Appropriation | DEPARTMENT | Subdivision | Object<br>Code | COSTCTR/FU |
|                   |             |       |     |       |      |                |              |                |              |               |              |            |                     |            |           |              |      |                |               |            |             |                |            |
|                   |             |       |     |       |      |                |              |                |              |               |              |            |                     |            |           |              |      |                |               |            |             |                |            |
|                   |             |       |     |       |      |                |              |                |              |               |              |            |                     |            |           |              |      |                |               |            |             |                |            |
|                   |             |       |     |       |      |                |              |                |              |               |              |            |                     |            |           |              |      |                |               |            |             |                |            |
|                   |             |       |     |       |      |                |              |                |              |               |              |            |                     |            |           |              |      |                |               |            |             |                |            |
|                   |             |       |     |       |      |                |              |                |              |               |              |            |                     |            |           |              |      |                |               |            |             |                |            |
|                   |             |       |     |       |      |                |              |                |              |               |              |            |                     |            |           |              |      |                |               |            |             |                |            |
|                   |             |       |     |       |      |                |              |                |              |               |              |            |                     |            |           |              |      |                |               |            |             |                |            |
|                   |             |       |     |       |      |                |              |                |              |               |              |            |                     |            |           |              |      |                |               |            |             |                |            |
|                   |             |       |     |       |      |                |              |                |              |               |              |            |                     |            |           |              |      |                |               |            |             |                |            |
|                   |             |       |     |       |      |                |              |                |              |               |              |            |                     |            |           |              |      |                |               |            |             |                |            |
|                   |             |       |     |       |      |                |              |                |              |               |              |            |                     |            |           |              |      |                |               |            |             |                |            |
|                   |             |       |     |       |      |                |              |                |              |               |              |            |                     |            |           |              |      |                |               |            |             |                |            |
|                   |             |       |     |       |      |                |              |                |              |               |              |            |                     |            |           |              |      |                |               |            |             |                |            |
|                   |             |       |     |       |      |                |              |                |              |               |              |            |                     |            |           |              |      |                |               |            |             |                |            |
|                   |             |       |     |       |      |                |              |                |              |               |              |            |                     |            |           |              |      |                |               |            |             |                |            |
|                   |             |       |     |       |      |                |              |                |              |               |              |            |                     |            |           |              |      |                |               |            |             |                |            |
|                   |             |       |     |       |      |                |              |                |              |               |              |            |                     |            |           |              |      |                |               |            |             |                |            |

| Step | Action                                      |
|------|---------------------------------------------|
| 15.  | Click the Calendar Check Dt button.         |
|      | 31                                          |
| 16.  | Select the appropriate check date.          |
|      | For this example, click <b>February 5</b> . |
|      | 8                                           |
| 17.  | Click the View Results button.              |
|      | View Results                                |

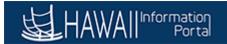

M\_PY\_PCS\_GROSSPAY - PCS Gross Pay Tab

Check Dt 02/05/2018

co Payroll Check Batch No Dt ID Sequence ID Empl Earn Earns Earns

| Step | Action                                                                                                    |
|------|----------------------------------------------------------------------------------------------------|
| 18.  | Click the <b>Open</b> button to view the document.                                                                          |
|      | Note: You can also choose to Save the document.                                                                             |
|      | Open                                                                                                    |
| 19.  | The Query results will generate and display in Excel spreadsheet format.                                                    |
| 20.  | You have successfully completed <b>running a Query for Gross Pay by Check</b><br><b>Date</b> .<br><b>End of Procedure</b> . |